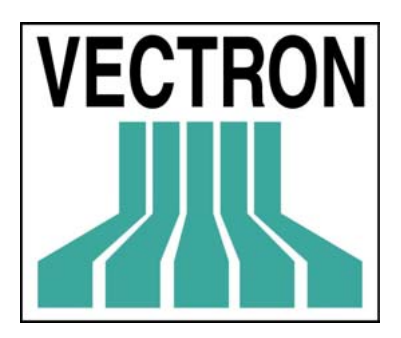

# **VECTRON**

VECTRON COMMANDER 6

MANUAL

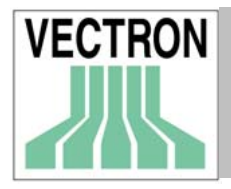

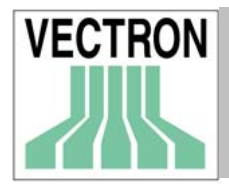

Edición : Diciembre del 2001

2001 by VECTRON Systems AG, Münster

Sujeto a errores y modificaciones. Todos los derechos reservados.

# VECTRON VECTRON Systems Iberia

VECTRON COMMANDER 6

Manual de ususario www.vectron-systems-iberia.com

 Avda, de la Aeronáutica Edificio Helios 4ª módulo 3 41020 Sevilla

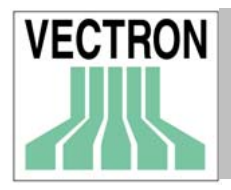

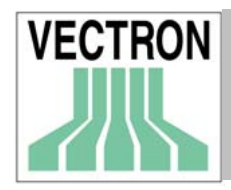

# Tabla de materias

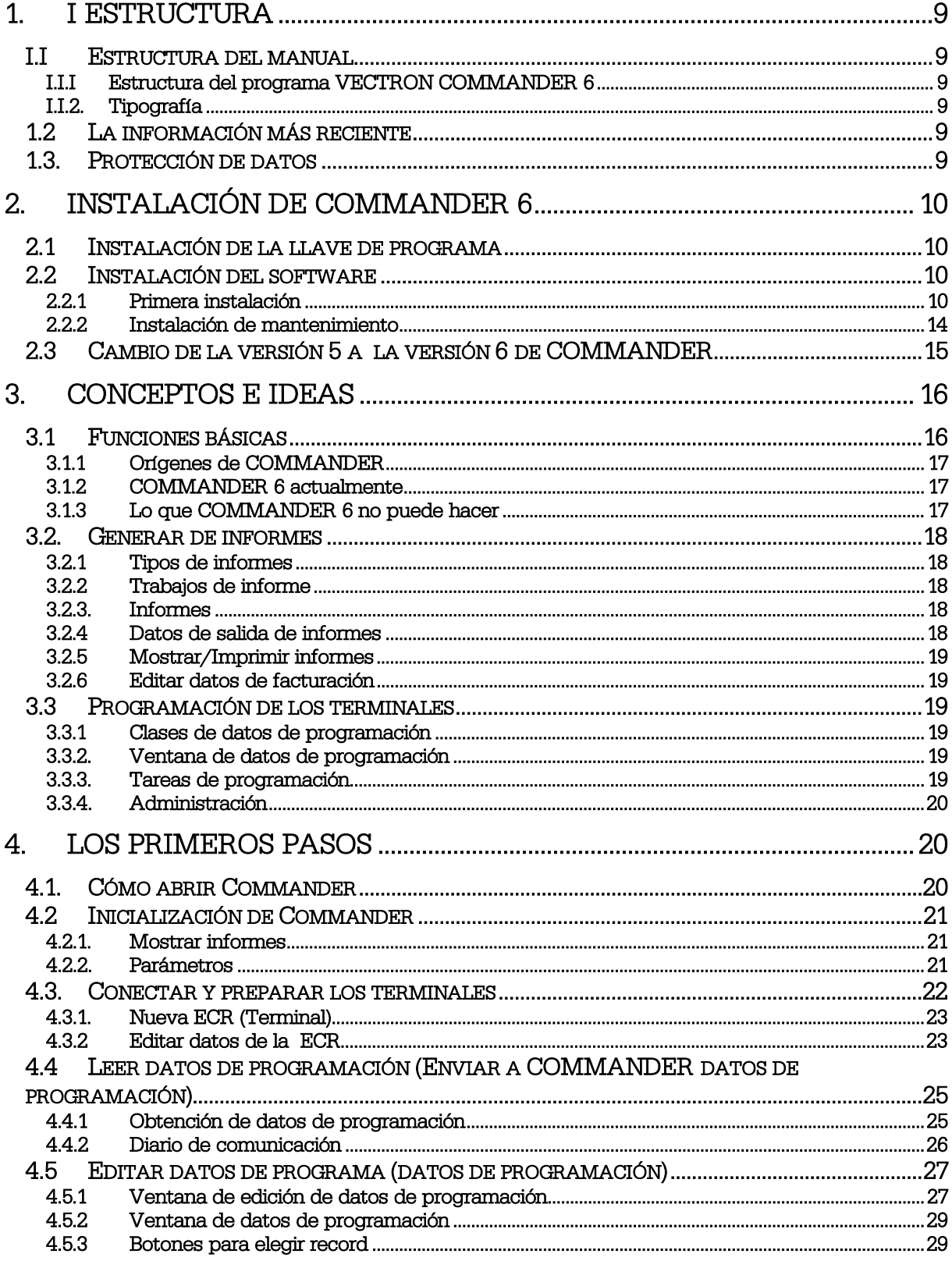

## Manual de VECTRON COMMANDER 6

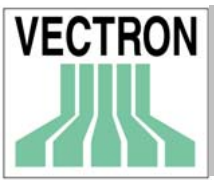

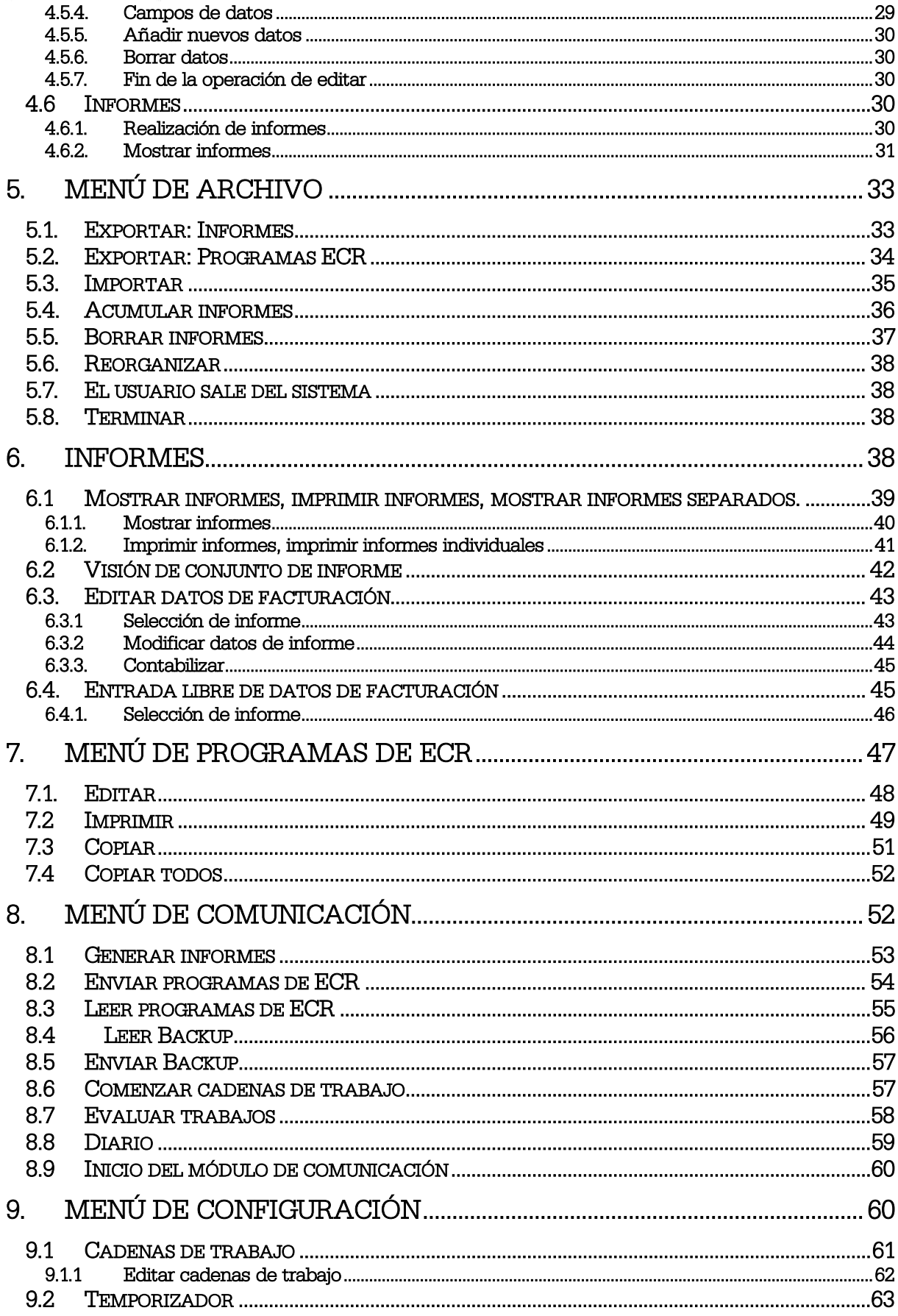

## Manual de VECTRON COMMANDER 6

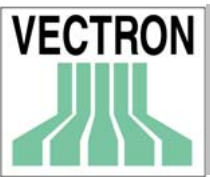

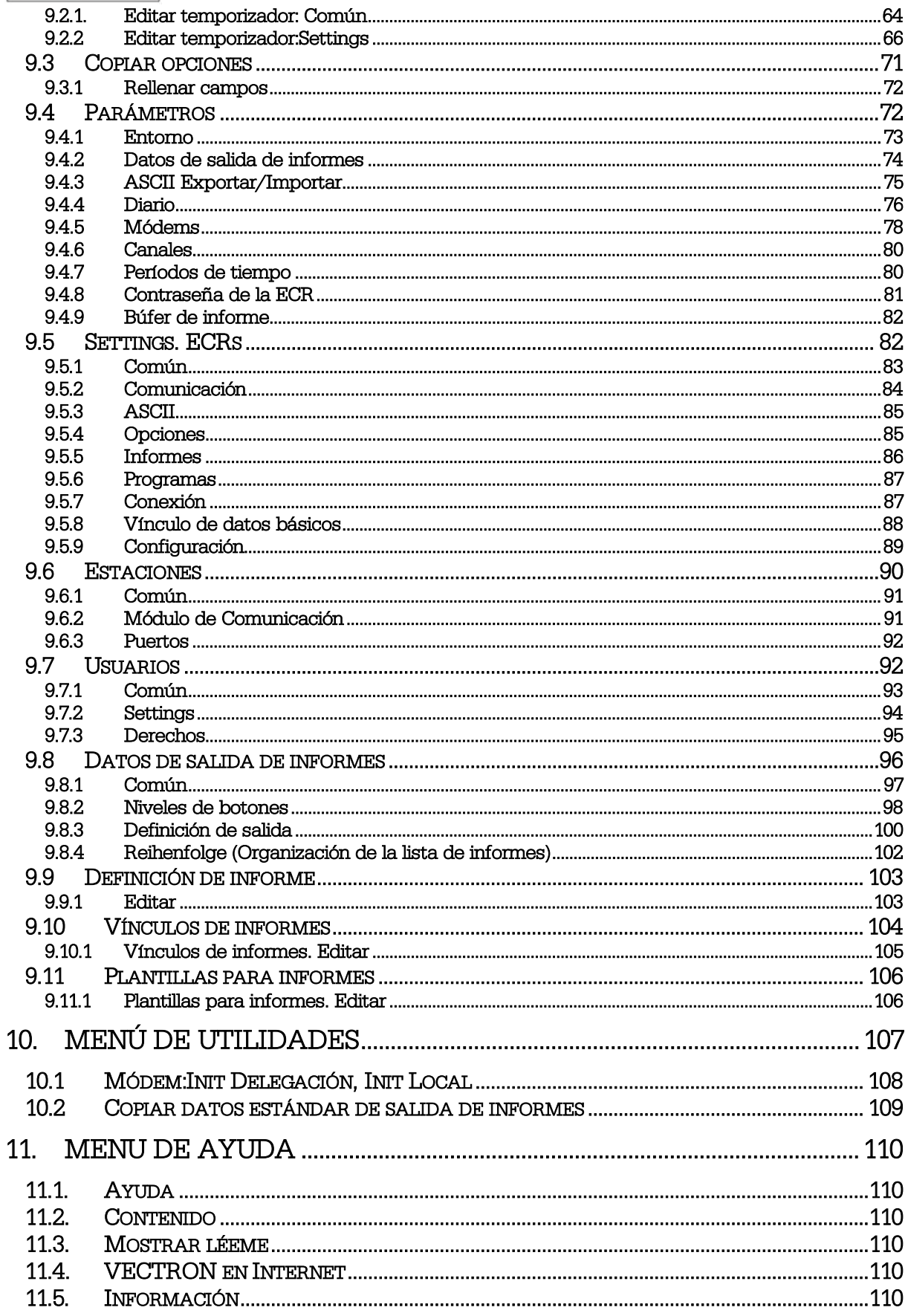

 $\overline{7}$ 

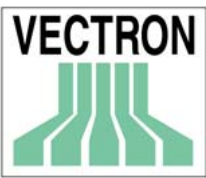

## Manual de VECTRON COMMANDER 6

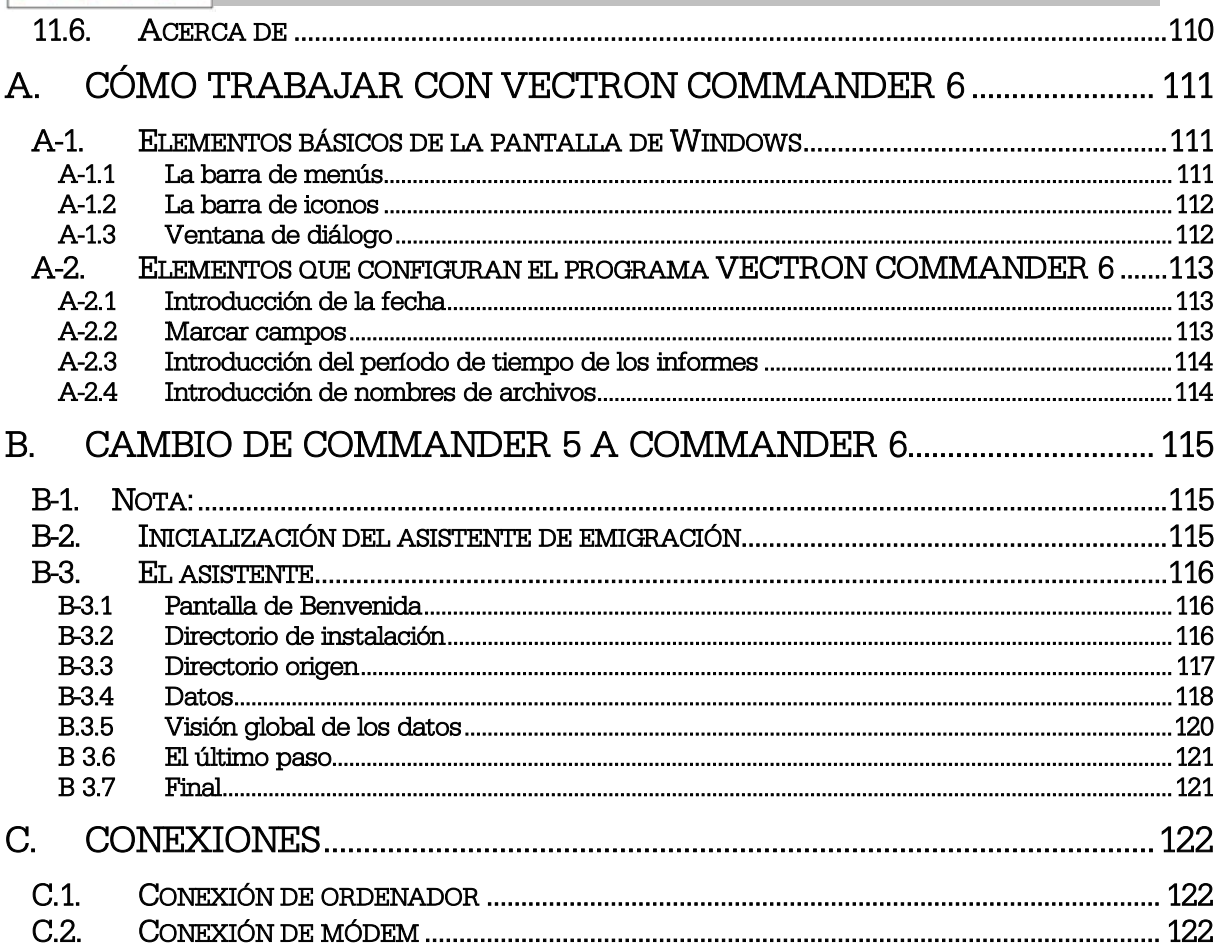

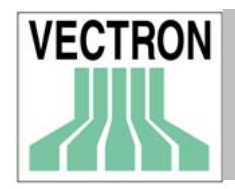

## 1. I Estructura

### I.I Estructura del manual

#### I.I.I Estructura del programa VECTRON COMMANDER 6

Este manual consta de 3 partes. La primera parte se ocupa de la instalación, la conexión de COMMANDER con los terminales, y los conceptos básicos de su funcionamiento. En la segunda parte se explica cada función detalladamente. Por ultimo, en la tercera parte encontrará información sobre la función de Ayuda así como sobre la conexión de los terminales.

#### I.I.2. Tipografía

## 1.2 La información más reciente

La información que contiene este manual es la más actual en el momento de impresión del mismo. Debido a que estamos introduciendo mejoras en Commander contínuamente, incluiremos la última información en los archivos 'VC\_READM.HTM', 'VC\_READM.TXT' y 'VCCHANGE.TXT' que se encuentran en C:\VECTRON\VCom6\DOC, los cuáles se crean automáticamente cuando se instala VECTRON COMMANDER 6.

## 1.3. Protección de datos

COMMANDER 6 guarda la información en el disco duro de su ordenador. Si se produjese un fallo en el mismo, se perdería toda la información grabada, lo que supondría una gran pérdida de tiempo y dinero. Por eso es aconsejable que cada cierto tiempo haga copias de los datos utilizando un disquete, un CD-Rom o cintas para copias de seguridad. El fabricante de su ordenador le aconsejará la opción más apropiada para Vd. Le aconsejamos que realice copias regularmente de todos los archivos que se encuentran en la carpeta VECTRON\VCOM6\DATA .

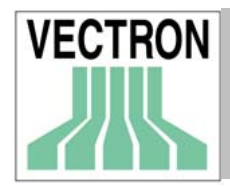

## 2. Instalación de COMMANDER 6

Si su distribuidor ha instalado COMMANDER 6 en su ordenador, pase al punto 3.

## 2.1 Instalación de la llave de programa

Antes de instalar COMMANDER 6, Vd. debe conectar la llave de programa que se entrega junto con el software. Desconecte el cable de la impresora del puerto paralelo de su ordenador. Instale la llave de programa al puerto paralelo de su ordenador y conecte la impresora al otro extremo del mismo.

Instale el controlador del Hardlock que encontrará en el CD-ROM en la carpeta DRIVERS. Si una impresora está conectada a la llave de programa, debe estar activada cuando cuando inicie Commander.

## 2.2 Instalación del software

Introducir el CD en el CD ROM

Dar un doble click sobre el icono MI PC y a continuación dar un click en el CD ROM

Vaya a la carpeta \PROD\VCOM6

 Dar doble click sobre el archivo VCOM6-6XXX-YYY.EXE. Siendo "XXX"= la versión actual y "YYY" = el idioma deseado

El programa de instalación comenzará a ejecutarse. En caso de que VECTRON COMMANDER 6 ya esté instalado, aparecerá una ventana llamada 'Vectron Commander 6 Mantenimiento'. Si esto ocurre pase al punto 2.2.2.

#### 2.2.1 Primera instalación

Si Vd. instala COMMANDER por primera vez, verá en pantalla una serie de ventanas:

Ventana de Bienvenida Pulse <Siguiente> para continuar

#### INFORMACIÓN

Es importante que lea detenidamente la información que se mostrará aquí, ya que en ella podrá encontrar datos sobre la actualización del software y su instalación, que le serán de gran utilidad y que quizás todavía no estén reflejados en el manual.

#### Elegir ubicación de destino

Aquí se determina la carpeta en la que se va a instalar el programa. La carpeta de destino por defecto es C:\VECTRON\VCOM6. Le aconsejamos que utilice otra carpeta solamente si es realmente necesario. Para ello pulse en "Examinar".

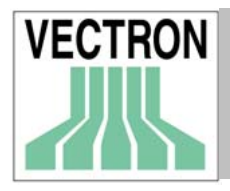

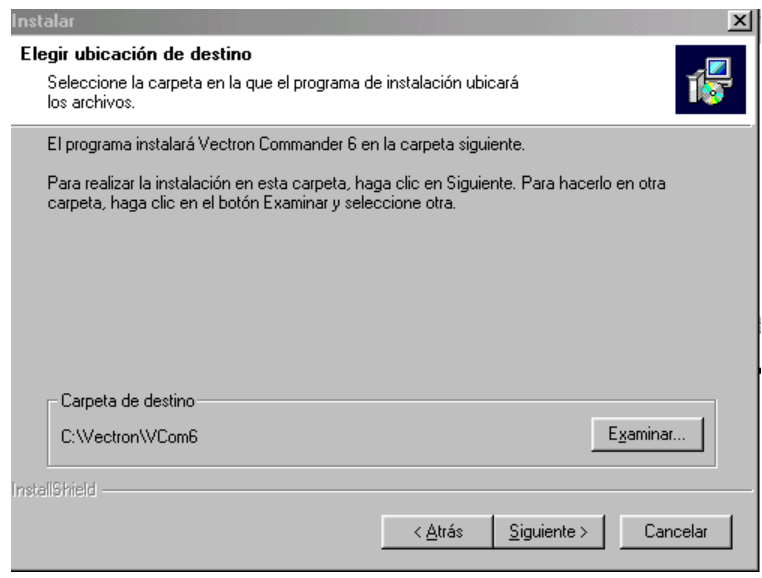

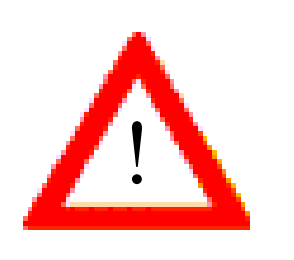

Si VECTRON COMMANDER 5 está instalado en su ordenador, no debe instalar VECTRON COMMANDER 6 en el mismo directorio. Si desea emigrar de Vectron Commander 5 a Vectron Commander 6 es importante que lea el punto 2.3 "Cambio de la versión 5 a la versión 6 de COMMANDER". No inicie Vectron Commander 6 hasta que la actualización se haya completado.

#### TIPO DE INSTALACIÓN

Dependiendo del tipo de llave de programa que se vaya a utilizar ('versión con licencia o versión para prácticas') debe seleccionar la versión correcta del programa. En principio será la versión con licencia ya que la versión para prácticas se utiliza para demostraciones, uso de distribuidores y personal de Vectron.

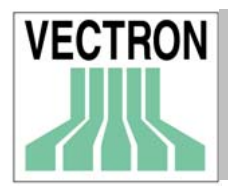

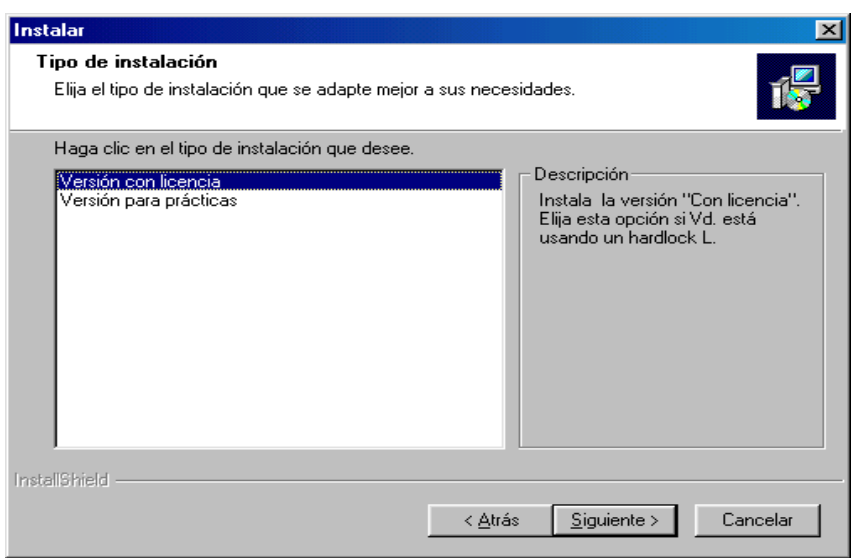

#### SELECCIONE LA CARPETA DE PROGRAMAS

Seleccione la carpeta de programa en la que se instalarán los iconos de Vectron COMMANDER 6. Le aconsejamos que utilice la carpeta por defecto. Pulse <Siguiente> para continuar.

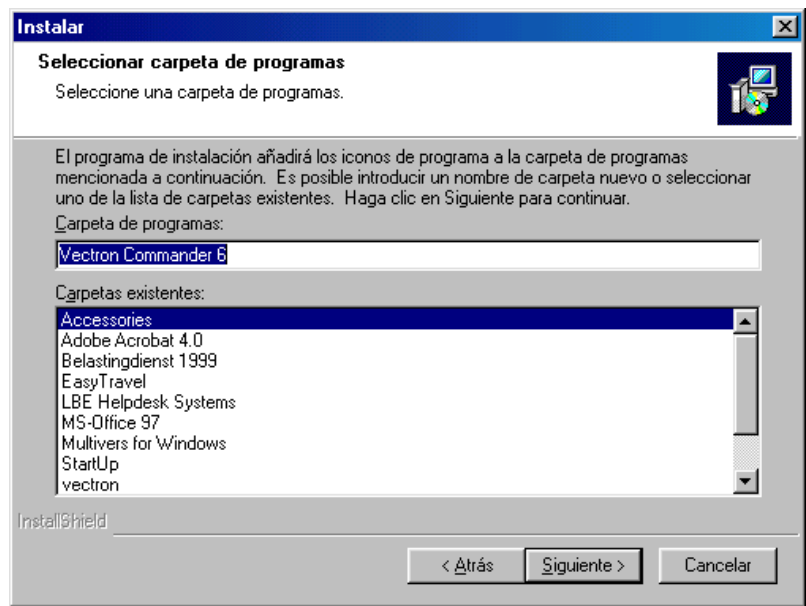

INICIAR LA COPIA DE ARCHIVOS

Esta ventana muestra un resumen de todas las opciones seleccionadas. Pulse <Siguiente> para instalar VECTRON COMMANDER 6 .

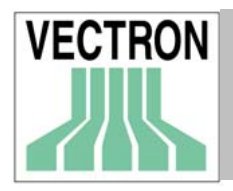

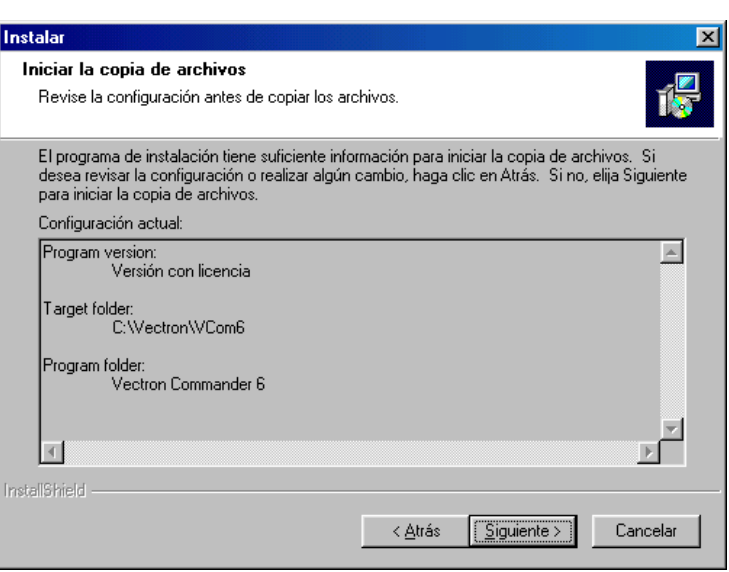

#### ESTADO DE LA INSTALACIÓN

Esta ventana muestra el avance de la instalación. No es necesario introducir datos.

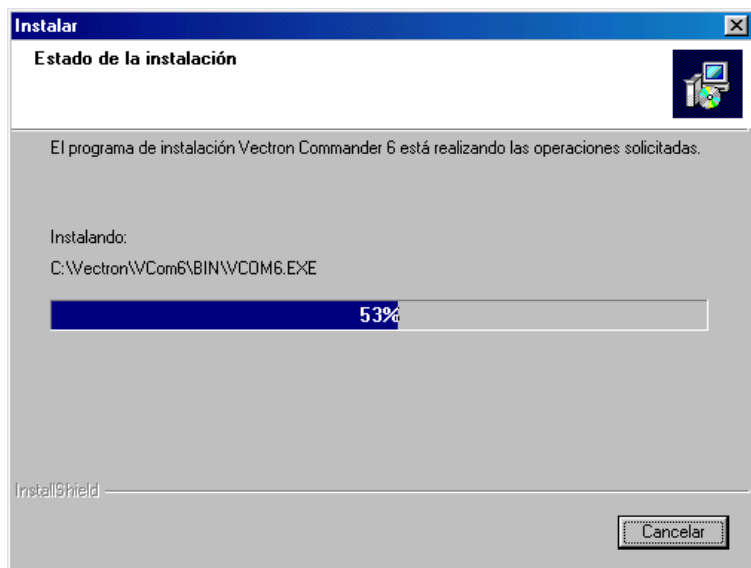

FINALIZACIÓN DE LA INSTALACIÓN Pulse <Finalizar> para completar la instalación.

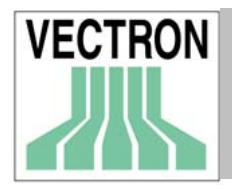

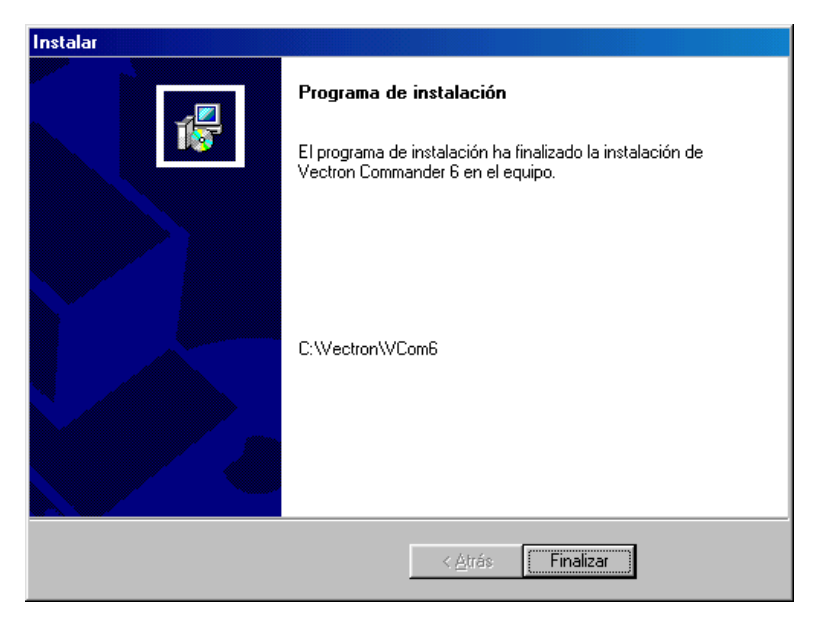

Insertar el CD en el CD-ROM

Dar un doble click sobre el icono de MI PC y después pulse sobre el CD-ROM

Cambiar a la carpeta\DRIVERS

Dar un doble click sobre el archivo hldrv32.EXE.

De esta forma se instalará la llave de programa.

#### 2.2.2 Instalación de mantenimiento

Si durante la instalación se detecta que VECTRON COMMANDER 6 ya está instalado, aparecerá la siguiente ventana.

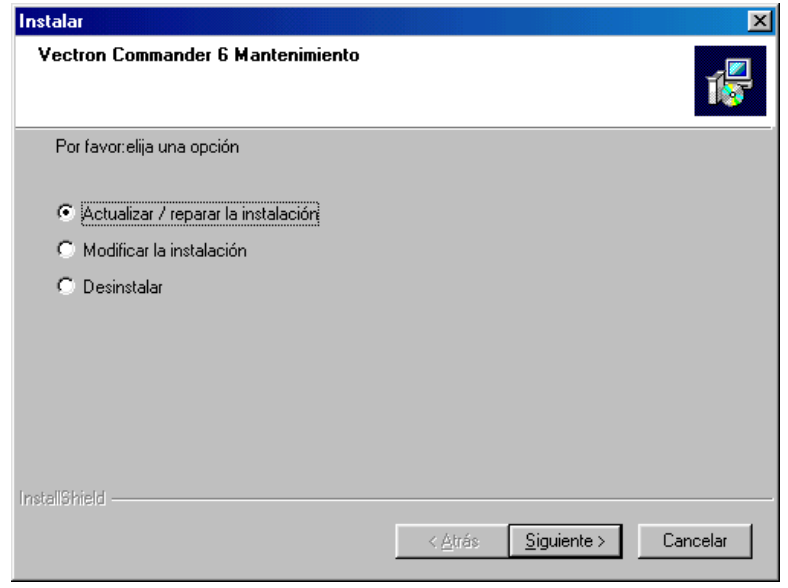

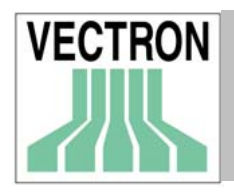

#### Actualizar / reparar la instalación

Elija esta opción si Vd. desea actualizar la instalación o si quiere volver a instalar el software sobre el que se instaló anteriormente. En ambos casos los nuevos archivos reemplazarán a los antiguos

Modificar la instalación

Esta opción se utiliza con el fin de cambiar de la versión de Para prácticas de Commander 6 a la versión con licencia. Quizás en el futuro se le atribuyan más funciones.

#### Desinstalar

Con esta opción se eliminará el programa COMMANDER 6 del disco duro de su ordenador. Los datos introducidos no se perderán. Si vuelve a instalarse Commander 6, podrán volver a utilizarse.

Si desea borrar los datos del usuario es necesario que borre la carpeta C:\VECTRON\VCOM 6 y todas sus subcarpetas después de desinstalar.

## 2.3 Cambio de la versión 5 a la versión 6 de COMMANDER

Después de instalar Commander 6, debe ejecutar la "utilidad de actualización" antes de iniciar el programa por primera vez. En el menú de INICIO. Elija PROGRAMAS, seleccione VECTRON COMMANDER 6, después UTILIDADES y por último dé un click en la opción 'Cambio de la versión 5 a la versión 6'.

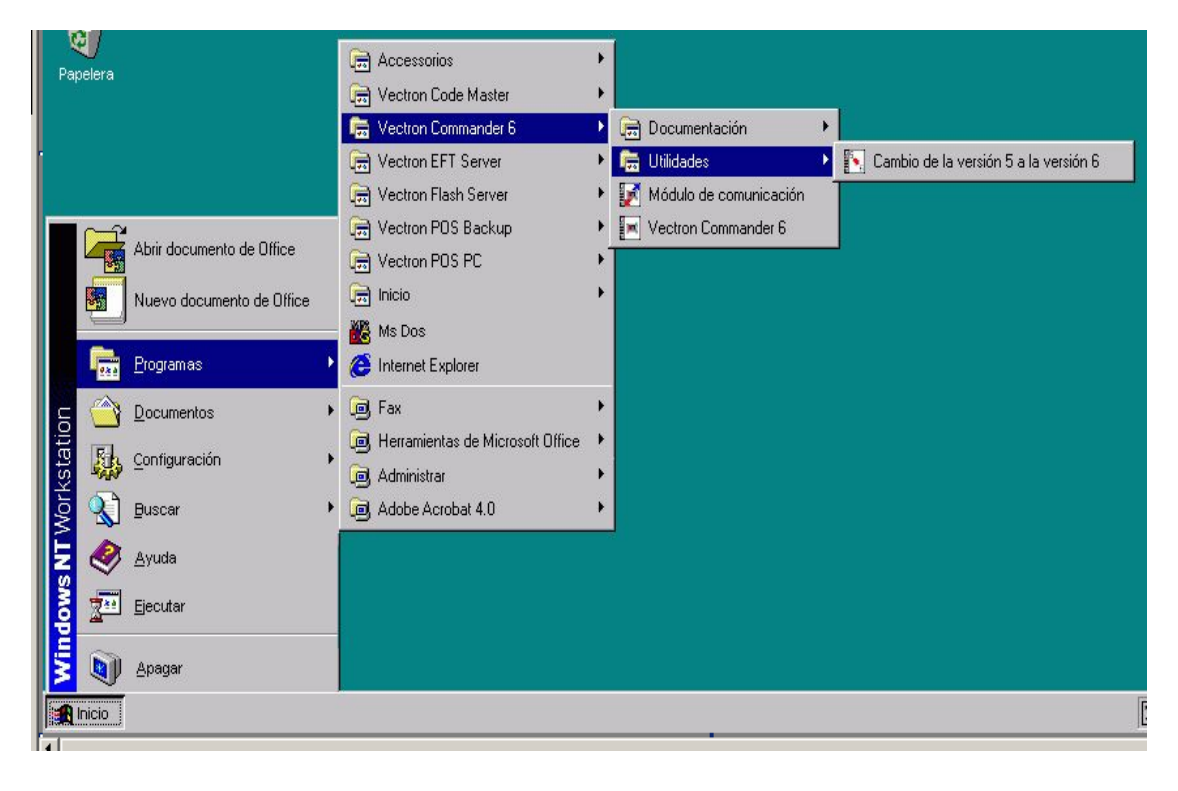

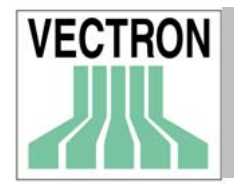

La función "Cambio de la versión 5 a la versión 6 comenzará a ejecutarse". En la primera pantalla Vd. encontrará infomación general. Pulse <CONTINUAR>.

En la pantalla siguiente deberá indicar el directorio en el que Commander 6 está instalado. Si Vd. utilizó el directorio por defecto cuando instaló Commander 6, éste se mostrará en pantalla. Pulse <CONTINUAR>. Si al realizar la instalación, Vd. no utilizó el directorio por defecto, es necesario que introduzca el directorio en el está instalado el programa (debe ser diferente al directorio datos). Dé un click sobre el icono de la carpeta para examinar el directorio. Pulse <CONTINUAR>.

A continuación le preguntarán sobre el directorio que contiene la instalación de Commander 5 (debe ser diferente al directorio datos). Introduzca el nombre del mismo o pulse sobre el icono que se encuentra a la derecha y elíja el directorio. Después pulse <CONTINUAR>.

Será necesario que seleccione los datos que serán transferidos a Commander 6. Normalmente los que se muestran por defecto son los más apropiados. Pulse <CONTINUAR>. Si es necesario realizar cambios, pulse <Retroceder>. Si los datos son correctos, pulse <CONTINUAR>.

Pulse <Inicio> para comenzar la transferencia de datos. Cuando el proceso haya terminado, se mostrará en pantalla una ventana de Notepad en la que se muestra información sobre el proceso de migración. Pulse <TERMINAR> en la ventana de COMMANDER para cerrar la utilidad.

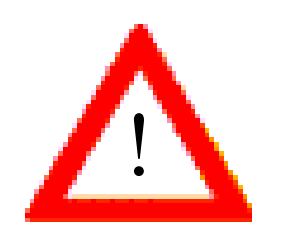

Si Vd. desea transferir datos de COMMANDER 5 a COMMANDER 6, debe utilizar la función "Cambio de la versión 5 a la versión 6 de COMMANDER" antes de iniciar el programa por primera vez.

## 3. Conceptos e ideas

Le mostramos en pantalla una serie de conceptos e ideas sobre Vectron Commander 6 que le ayudarán a comprender mejor las funciones del programa.

## 3.1 Funciones básicas

Antes de comenzar con la explicación de conceptos, nos gustaría informarle brevemente sobre la forma en la que hemos desarrollado el programa, así como indicarle en líneas generales lo que COMMANDER 6 puede y no puede hacer.

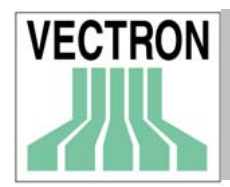

VECTRON COMMANDER 6 está basado en un sencillo programa que consistía tan solo en una interface entre el sistema de control de empresas (MACON) y las Cajas registradoras electrónicas (ECRs).El primer paso fue enviar los datos de programación de los artículos a la ECR y transferir los datos de las ventas de los PLUs al ordenador, bien por medio de conexión directa, o através de un módem.

Muy pronto se comprobó que también era necesario transferir otros datos lo cuál se solucionó al añadir la posibilidad de enviar y recibir otros datos de programación así como al poder realizar informes. La incorporación de estas nuevas funciones permitió el nacimiento de Vectron COMMANDER.

#### 3.1.2 COMMANDER 6 actualmente

Además de la transferencia de datos de programación y ventas de los terminales al ordenador, COMMANDER puede realizar muchas más funciones actualmente. Algunas de ellas se citan a continuación:

La impresión y la muestra en pantalla de los informes se han convertido en funciones que ofrecen múltiples posibilidades. Es posible imprimir y mostrar en pantalla los datos de las ventas de los PLUs, pero también se puede realizar cualquier acumulación de datos tomando como criterio la fecha, los terminales y/o la sucursal. Se pueden realizar casi todas las combinaciones de datos sin necesidad de hacer modificaciones en los datos originales que se enviaron a COMMANDER. Esto permite que dichos datos puedan visualizarse de muchas formas diferentes. Con COMMANDER Vd. obtendrán muchas más posibilidades a la hora de confeccionar sus informes.

Los datos de las ventas de los terminales pueden corregirse en COMMANDER. También es posible que el encargado del establecimiento realice cualquier ajuste necesario manualmente sin tener que volver a enviar los datos a COMMANDER.

Vd. podrá programar la transferencia de datos entre COMMANDER y su TPV Vectron a cualquier hora en concreto, e incluso, dicha transferencia se podrá seguir realizando de forma automática durante los fines de semana, o cuando Vd. se encuentre de vacaciones.

La posibilidad de exportar datos a otro software es ahora una prestación estándar.

#### 3.1.3 Lo que COMMANDER 6 no puede hacer

COMMANDER no es una caja registradora. Sin embargo es posible registrar artículos con el fin de realizar alguna modificación en los datos, como por ejemplo, cambios de precios de los PLUs.

Vectron COMMANDER no es un un sistema completo de control de la empresa. Es una programa de gestión de negocios, pero sin control de stock, sistema de pedidos, inventario o entrega de mercancías. Estas tareas pueden realizarse utilizando otros programas que pueden conectarse a COMMANDER.

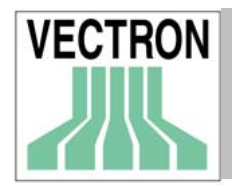

## 3.2. Generar de informes

Una de las tareas principales de COMMANDER es obtener los datos de las ventas de cada uno de los terminales.

#### 3.2.1 Tipos de informes

Todos los informes que pueden realizarse en los terminales TPV Vectron, pueden realizarse en COMMANDER 6. Todos los datos de ventas que se procesan en el terminal, pueden reflejarse en alguno de estos informes. Con el generador de informes de Commander es posible personalizar cualquiera de ellos, así como añadir a la lista de informes, otros que no están en ella.

#### 3.2.2 Trabajos de informe

Cuando Vd. realice informes con Commander, Vd. podrá establecer que trabajos de informe deben realizarse. Además de los informes comunes con los sistemas TPV Vectron, existen algunos informes que solo pueden obtenerse utilizando Commander como por ejemplo el informe de "Frecuencia de PLU" que se crea tomando los datos de los diarios de los terminales. Vd. podrá programar los trabajos de forma que se generen varios informes cada día.

#### 3.2.3. Informes

Cada informe generado con COMMANDER muestra los datos clasificados por terminal, fecha y hora así como por informes X o Z. Esto permite que el usuario pueda crear, en tiempo real, informes consolidados o individuales de cualquier tienda en concreto dentro de la cadena de tiendas, así como durante un período de tiempo. También es posible elegir específicos días de la semana. Con este método no es necesario programar un segundo nivel de informes, para generar un informe mensual el último día del mes. Simplemente especificando un período de tiempo del primer al último día del mes al imprimir el informe, se obtendrán los datos de todo el mes. Además, los datos individuales de cada informe diario, se guardarán de forma que pueden volver a usarse de forma diferente.

#### 3.2.4 Datos de salida de informes

Los datos de salida de informe constituyen el "generador de informes" de COMMANDER. Con esta función no solo obtendrá campos necesarios para la realización de informes y con un tamaño definido, sino también informes en los que la información puede clasificarse según diferentes criterios y los valores pueden modificarse con el fin de que el usuario pueda obtener la información que necesite. Por ejemplo, es posible realizar un informe de PLUs en el que se muestren, clasificados por departamentos, solo los PLUs de los que se han vendido menos de 50 unidades durante el período de tiempo que abarca el informe.

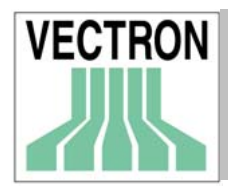

#### 3.2.5 Mostrar/Imprimir informes

Con esta función, podrá ver en pantalla y/o imprimir la información contenida en su terminal, y que se ha enviado a COMMANDER. Los datos de salida de informe se utilizan con el fín de extraer dicha información. Para ello seleccione los terminales con los que desee trabajar, el período de tiempo del que desee obtener los datos y la clase de informe que desee. De esta manera podrá confeccionar, por ejemplo el informe de las ventas de la semana anterior, utilizando la Caja registradora número 1. La combinación de los elementos necesarios para ver/imprimir un informe (caja registradora, período de tiempo y clase de informe), no se graba en COMMANDER, siempre se puede volver a utilizar. Cuando se realizan modificaciones en datos originales, dichas modificaciones se mostrarán en los informes que se generen posteriormente.

#### 3.2.6 Editar datos de facturación

Si el usuario realiza cualquier corrección en los datos de informe de un terminal, dichas correcciones se mostrarán directamente, en los informes de ese terminal.

#### 3.3 Programación de los terminales

Con COMMANDER 6, Vd. podrá programar su TPV (terminal punto de venta) desde su ordenador de forma sencilla y rápida.

#### 3.3.1 Clases de datos de programación

Con COMMANDER 6 Vd. podrá programar la mayoría de los datos de programación necesarios, y enviarlos a su TPV Vectron, como por ejemplo PLUs, Empleados y Ventanillas de menú.

#### 3.3.2. Ventana de datos de programación

La ventana de los datos de programa, está estructurada de la forma siguiente:

-Cada línea de la tabla contiene un registro completo. Por ejemplo, todos los datos concernientes al PLU 295 o al empleado número 3.

-Cada columna es un campo. Los nombres de los PLUs se deberán introducir en la columna "Nombre 1".

-Los campos que se pueden usar así como el número de records (registros) que pueden crearse dependen de la configuración del terminal.

-Al elegir uno de los datos de programación, aparecerán en pantalla directamente todos los records que éste contiene.

#### 3.3.3. Tareas de programación

Al igual que en el caso de las tareas de informe, las tareas de programación podrán enviarse y recibirse de forma automática "al" y "del" terminal. Lo mismo ocurre con la fecha y la hora, así como con los Backups.

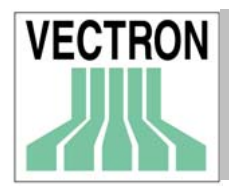

### 3.3.4. Administración

En principio, cada terminal tendrá su propia base de datos de programación en Commander 6. Sin embargo, si muchos terminales tienen exactamente el mismo programa o constan de archivos comunes, es posible usar la opción Vínculo de datos básicos. Esto permite que solo sea necesario mantener actualizados los datos de 1 terminal. Cuando se envían los datos modificados, éstos se reenvíarán automáticamente a todos los terminales vinculados.

## 4. Los primeros pasos

Este apartado trata de cómo abrir Commander 6, y de su uso después de la instalación.

## 4.1. Cómo abrir Commander

Con el fin de abrir VECTRON COMMANDER 6, utilice el Menú de inicio de Windows, dé un click sobre INICIO, PROGRAMAS, VECTRON COMMANDER 6 y de nuevo VECTRON COMMANDER 6.

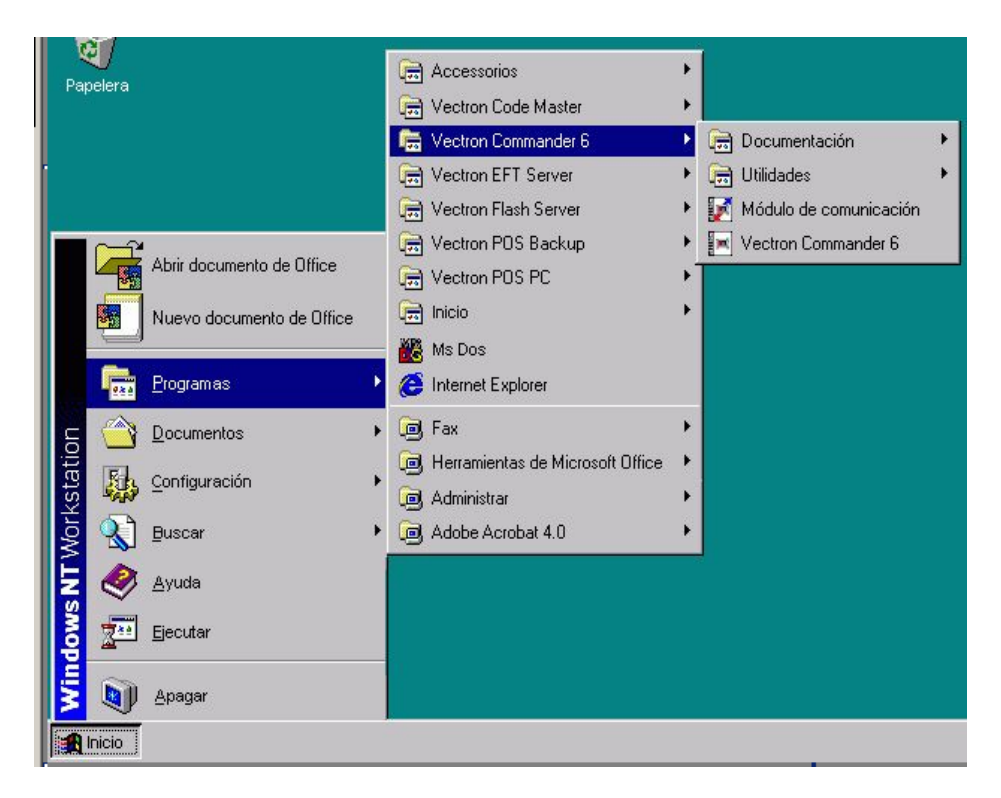

Si Vd. desea abrir el programa desde su escritorio, cree un acceso directo. Para ello vaya a "Inicio", Vcomm6, Utilidades, Install program links (instalar vínculos de programas), elija la carpeta Vcommander y marque la casilla correspondiente al lugar donde desee crear el icono de acceso directo.

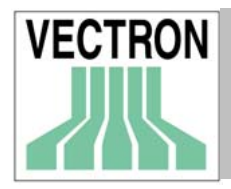

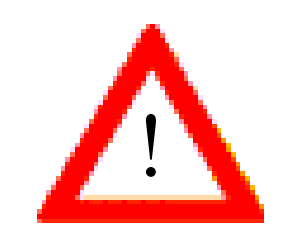

El programa no se abrirá dando un doble click en el archivo VCOM.EXE que encontrará en la carpeta en la que COMMANDER está instalado.

## 4.2 Inicialización de Commander

Si Vd. instala el programa por primera vez, deberá realizar algunos ajustes en el mismo antes de comenzar a trabajar con él.

#### 4.2.1. Mostrar informes

La primera vez que ejecute Commander aparecerá la siguiente pregunta en pantalla "¿Quiere copiar los datos de salida de informe estándars?", elija <YES>. Seleccione todos los informes de la lista y pulse <Aceptar>. De esta forma se instalarán los datos de salida de informe por defecto.

Los datos datos de salida de informe deben definirse con el fin de que los informes se muestren en pantalla o se impriman.

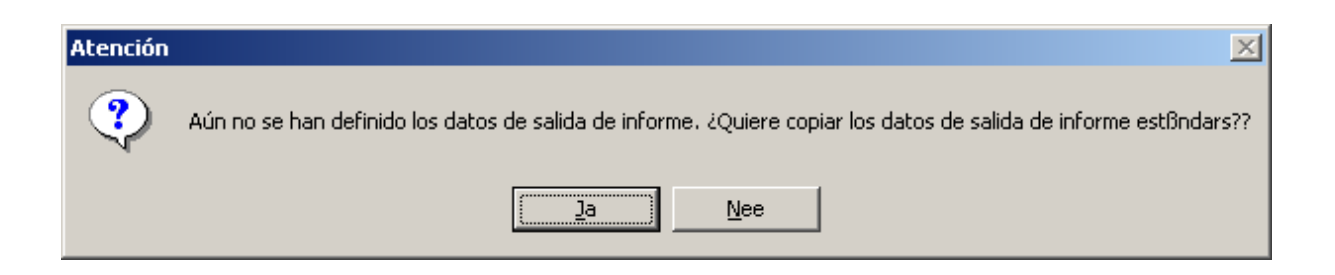

#### 4.2.2. Parámetros

La función "Parámetros" establecen establecen algunas funciones básicas Commander 6. Esta opción no se crea hasta que no se haya programado al menos un parámetro.

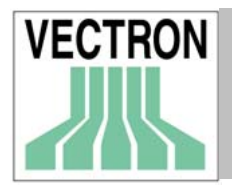

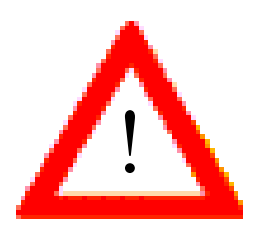

La comunicación con los terminales se podrá establecer únicamente si la función "Parámetros" se encuentra habilitada.

## 4.3. Conectar y preparar los terminales

El paso siguiente es conectar los terminales al ordenador en el que está instalado COMMANDER 6. Vd. puede usar un cable directo, un módem o una conexión RDSI. Si hay varios terminales conectados a la red, solamente uno debe estar conectado al ordenador. Los demás terminales se comunican con el ordenador a través de la red. Para poder recibir y enviar datos, es necesario consignar en COMMANDER 6 el número del terminal al que está conectado el ordenador, concretamente en la opción CONFIGURACIÓN/SETTINGS.

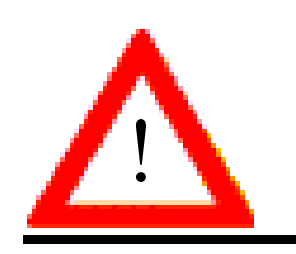

El número de terminales que pueden conectarse a una copia de Commander 6 viene determinado por la licencia que ha adquirido. Vd. puede ampliar el número de terminales que pueden conectarse a Commander solicitando una licencia de ampliación del número de terminales.

Con el fin de que Commander pueda comunicarse con todos los terminales, es necesario que todos ellos se incluyan en la lista de los terminales que se muestra en la ventana en CONFIGURACIÓN, SETTINGS, ECRs. A continuación mostramos una lista de todos los terminales configurados.

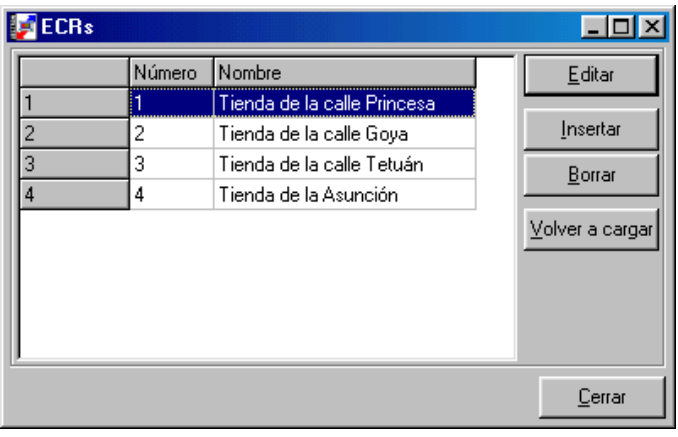

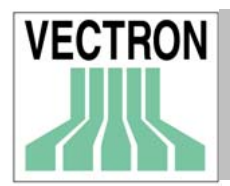

#### 4.3.1. Nueva ECR (Terminal)

Para añadir una nueva ECR pulsar en INSERTAR

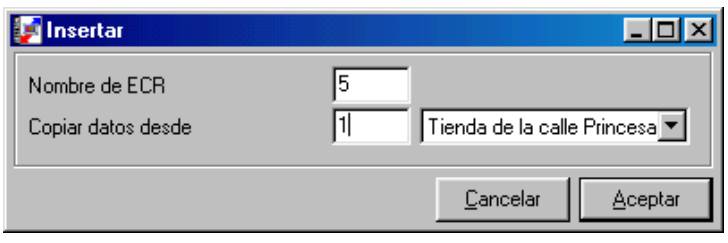

Introduzca el número de la nueva ECR number (1 - 9999). Este es el número de registro que se encuentra en la opcion definición de ECR. Con esto no nos estamos refiriendo al número de dirección de caja en red que se configura en Parámetros de Hardware en el propio terminal. No es necesario que los números de ECR sean consecutivos. A continuación se muestra un ejemplo de una posible configuración:

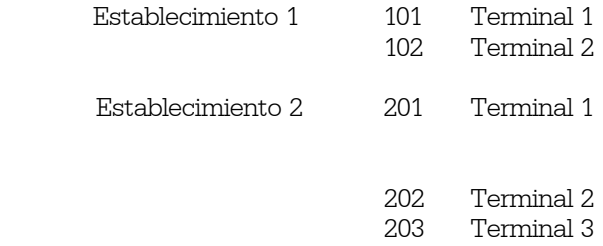

Si quiere realizar la configuración más rápidamente, puede copiar la configuración de otro terminal y realizar después los cambios necesarios.

#### 4.3.2 Editar datos de la ECR

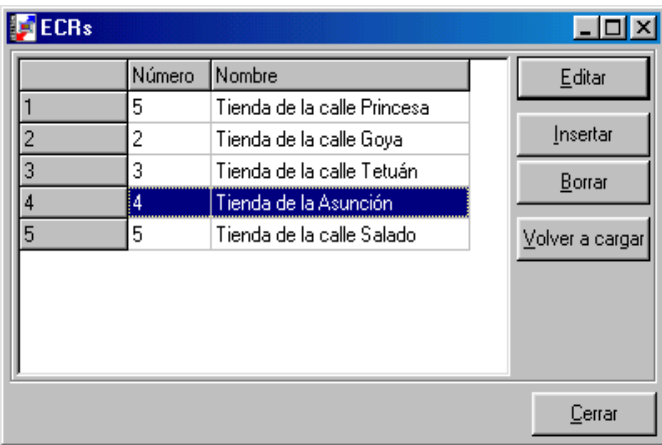

En el siguiente paso, se deben editar los datos de la ECR. Dé un doble click en la ECR que desea editar o márquela y pulse EDITAR.

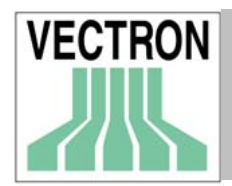

Aparecerá la siguiente ventana

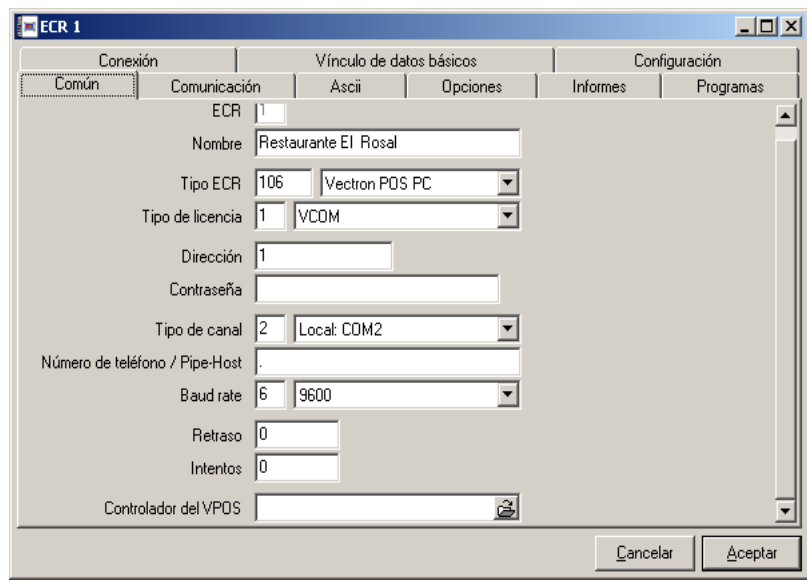

En esta ventana Vd. podrá determinar los datos de la ECR. Como verá, en ella hay muchos campos, pero normalmente no es necesario utilizarlos todos.

Si desea saber la función de todos ellos, vaya a Configuración / Settings / ECRs / Común.

Verá las siguientes opciones:

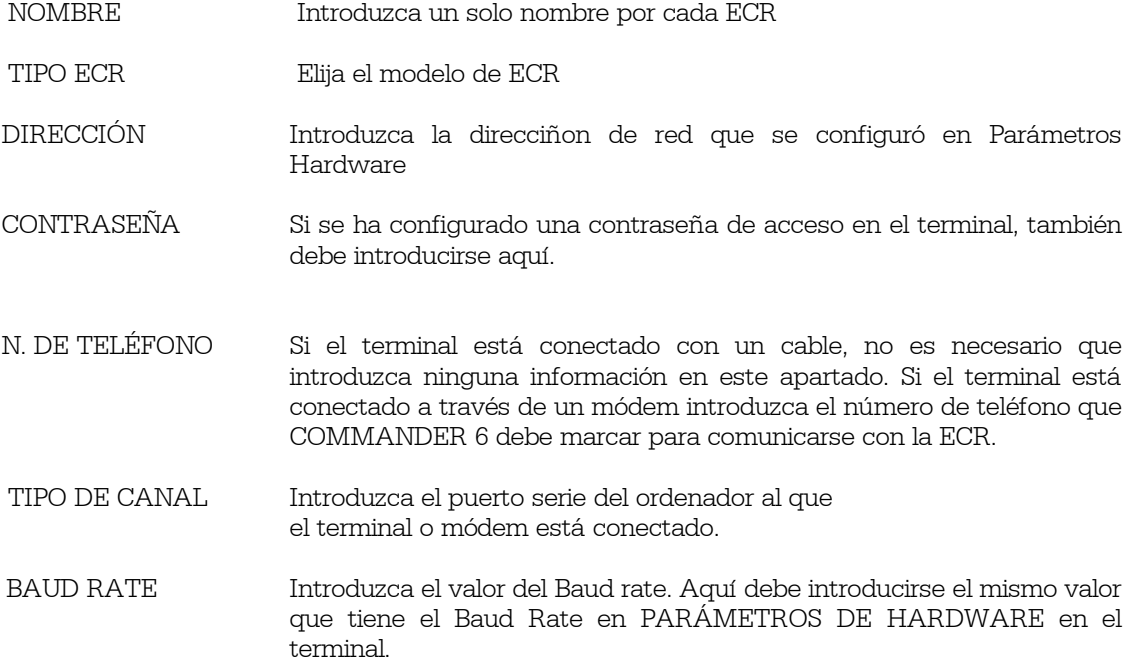

No es necesario configurar el resto de las opciones, así que puede dejarlas en blanco o introducir el valor "0".

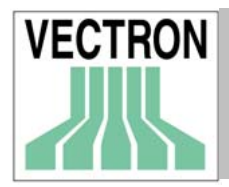

## 4.4 Leer datos de programación (Enviar a COMMANDER datos de programación)

Una vez que se ha determinado y configurado la ECR en COMMANDER, debe leer la configuración de la ECR con COMMANDER para asegurarse de que los campos y el número de records correctos están disponibles en todas las partes del programa. También puede leer otros programas con COMMANDER si así lo desea, pero no es necesario.

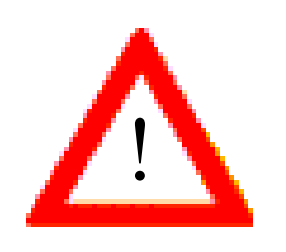

Cuando Vd. envíe a COMMANDER los datos de programación de los terminales, la información que se contenía en COMMANDER 6 será sustituída por la que se acaba de enviar.

#### 4.4.1 Obtención de datos de programación

En el menú de COMUNICACIÓN seleccione la opción "Leer programas de ECR" y marque la ECR elegida. En la ventana "Programar trabajos" seleccione el programa que desee obtener. Si quiere retrasar la obtención de datos, dé un click en "Ejecución retrasada" e introduzca la fecha y la hora en la que desea que se realice la comunicación.

Al pulsar "Aceptar" se ejecutará el Módulo de comunicación. La duración de la transferencia de datos dependerá del volumen de datos que se transfieren y de la velocidad de conexión.

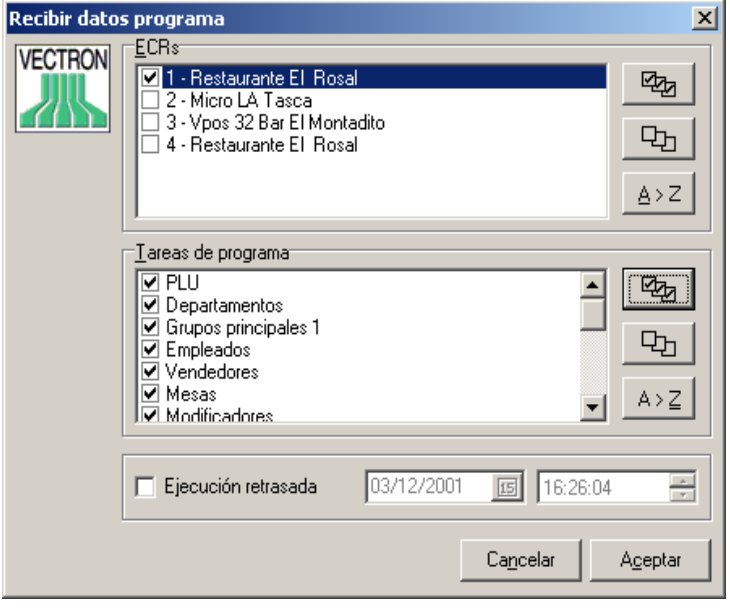

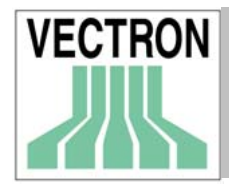

De esta manera, el módulo de comunicación de COMMANDER 6 se ejecutará, el cuál se encarga de la comunicación. Ésta se llevará a cabo tras unos pocos segundos cuando se trata de comunicación directa, y tras unos minutos cuando se utiliza un módem.

Cuando se ejecuta el módulo de comunicación, Vd. Podrá ver la marcha del proceso en la ventana que se muestra a continuación.

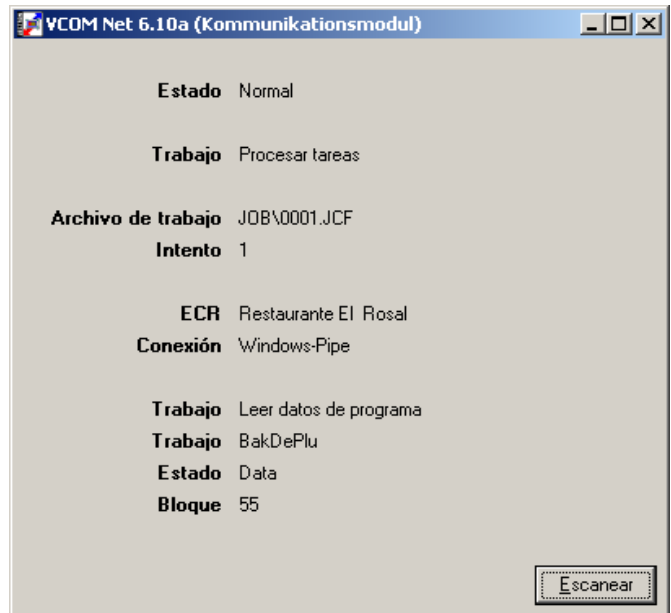

#### 4.4.2 Diario de comunicación

Para saber si hay problemas de comunicación, seleccione "DIARIO" en el menú de COMUNICACIÓN.

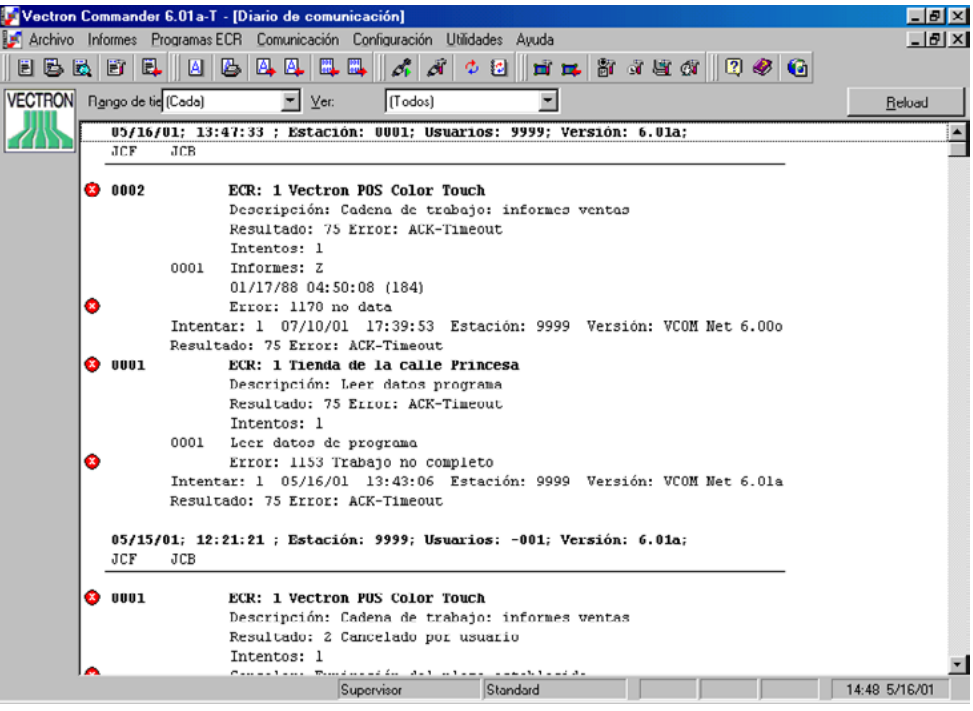

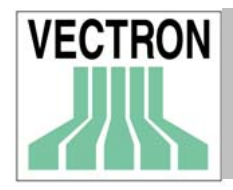

En el ejemplo que se muestra arriba, puede verse que un trabajo se ha completado con éxito en el primer intento y que otro trabajo ha sido interrumpido por el usuario. Como puede ver, los errores se muestran en la primera columna.

## 4.5 Editar datos de programa (datos de programación)

Después de que haya enviado los datos de programa de la ECR a COMMANDER puede proceder a editarlos. En el menú "Programas de ECR", seleccione EDITAR. Elija la ECR de la que necesite editar los datos. Pulse "Aceptar".

#### 4.5.1 Ventana de edición de datos de programación

• Árbol de datos de programación

El árbol de datos de programación muestra todos los programas de una ECR en concreto que pueden editarse. La aparición en esta lista de unos programas u otros dependerá de la configuración que se haya realizado en el terminal. Elija el programa que desee editar.

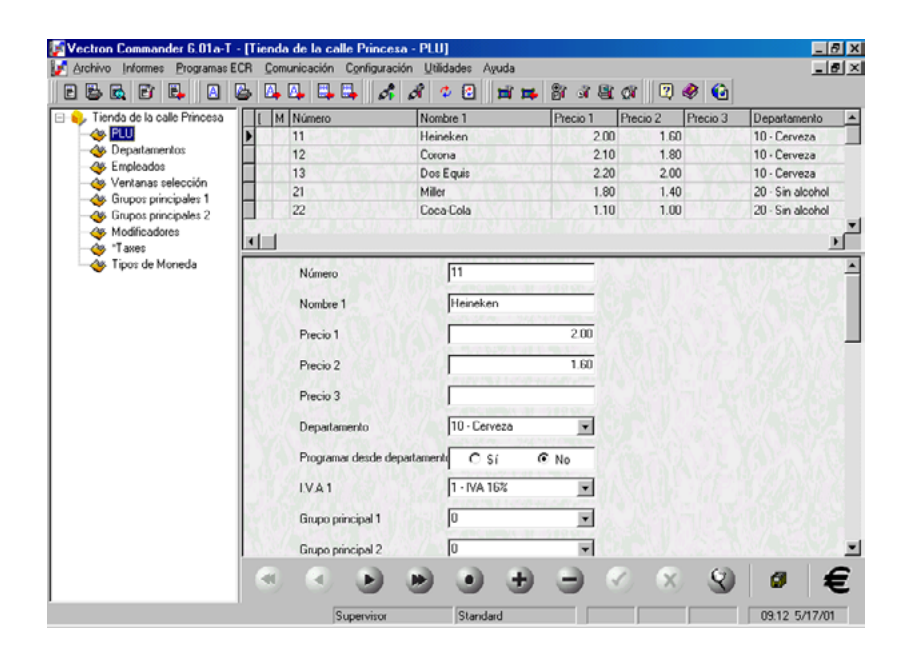

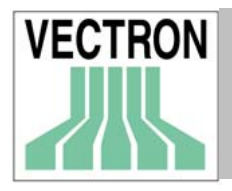

• Tabla de entradas de registros (records)

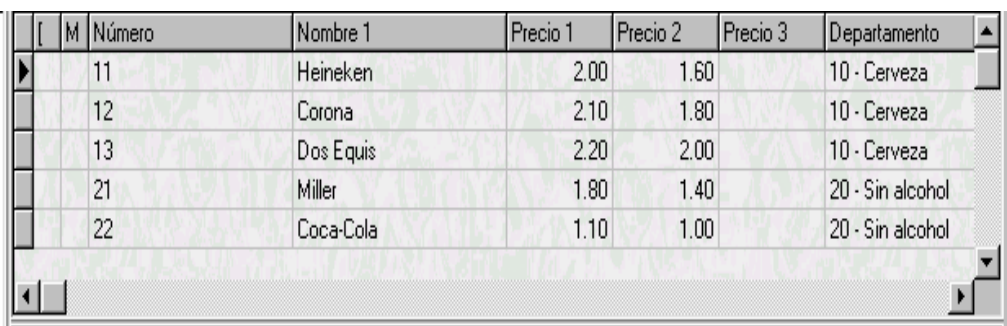

Al editar el programa, aparecerá una tabla con todos los records (registros). Introduzca los datos necesarios.

• Tabla de entrada de datos de un solo registro

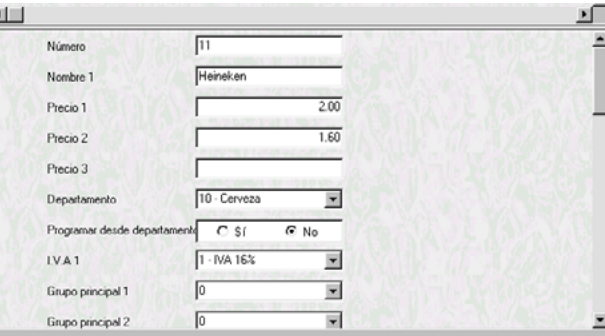

En esta ventana (similar a la "Tabla" en el TPV Vectron) Vd. podrá ver todos los campos de un solo record.

• Navegador

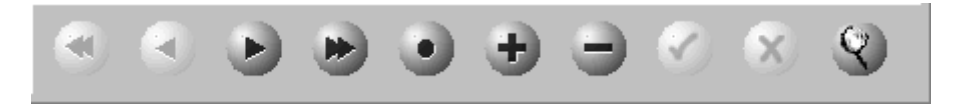

El navegador es una barra de herramientas con la que Vd. podrá moverse de un record a otro de la tabla. También podrá utilizarlo para crear o borrar records.

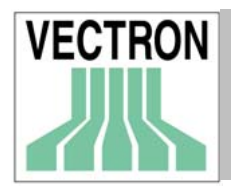

#### 4.5.2 Ventana de datos de programación

Dando un click en el árbol de datos programación para editar, por ejemplo, los artículos, aparecerán en pantalla los datos de los records. Dependiendo de la cantidad de record de datos que se han programado, éstos tardarán un mayor o menor tiempo en aparecer en pantalla.

#### 4.5.3 Botones para elegir record

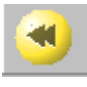

Ir al primer record

Ir al record anterior

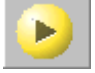

Ir al record siguiente

Ir al último record

Cuando Vd. seleccione un record, aparecerá una marca en el lado izquierdo del mismo.

totalidad de sus campos.

El record marcado con el signo  $\mathbf{E}$  se mostrará en la ventana inferior en la que podrá ver la

#### 4.5.4. Campos de datos

Dé un click en el campo que desee editar o en el que quiera realizar cambios.

Confirmar el cambio desplazando el cursor a otro campo diferente.

Cancelar el cambio dando un click en el signo que se muestra a continuación

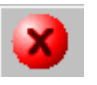

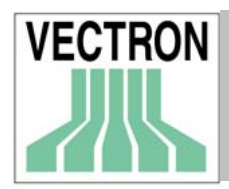

#### 4.5.5. Añadir nuevos datos

Para crear un nuevo record, descienda con la barra desplazadora que se encuentra a la derecha de la pantalla cuando se encuentre en el último record.

Otra forma de crear un nuevo record es dando un click en: un nuevo record se creará en el lugar de la tabla en el que se encuentre en ese momento.

Nota: Los records están colocados por número. Cuando se crea un nuevo record, éste se desplazará hasta el lugar correcto cuando se haya confirmado la entrada.

#### 4.5.6. Borrar datos

Para borrar datos, marque el record y pulse en , después aparecerá en pantalla la pregunta "¿Borrar record?", pulse <OK> para confirmar o <CANCEL> para cancelar.

#### 4.5.7. Fin de la operación de editar

Para finalizar con el procedimiento de edición, cierre la ventana. A continuación aparecerá una pregunta en pantalla sobre si quiere guardar los cambios o no. Pulse <Sí> o <NO>, dependiendo de lo que desee hacer.

#### 4.6 Informes

En esta sección se explica como obtener los datos de venta de los terminales y cómo mostrarlos en pantalla o imprimirlos.

#### 4.6.1. Realización de informes

En el menú de COMUNICACIÓN, elija GENERAR INFORMES

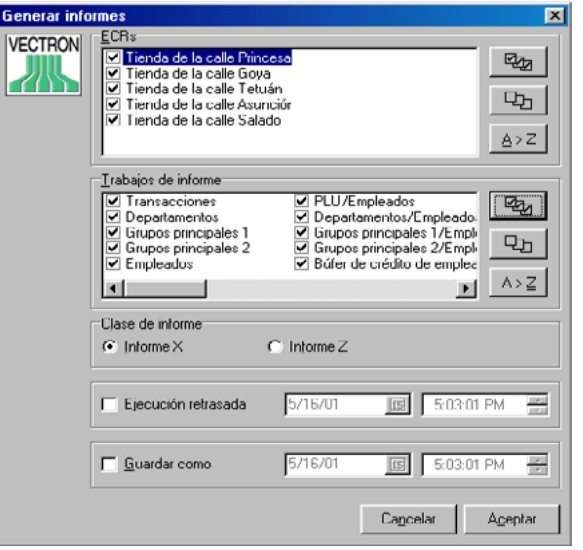

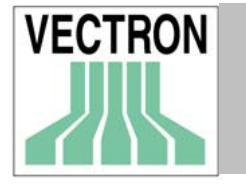

Seleccione los terminales con los que desea trabajar y los informes que quiere obtener. Puede elegir entre informes X or Z. Si desea obtener los informes en un momento posterior, marque la opción <Ejecución retrasada> e introduzca la fecha y la hora en las que los informes deberán generarse. Si necesita grabar los informes con una fecha diferente a la fecha en la que realmente se generaron, marque la opción <Guardar como> e introduzca la fecha y la hora con la que desea guardarlos. Pulse <Aceptar> para continuar. Aparecerá en pantalla la pregunta ¿Leer informes?, pulse <OK> para comenzar la operación.

#### 4.6.2. Mostrar informes

En el menú INFORMES, elija MOSTRAR INFORME.

Marque el terminal o terminales y e introduzca la fecha y la hora. Marque la opción "Solo informes Z" para excluir los informes X. Si es necesario, también puede seleccionar días de la semana específicos pulsando en <Días>. Para confirmar la selección pulse <Aceptar>.

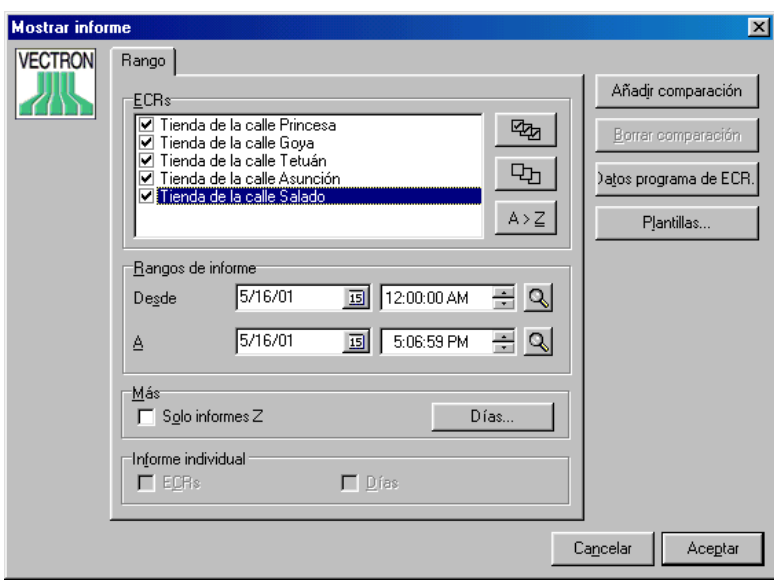

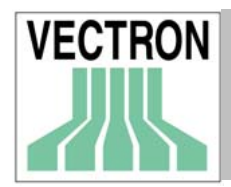

Cuando pulse "Aceptar", aparecerá en pantalla la siguiente ventana:

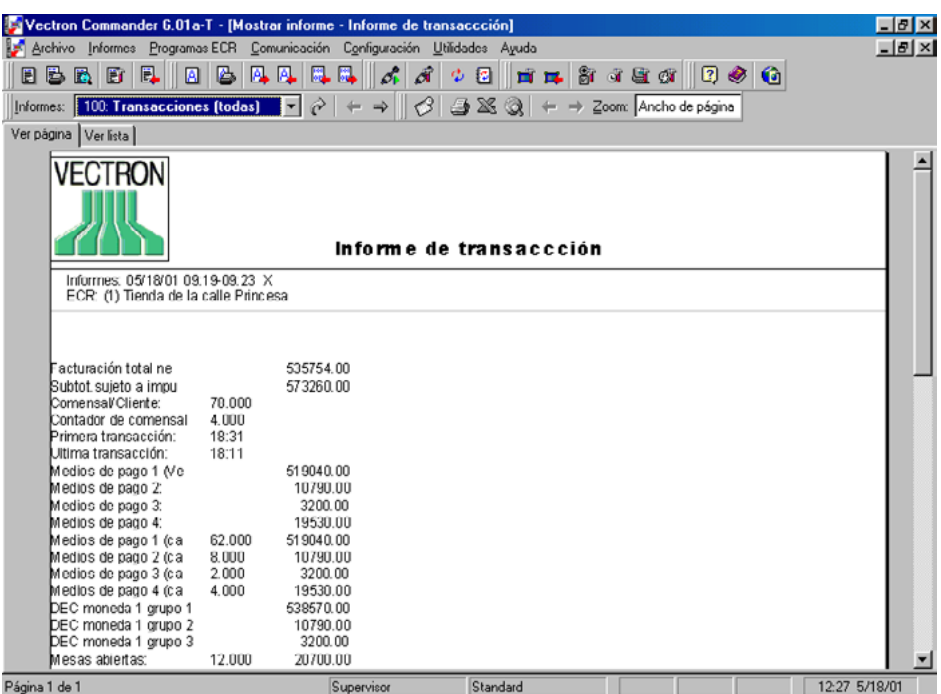

La Barra de Herramientas

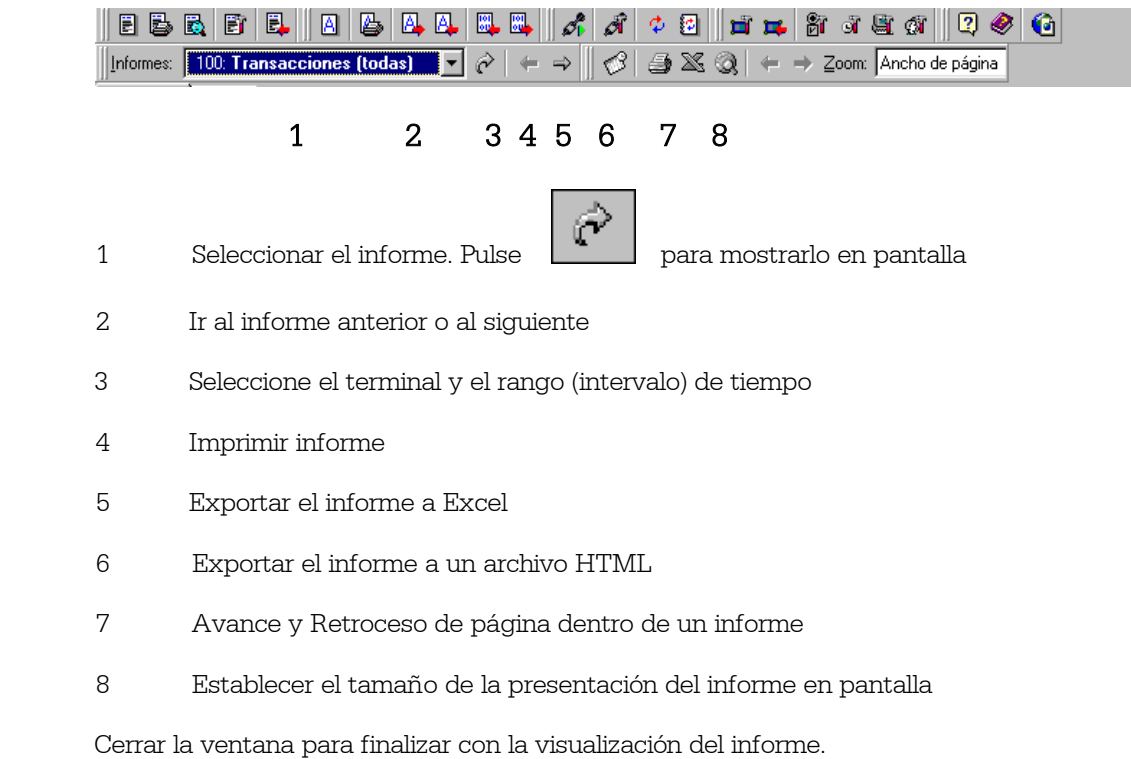

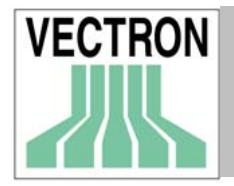

## 5. Menú de Archivo

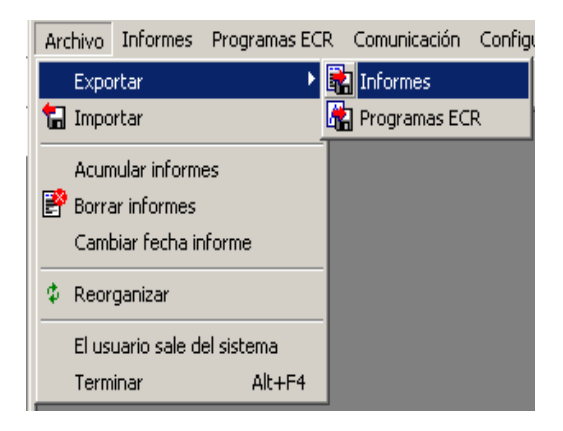

## 5.1. Exportar: Informes

Con esta función Vd. podrá exportar informes a otros programas. El formato del archivo que se va a exportar puede determinarse en CONFIGURACIÓN - PARÁMETROS - ASCII EXPORTAR/IMPORTAR

ECRs

Elija las ECRs cuyos informes desea exportar.

Rangos de informe Seleccione el periodo de tiempo en el que se generaron los informes que desea exportar.

Opciones Solo informes Z Si marca esta opción, solamente se exportarán los informes Z, en caso contrario, se exportarán los informes Z y X.

Solo lo no exportado

Si selecciona esta opción, los informes que ya se han exportado no se exportarán de nuevo. Si no la selecciona, los informes que ya han sido exportados se exportarán de nuevo.

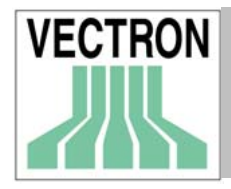

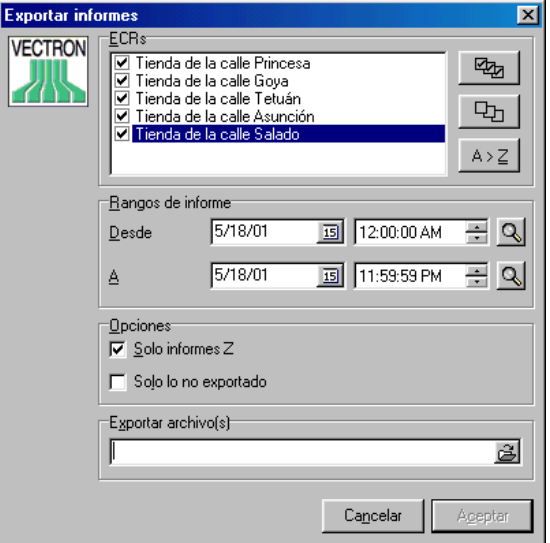

Exportar archivo(s)

Determine el directorio y el nombre del informe(s) que desee exportar. Puede darle varios nombres, separados por un "punto y coma".

## 5.2. Exportar: Programas ECR

Con esta opción, Vd. puede exportar los datos que ha programado en el terminal.

ECRs

Seleccione los terminales de los que desea exportar los programas (datos de programación).

Programas

Marque los programas que desea exportar.

Modo exportar

Con esta opción se establece el formato que desee que tengan los programas que va a exportar.

Elija "VCOM5 contraseña de acceso".

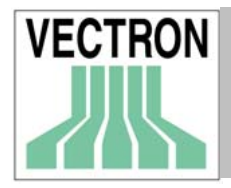

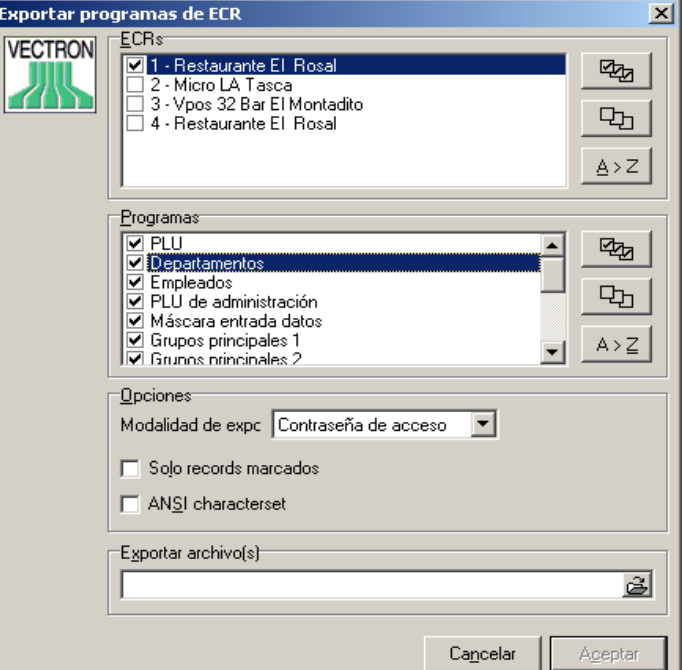

Solo records (registros) marcados

Se exportarán únicamente los records que han sido marcados cuando se editaron.

ANSI character set

Exporta los programas tanto en formato ANSI como en formato IBM PC.

Exportar archivo

Determine el directorio y el nombre del archivo(s) a exportar. Puede darle varios nombres, separados por un "punto y coma".

## 5.3. Importar

COMMANDER 6 puede importar datos de programación creados por otros softwares. Estos datos deben incluirse en un archivo llamado VCOM.IMP y que debe encontrarse en la carpeta VCOM6/IMP. Debe importarse manualmente, para ello, seleccione IMPORTAR en el menú de ARCHIVO. Si se está ejecutando el módulo de comunicación, una vez por minuto, intentará localizar el archivo VCOM.IMP. Una vez que localice el archivo, lo importará. El archivo que se importa puede contener comandos que fuercen a COMMANDER a establecer comunicación. Después de que VCOM.IMP haya sido importado, se borrará automáticamente.

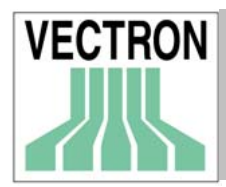

## 5.4. Acumular informes

Se puede crear un nuevo informe y guardarlo en la base de datos de uno o varios terminales con una fecha específica. Este informe constará como si ya se hubiese "generado". Los informes individuales originales pueden conservarse o borrarse segun su elección, lo cuál resulta muy útil, ya que de esta manera podrá eliminar los que no necesite y así su lista de informes contendrá únicamente la información que desea. Con esta opción es posible unificar en un solo informe, los informes individuales generados por día. De esta forma, los informes individuales que se generaron durante un mes pueden acumularse en un único informe y los informes individuales originales pueden borrarse, de esta manera en vez de 30 informes, habrá solamente 1. Si se borran los informes originales, ya no será posible extraer días individuales del informe global.

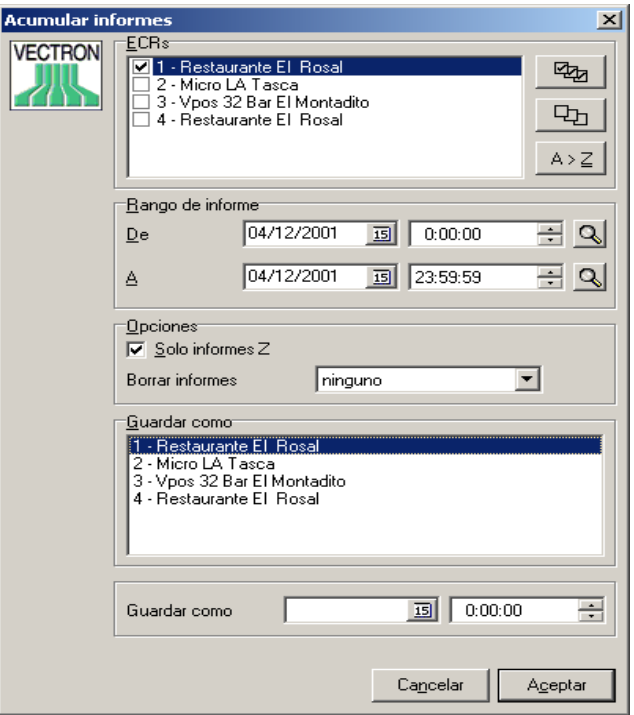

#### ECRs

Marcar las ECRs de las que se quieren obtener los informes que se van a acumular

#### Rango de informe

Establecer la fecha y la hora en la que se van a generar los informes

#### Solo informes Z

Generalmente esta opción debe estar seleccionada.

-Si se marca esta opción, solo se incluirán los informes Z en la acumulación de informes. -Si no se selecciona esta opción, se incluirán en la acumulación tanto los informes X como los Z, lo cuál dará lugar a que los totales sean incorrectos.
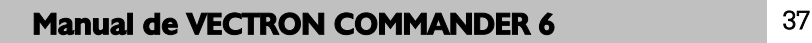

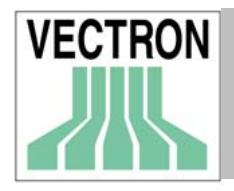

### Borrar informes

Esta opción establece si los informes individuales que se utilizaron para realizar la acumulación de informes se borran o no.

 $N<sub>0</sub>$ 

No se borrará ningún informe individual. Con esta opción se mantiene los informes individuales así como el el informe en el que se reflejan todos los informes unificados.

### Solo acumulados

Solo se borrarán los informes que están incluidos en el informe que se creó al realizar la acumulación de informes

### Todos

Todos los informes individuales que están incluídos en ese específico período de tiempo (ya estén incluídos o no en la acumulación) se borrarán.

# Guardar como ECR

Con esta opción Vd. podrá grabar el informe que resulta de la acumulación como si procediesen de una específica ECR.

 Guardar como (fecha y hora) El informe que resulta de la acumulación de informes tendrá la fecha y la hora que se haya introducido en esta ventana.

# 5.5. Borrar informes

Con esta opción, Vd. podrá borrar los informes sin necesidad de acumularlos previamente.

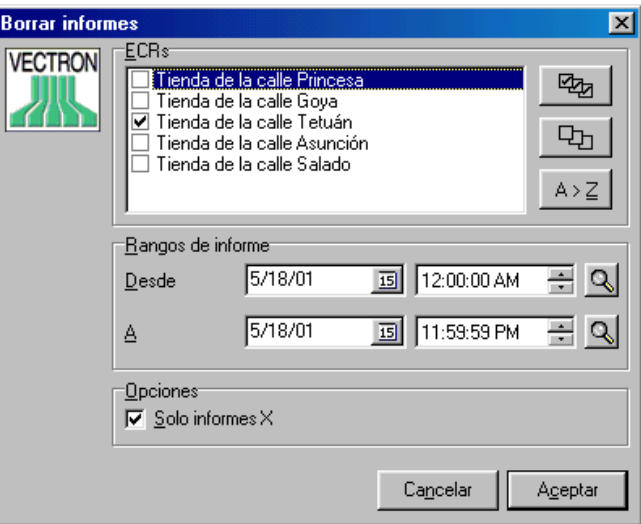

 ECR (Terminales) Seleccione las ECRs de las que proceden los informes que desea borrar.

### Rangos de informe

Seleccione el periodo de tiempo en el que se generaron los informes que desea eliminar.

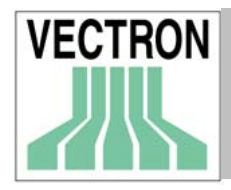

Solo informes X

Elija esta opción para borrar los informes X de la base de datos. Si no se marca esta opción, se borrarán tanto los informes X como los informes Z.

# 5.6. Reorganizar

Es posible que los informes o los datos de programación (programas) se corrompan, en tal caso puede utilizar esta función para solucionar el problema. Conteste <SI> a la pregunta que aparecerá en pantalla en caso de que quiera continuar con la reorganización. Si otras estaciones están funcionando en ese momento, deben apagarse antes de reorganizar los informes.

# 5.7. El usuario sale del sistema

Con esta opción el usuario actual saldrá del sistema, y otro usuario podrá seguir trabajando con COMMADER 6 sin necesidad de cerrar el programa.

# 5.8. Terminar

Al elegir esta opción COMMANDER 6 se cierra.

# 6. Informes

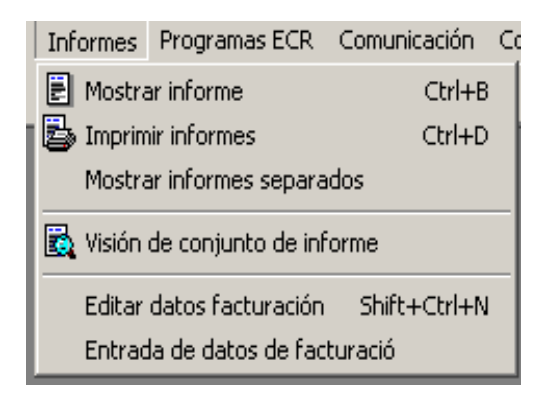

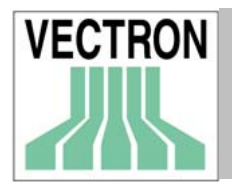

# 6.1 Mostrar informes, imprimir informes, mostrar informes separados.

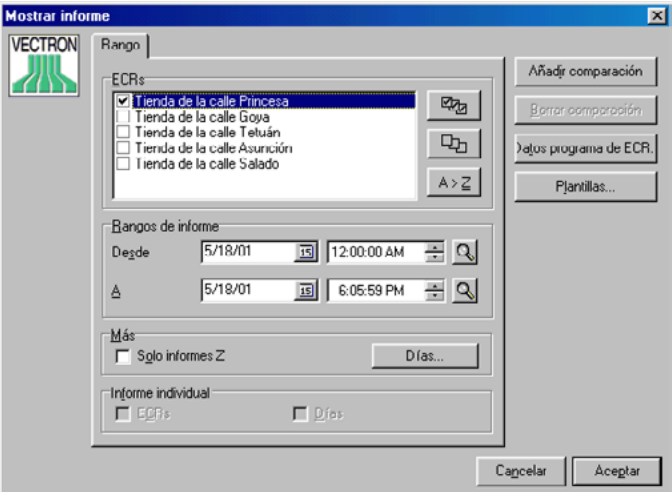

### ECRs

Elija las ECRs cuyos informes desee mostrar en pantalla o que desee imprimir.

### Rangos de informe

Elija la fecha y la hora de los informes que desee mostrar en pantalla o que desee imprimir.

#### Opciones

#### Solo informes Z

Le aconsejamos que seleccione esta opción para excluir los informes X y evitar así errores en los informes.

#### Días

Con esta opción se incluyen o excluyen días de la semana específicos

### Informes individuales

Esta opción sirve para imprimir informes pudiendo elegir uno o más días del período de tiempo establecido o una o más ECRs. También permite imprimir un informe eligiendo al mismo tiempo el día de la semana y la ECR.

#### Añadir comparación

Con esta opción Vd. podrá crear una nueva caja registradora para realizar una comparación basada en los criterios de hora y ECR

#### Borrar comparación

Borra la caja registradora que se creó para realizar la comparación

#### Datos programa ECR

Esta opción determina la ECR de la que se obtendrán los datos de programación (por ejemplo nombres de PLU) cuando se unifican los datos de los informes procedentes de varias ECRs en la función "Acumular informes". Si no se configura ninguna ECR en esta opción, los datos de programación se tomarán de la primera ECR de la lista.

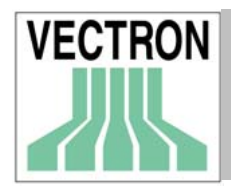

Plantillas

Las plantillas le permiten definir el formato de los informes, así como la información que éstos contendrán. Se aconseja su utilización para la confección de aquéllos informes que se usan con mucha frecuencia, de forma que no es necesario que introduzca los datos cada vez. Al elegir una plantilla, los datos de las ECRs así como los datos de configuración de los informes se introducirán en el informe de forma automática.

# 6.1.1. Mostrar informes

Una vez que Vd. haya elegido el informe y haya presionando <Aceptar>, aparecerá la ventana de informes.

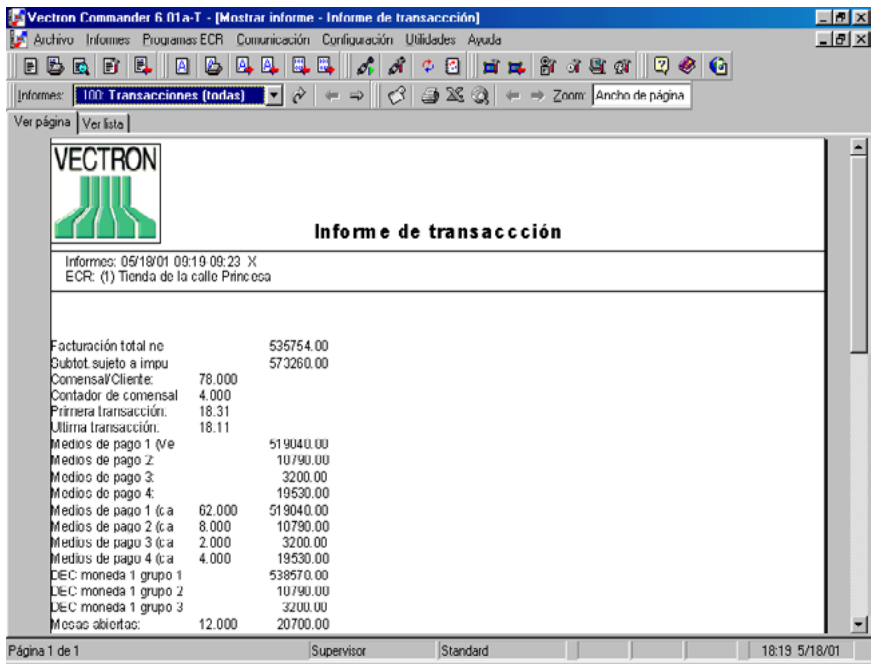

### Ver página

Muestra el informe en formato de página impresa (como se indica en la ilustración superior).

Ver lista

Muestra el informe como un lista de campos de datos.

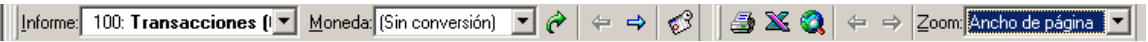

Encontrará una explicación de las opciones de la barra de herramientas en el capítulo 4.6.2

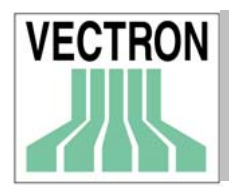

# 6.1.2. Imprimir informes, imprimir informes individuales

Una vez que haya elegido el período de tiempo y la hora, así como las ECRs y haya confirmado su elección pulsando <Aceptar>, aparecerá en pantalla la siguiente ventana

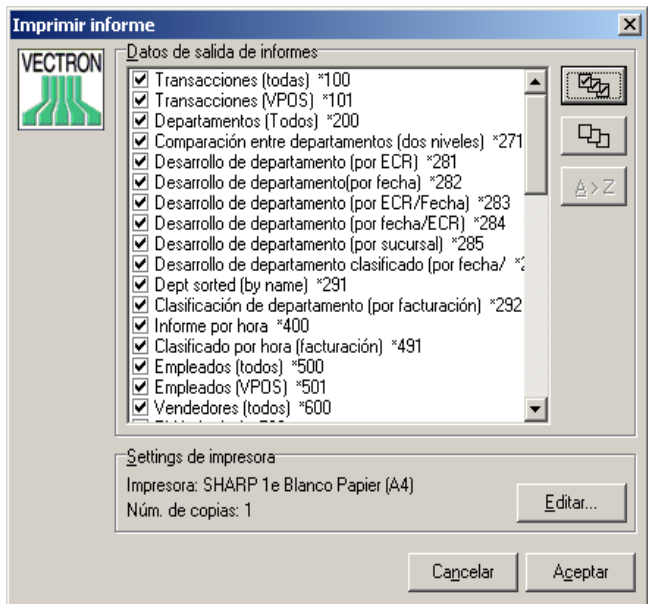

Datos de salida de informes Elija los informes que desee imprimir

### Settings de impresora

En la parte inferior de la ventana de datos de salida de informe, aparecerá el nombre de la impresora por defecto. Si Vd. desea imprimir los informes en otra impresora o desea modificar el número de copias, es necesario que pulse <EDITAR> y aparecerá en pantalla la ventana de Windows para la configuración de la impresora en la que podrá realizar las modificaciones que desee.

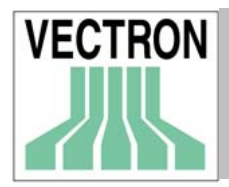

# 6.2 Visión de conjunto de informe

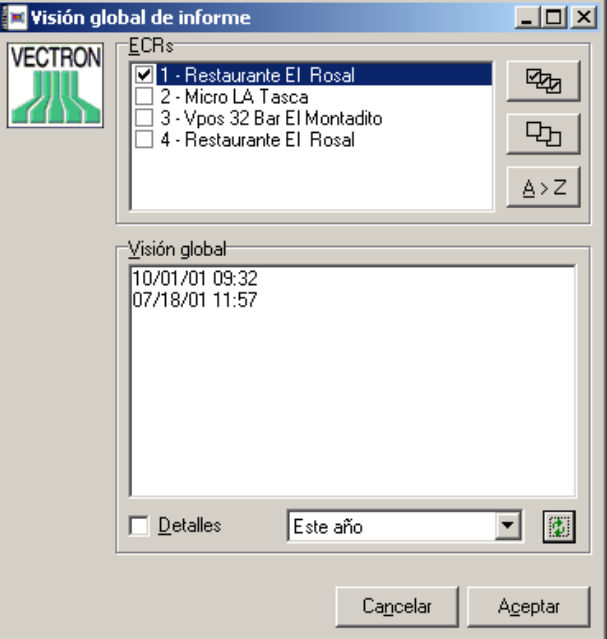

Esta opción muestra una lista de todos los informes que están grabados en COMMANDER 6. Elija las ECRs y después

Pulse en  $\begin{array}{c|c} \downarrow & \downarrow & \downarrow \end{array}$  para actualizar los datos una vez que elija el período de tiempo en el que se realizaron los informes de los que desea obtener una visión global.

Existen las siguientes opciones:

Detalles

Con esta opción se mostrará el número de la ECR de la que proceden los informes. También podrá ver si se trata de informes X o Z.

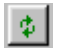

Pulse en para actualizar los datos de la visión global de informes.

### Menu de selección

Seleccione del menú la opción que necesite. Las opciones de las que consta dicho menú son las siguientes: "Todos", "Hoy", "Esta semana", "Este mes" y "Este año".

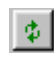

Pulse en para que se muestren en pantalla los datos de la nueva selección

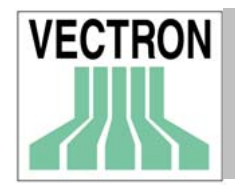

# 6.3. Editar datos de facturación

Con esta opción es posible registrar PLUs y anulaciones manualmente. Dichas operaciones pueden grabarse por empleado, cajero y Medio de pago. En el caso de transacciones complicadas o de aquéllas que requieren el uso de modificadores, debe realizarse la corrección en el propio terminal.

# 6.3.1 Selección de informe

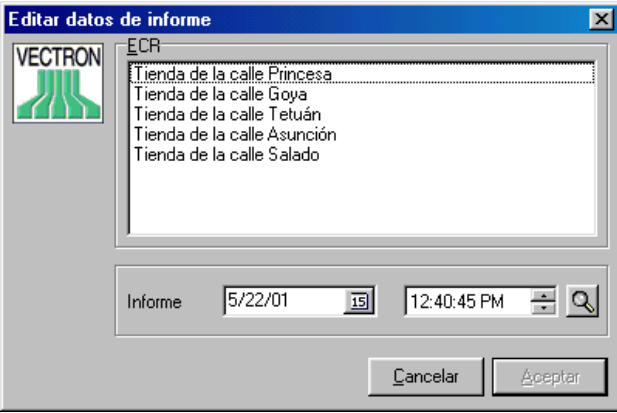

### ECR

Elija la ECR de la que desee editar los datos.

### Informe

Elija la fecha y la hora de un informe que ya existe o introduzca una nueva fecha y hora para crear un informe nuevo.

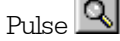

Pulse para poder seleccionar un informe de la lista.

# 6.3.2 Modificar datos de informe

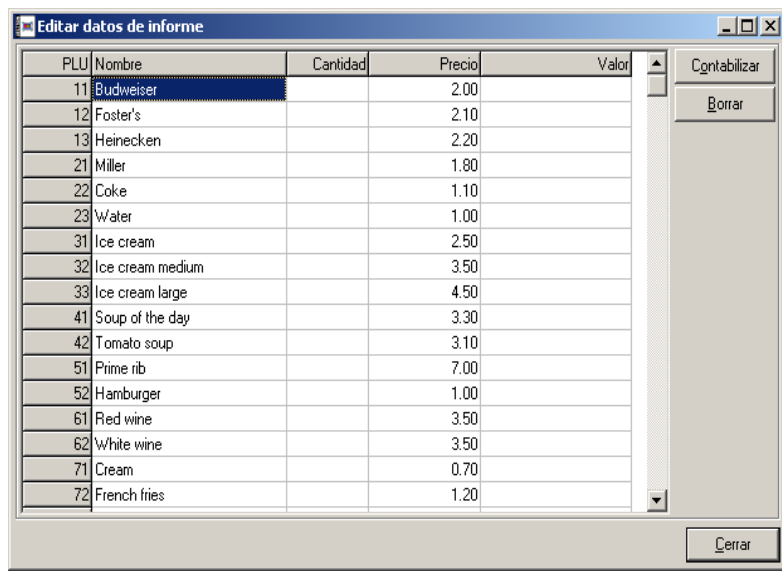

Con esta opción es posible modificar los datos de las ventas de los PLUs.

### Cantidad

Para aumentar la cifra de las ventas de PLUs, introduzca un número positivo. Para anular artículos y por tanto disminuir la cifra de las ventas de los PLUs, introduzca un número negativo.

### Precio

Muestra el precio de un artículo.

# Valor

Muestra el valor total (Cantidad x Precio)

### Contabilizar

Pulse en este botón para registrar los datos de la venta.

# Borrar

Con esta función se borran todas las entradas. El valor de las cantidades pasa a ser 0 y el precio 1 será el precio en uso (en caso de que no lo sea).

**Cerrar** 

Al pulsar este botón,se cerrará la ventana.

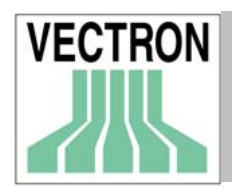

# 6.3.3. Contabilizar

Introduzca los datos restantes de la transacción.

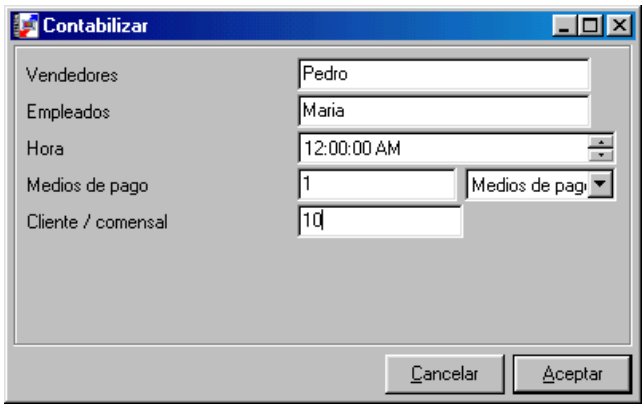

Vendedores (en caso de que se utilicen).

Aquí debe introducir el nombre del CAJERO/VENDEDOR que realiza las modificaciones en el informe.

### Empleado

Aquí debe introducir el nombre del empleado que realiza las modificaciones en el informe.

#### Hora

Introduzca la hora exacta en la que se van a realizar las modificaciones en el informe.

### Medios de pago

Introduzca el número del medio de pago (ejemplo '1' para "Al contado")

 Cliente/Comensal (en caso de que se use) Introduzca el número de clientes de las nuevas transacciones.

# 6.4. Entrada libre de datos de facturación

Esta opción permite editar directamente cada campo de todos los informes. Los cambios que se realicen aquí, no afectarán a los datos reales de facturación evitándose de esta manera valores erróneas en los informes. Antes de realizar cualquier modificación, es necesario que en CONFIGURACIÓN/INFORMES/DEFINICIÓN DE INFORMES, habilite la opción.

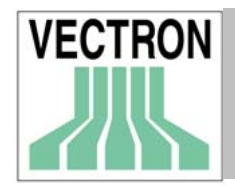

# 6.4.1. Selección de informe

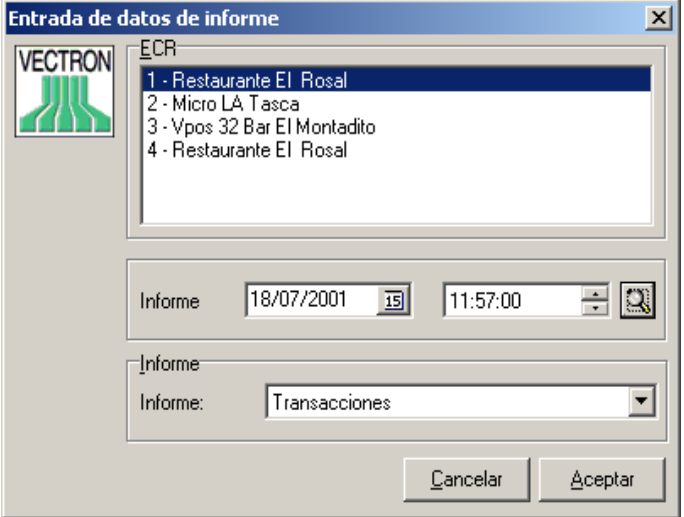

Seleccione hora y fecha en las que se generó el informe que desee editar, así como el tipo de informe.

ECR Elija la ECR

Informe

Seleccione hora y fecha en las que se generó el informe a editar, o cree uno nuevo

Informe Elija el tipo de informe Pulse <Aceptar>

Edite los campos que desee, a continuación pulse <Aceptar>

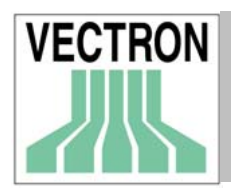

# 6.4.2 Entrada de datos de informe

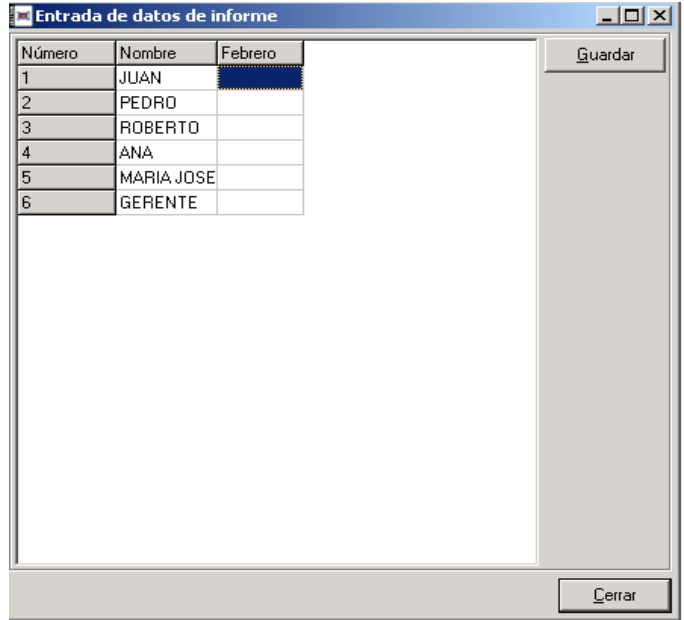

Después de seleccionar la ECR y la fecha del informe, Vd. podrá modificar los datos o añadir datos nuevos. Pulse "Guardar" para salvar los cambios. Pulse "Cerrar" si desea cerrar la ventana sin guardar los cambios.

# 7. Menú de Programas de ECR

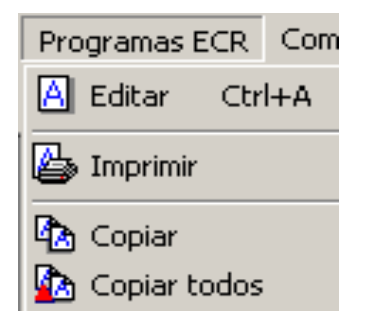

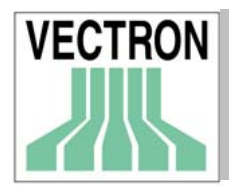

# 7.1. Editar

Elija la ECR de la quiere editar los datos. En el árbol de de programación, que se encuentra en la parte izquierda de la pantalla, dé un click en la opción que desee editar (PLU, departamentos, empleados etc.). En la parte superior derecha de la pantalla, podrá ver todos los registros de la opción que haya elegido. En la parte inferior derecha podrá ver todos los campos del registro elegido.

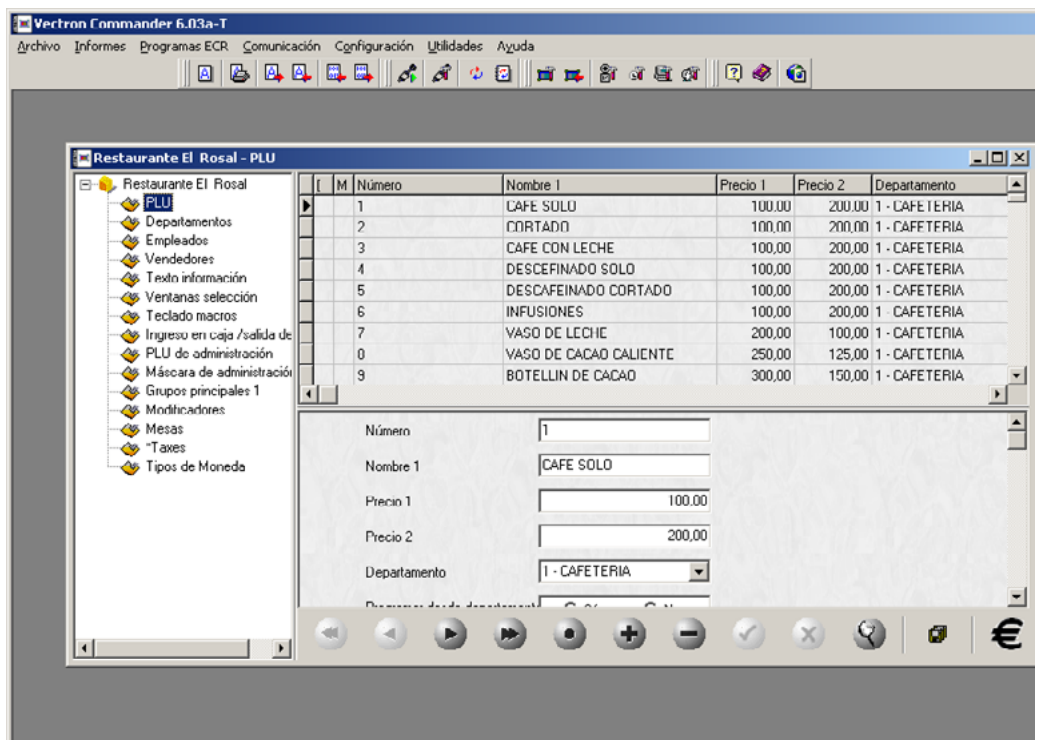

No pueden editarse datos de más de una ECR al mismo tiempo. Si desea que las modificaciones que realice afecten a varias ECRs, le aconsejamos que utilice las opciones COPIAR, COPIAR TODOS en el menú Programas de ECR.

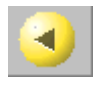

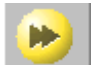

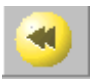

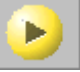

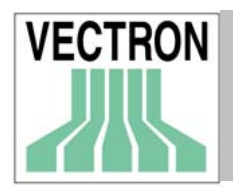

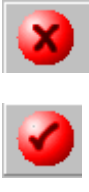

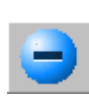

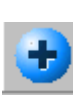

 $\overline{\mathbf{L}}$ 

# 7.2 Imprimir

# ECR

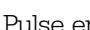

Pulse en para seleccionar las ECRs cuyos datos desea imprimir

# Tipo de programa de ECR

Pulse en **Q** para seleccionar los programas que desee imprimir

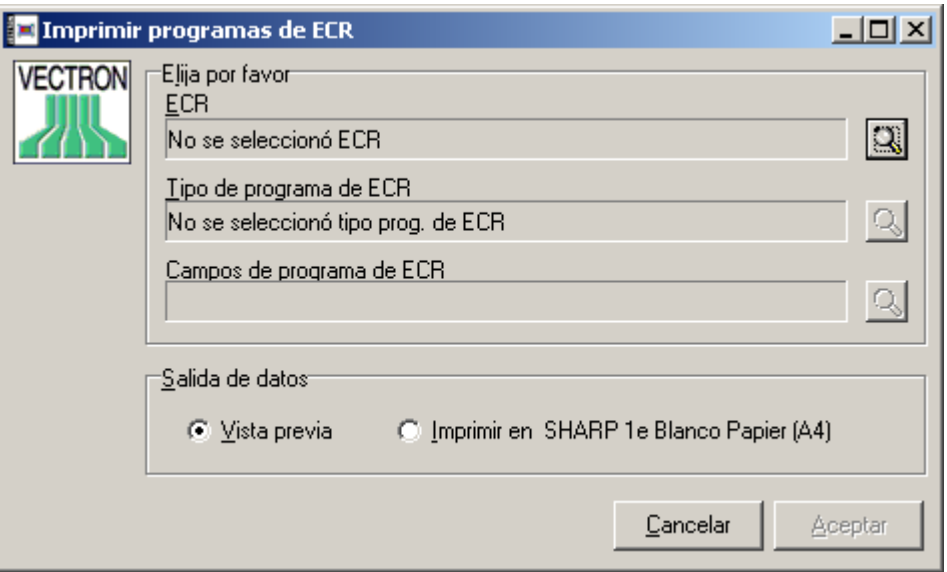

Campos de programa de ECR

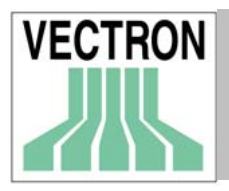

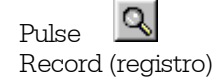

Pulse para seleccionar los campos que se imprimirán por cada

### Nombre del campo

En esta columna se muestran todos los campos que se pueden imprimir.

### Imprimir

Entre Sí si desea imprimir el campo en cuestión y no en caso contrario.

### Encabezamiento

Nombre de la columna que se va a imprimir

### Anchura

Número de dígitos de los datos.

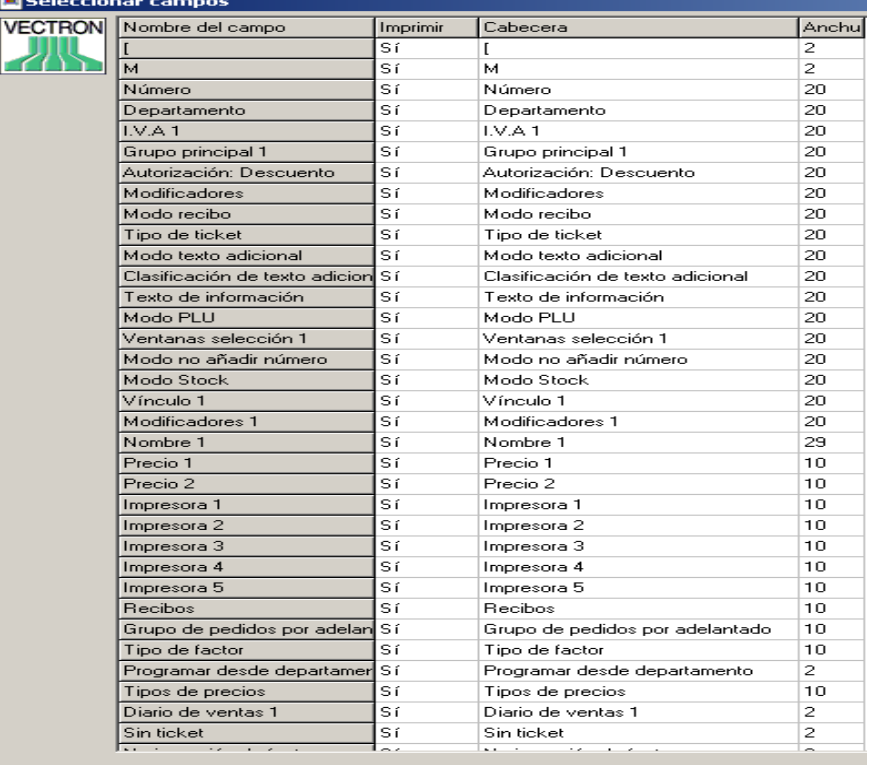

Pulse <Aceptar> para volver a la ventana anterior.

# Salida de datos

#### Vista previa

Si se marca esta opción, los datos de programación se mostrarán en pantalla

#### Imprimir en

Se indica en la ventana la impresora por defecto en la que se va a imprimir los datos de programación.

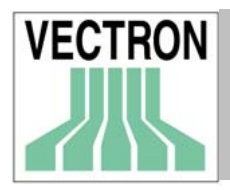

# 7.3 Copiar

Los datos de programación pueden copiarse de una ECR a otras ECRs o de una base de datos a otra en la misma ECR. Esta copia solo se encuentra en la base de datos de COMMANDER, después de copiarlos, debe enviarlos a la(s) ECR(s) en cuestión. Para poder usar la función "Copiar", debe ir primeramente al menú de Configuración, Copiar opciones e introducir allí los elementos necesarios.

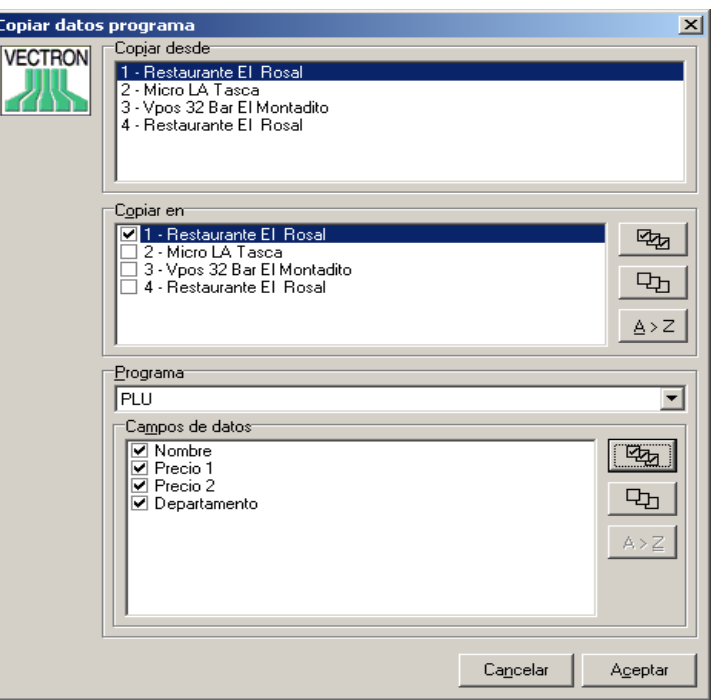

 Copiar desde Elija la ECR de la que desea copiar los Datos de programa

 Copiar en Elija la ECR(s) en la que va a copiar los Datos de programación

 Programa Elija el tipo de datos de programación, que desea copiar

 Campos de datos Seleccione uno o varios campos de datos

Pulse <Aceptar> para comenzar a copiar

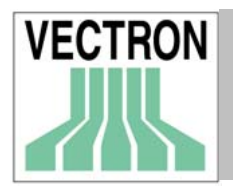

# 7.4 Copiar todos

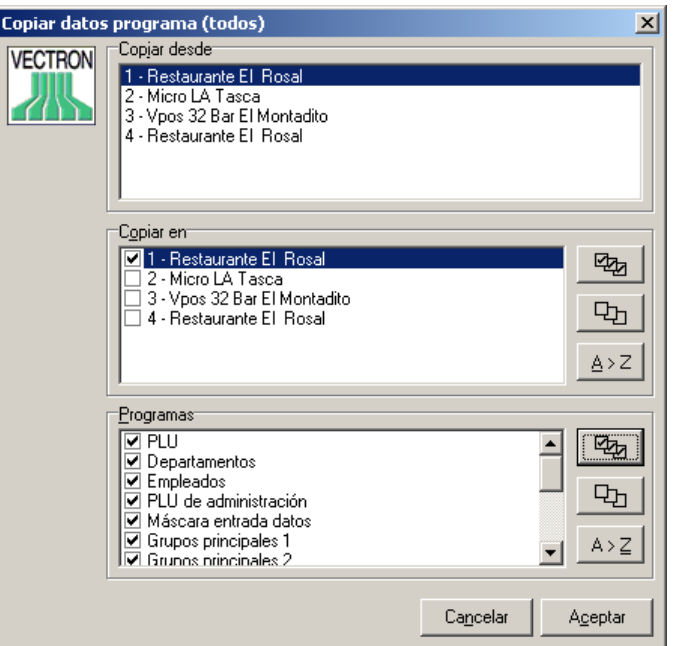

Con esta opción se copiarán todos los archivos de una ECR a otra u otras. Pueden copiarse muchos archivos al mismo tiempo. Esta copia solo se encuentra en la base de datos de COMMANDER, después de copiarlos, debe enviarlos a la(s) ECR(s) en cuestión.

#### Copiar desde

Elija la ECR de la que deben copiarse los datos de programación (programas)

#### Copiar en

Elija la ECR(s) en las que va a copiar los datos de programación

#### Programa

Seleccione los datos de programación que desee copiar

Pulse <Aceptar> para que se ejecute la función

# 8. Menú de comunicación

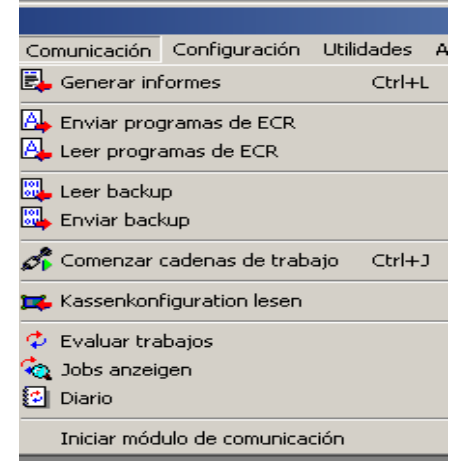

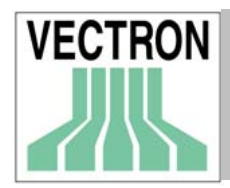

Todas las tareas de comunicación dan lugar a archivos especiales llamados "Job files". Estos archivos contienen todas las instrucciones que necesita el módulo de comunicación para ejecutar completamente la tarea. Gracias a esta función, Vd. puede llevar a cabo otras tareas de COMMANDER 6 mientras se establece la comunicación con las cajas registradoras.

# 8.1 Generar informes

### ECRs

Seleccione las ECRs de las que desee obtener los informes

 Trabajos de informe Escoja los informes que desee obtener

 Clase de informe Elija informes X o Z.

### Ejecución retrasada

Si se selecciona esta opción y se introduce la hora y la fecha, el informe se generará a la fecha y hora establecida. Si no se selecciona, el informe se generará inmediatamente.

### Guardar como

Si selecciona esta opción, el informe tendrá la fecha que se introduzca aquí, y no la fecha en la que se generó. Si no selecciona esta opción, el informe tendrá la fecha en la que se creó.

Pulse <Aceptar> para que ejecutar esta función.

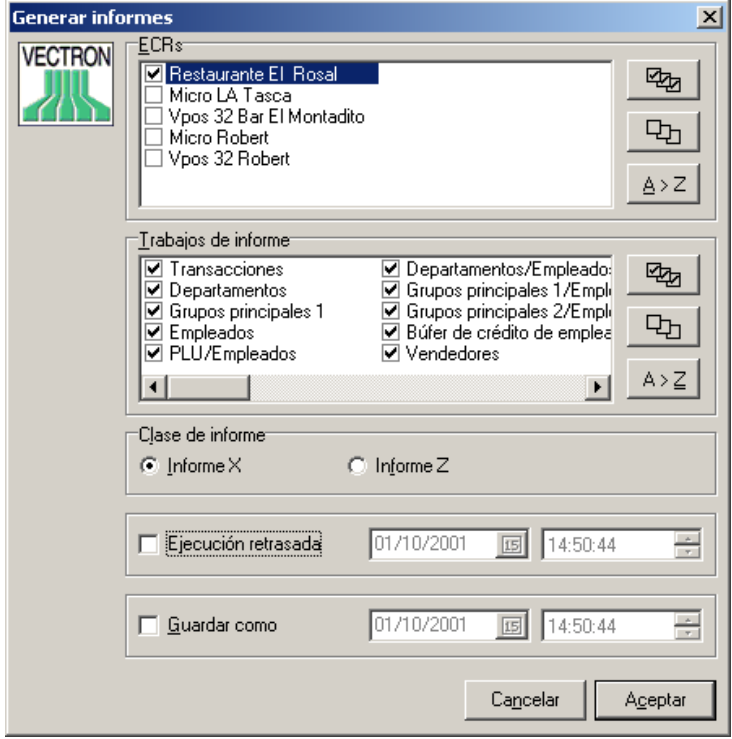

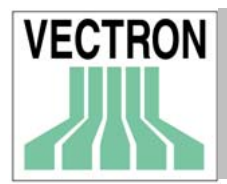

# 8.2 Enviar programas de ECR

Con esta función se envían los datos de programación de COMMANDER a una ECR. Para usar esta función, es necesario que los datos de programación sean guardados en COMMANDER 6.

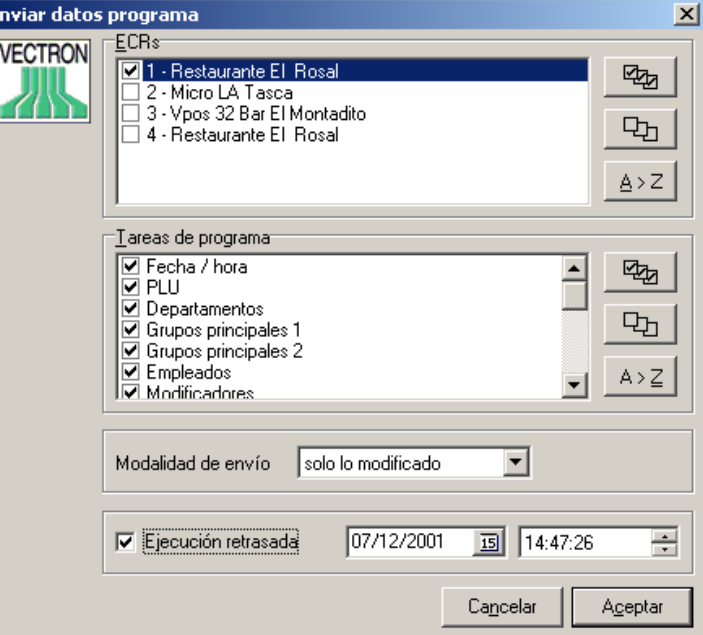

ECRs

Elija las ECRs a las que quiere enviar los programas (datos de programación)

 Programar trabajos Elija los datos de programación que desea enviar

 Modo envío Solo lo modificado

Solo se enviarán los records (registros) que se han modificado.

Todos

Se enviarán todos los records

Borrar + todos

Se enviarán todos los records de COMMANDER 6 borrándose así todos los records de la ECR que serán reemplazados por los nuevos.

### Modificados + borrados

Solo se enviarán los records modificados, y en la ECR, solo se sustituirán los records modificados en COMMANDER.

Ejecución retrasada

Si Vd. marca esta opción e introduce la fecha y la hora, el envío se retrasará hasta el momento establecido. Si Vd. no marca esta opción, los datos se enviarán al pulsar <Aceptar>.

Nota: Los cambios realizados después de la configuración de la función "Ejecución retrasada" no se enviarán.

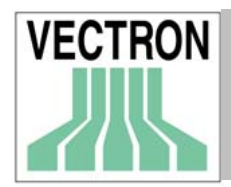

# 8.3 Leer programas de ECR

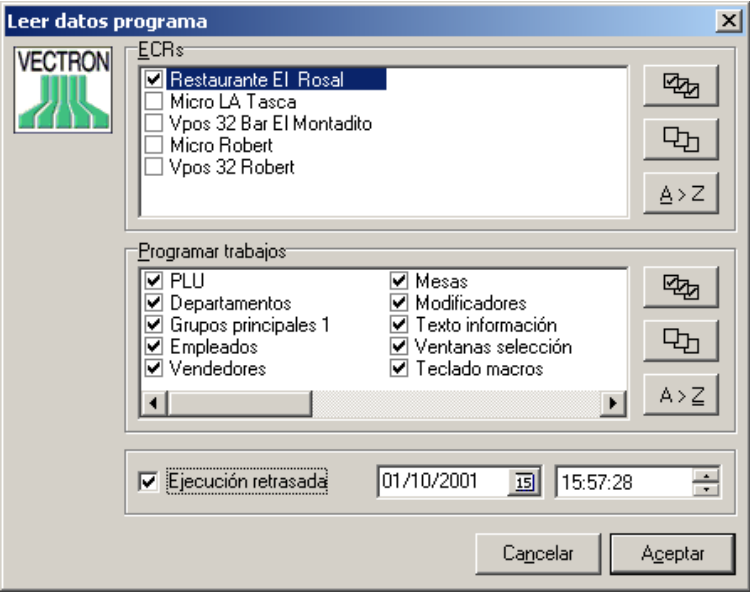

Con esta opción se transfieren los datos de programación de las ECRs a COMMANDER 6. Primeramente debe ir al menú de Comunicación y elegir la opción "Leer configuración de ECR". Es necesario que la configuración de cada caja sea leída individualmente.

 ECRs Elija las ECRs

 Programar trabajos Seleccione el programa que desea enviar a Vcomm6

### Ejecución retrasada

Si Vd. marca esta opción e introduce la fecha y la hora, la ejecución de la función se retrasará hasta el momento establecido. Si Vd. no marca esta opción, la función se ejecutará al pulsar <Aceptar>.

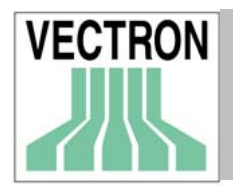

# 8.4 Leer Backup

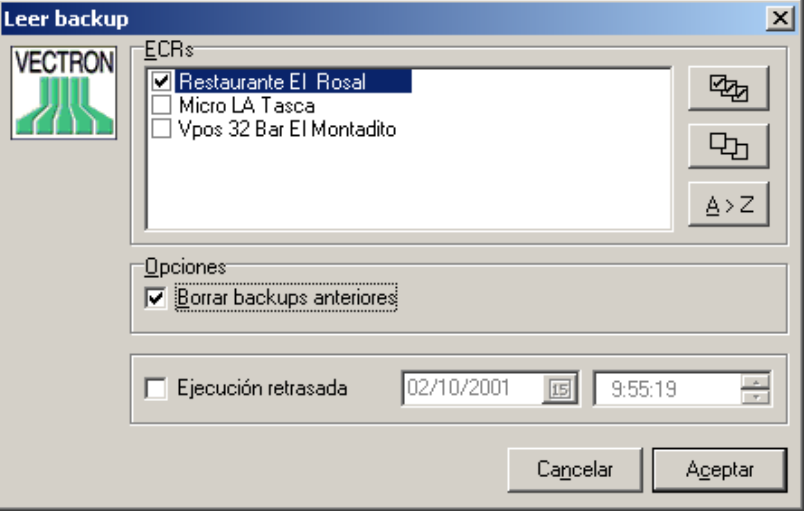

Con esta opción se leerán todos los datos de programación de la ECR quedarán guardados en caso de fallo de la máquina. Esta opción NO sirve para grabar la configuración o los totales de las ventas, ya que en ambos casos se trata de archivos de gran tamaño que no pueden editarse. Para utilizar el backup en otra ECR, es necesario que se trate del mismo tipo de ECR y con la misma estructura de memoria.

### ECR

Elija las ECRs de las que desee obtener los datos.

### Borrar backups anteriores

Con esta opción se borrarán todos los antiguos backups de las ECRs seleccionadas y solo se conservará el actual. Si no se marca esta opción, no se borrará ningún backup y Vd. podrá elegir el que quiera de ellos.

### Ejecución retrasada

Si Vd. marca esta opción e introduce la fecha y la hora, la ejecución de esta función se retrasará establecido. Si Vd. no marca esta opción, la función se ejecutará al pulsar <Aceptar>.

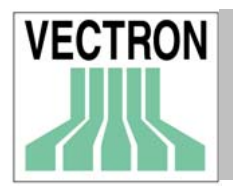

# 8.5 Enviar Backup

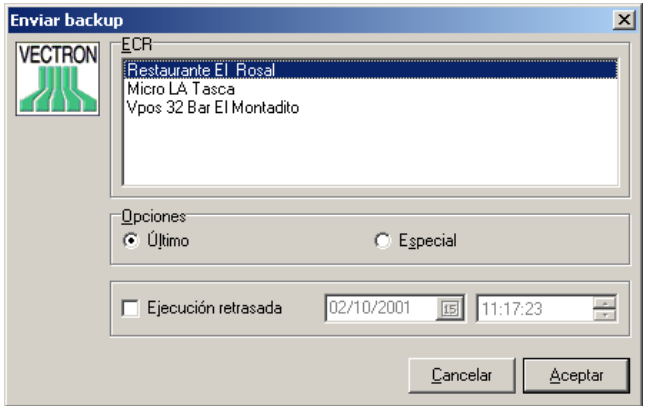

Con esta opción se enviará a la ECR un backup guardado en COMMANDER.

 ECR Elija la ECR

 Opciones Último Si se marca esta opción, se envía el último backup a la ECR. Especial Elija el Backup que desee enviar.

Ejecución retrasada

Si Vd. desea enviar el backup más tarde, marque esta opción e introduzca la la fecha y la hora en la que se deberá ejecutar esta opción.

Pulse <Aceptar> para enviar el backup

# 8.6 Comenzar cadenas de trabajo

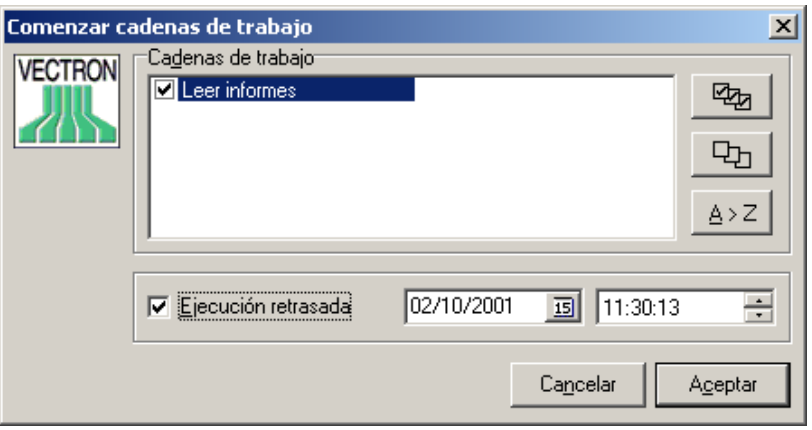

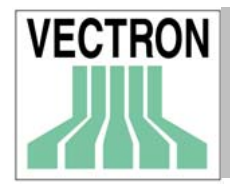

Con esta función Vd. podrá realizar diferentes tareas de comunicación al mismo tiempo. Las Cadenas de trabajo deben programarse en Configuración antes de que puedan ejecturarse utilizando esta opción.

Elija una o varias cadenas de trabajo

### Ejecución retrasada

Si Vd. quiere ejecutar las cadenas de trabajo más tarde, introduzca la hora y la fecha a la que desee que se ejecuten.

NOTA: La función "Ejecución retrasada", sirve solamente para una vez. Si Vd. Desea que la cadena de trabajos se ejecute todos los días a la misma hora, vaya a CONFIGURACIÓN / TEMPORIZADOR para programar dicha función.

Pulse <Aceptar>.

# 8.7 Evaluar trabajos

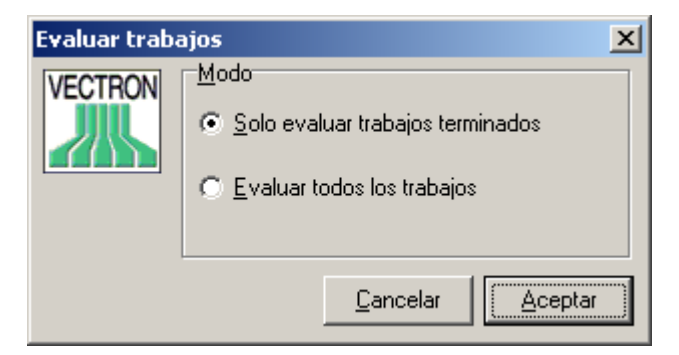

Los "Job files" (archivos de trabajo) normalmente se evalúan cuando la tarea se ha completado. También es posible realizar la evaluación de los trabajos manualmente. En este caso, no se evaluarán todos los trabajos, sino solamente los que se programaron en la opción "Cadenas de trabajos" .

Solo evaluar trabajos terminados

Solo evaluar las tareas de comunicación terminadas

Evaluar todos los trabajos

Se evalúan todos las tareas de comunicación. Con esta opción, en caso de que falle la comunicación, se evita que la tarea se inicie de nuevo al reiniciar el módulo de comunicación.

Pulse <Aceptar> para ejecutar esta función.

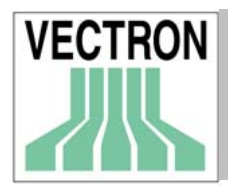

# Manual de VECTRON COMMANDER 6 59

# 8.8 Diario

Este es el diario de comunicación. En él se muestra la lista de las tareas realizadas y sus resultados.

 Rango de tiempo (período de tiempo) Introduzca el período de tiempo durante el que se realizaron las tareas que desea que se muestren en el diario.

Ver

Seleccione la opción dependiendo de la información que desee ver en el diario Todos Se muestran todas las entradas que se han realizado en el Diario

 Errors only (solo errores) Solo se mostrarán aquellas entradas en las que se produjeron errores de comunicación

 JCF ('Archivo de control de trabajo') Muestra solamente la información principal. Es el formato más compacto del diario.

### JCF y JCB

Eligiendo esta opción se muestra la información relativa al JCF así como los datos referentes al JCB ('Bloque de control de trabajo'). En el caso de cadenas de trabajo, se generarán muchos JCBs.

 JCF y JCB con información detallada Esta opción es igual que la anterior, pero la información es más detallada.

## JCF con lista de entradas

Muestra la información relativa al JCF junto con una detallada lista de todas las entradas realizadas.

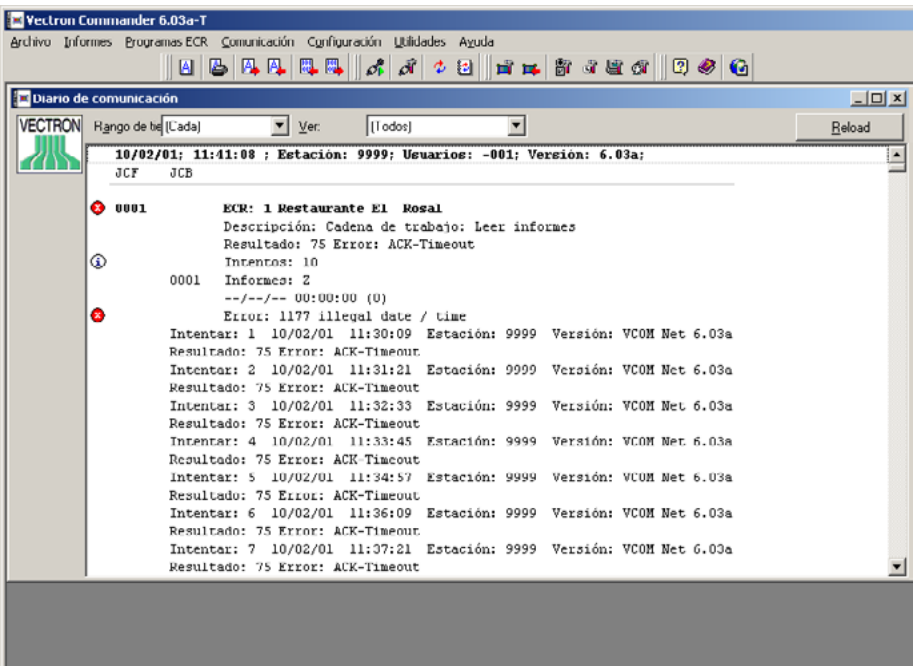

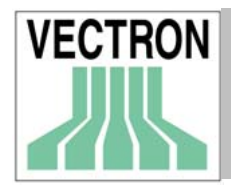

En lado izquierdo del diario, Vd. podrá ver algunos símbolos que aportan información sobre cada entrada.

- i información específica (no son solo errores)
- x fallo en la comunicación

# 8.9 Inicio del módulo de comunicación

El módulo de comunicación se inicia automáticamente cuando se crea un "job file" (archivo de trabajo). En caso de que haya tareas programadas con el temporizador, debe ejecutarse el módulo de comunicación para que el temporizador se ponga en marcha.El módulo de comunicación puede ejecutarse también desde el Menú de inicio de Windows.

# 9. Menú de configuración

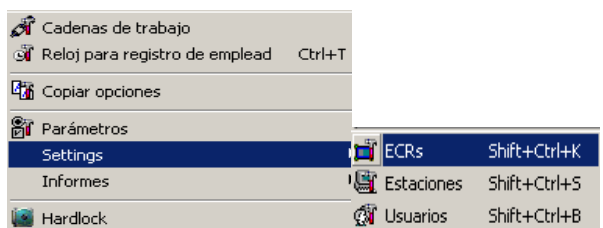

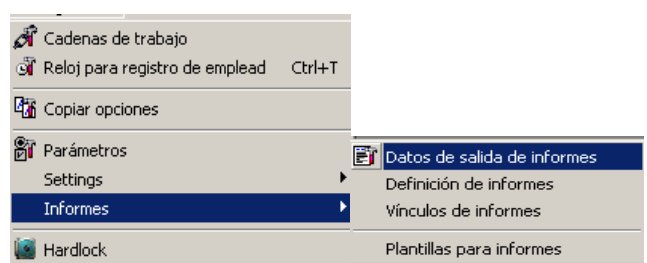

Aquí Vd. podrá programar las funciones más importantes de COMMANDER 6. Esta opción incluye la posibilidad de crear nuevos informes.

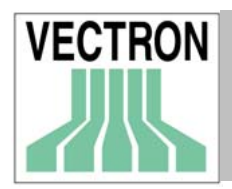

# 9.1 Cadenas de trabajo

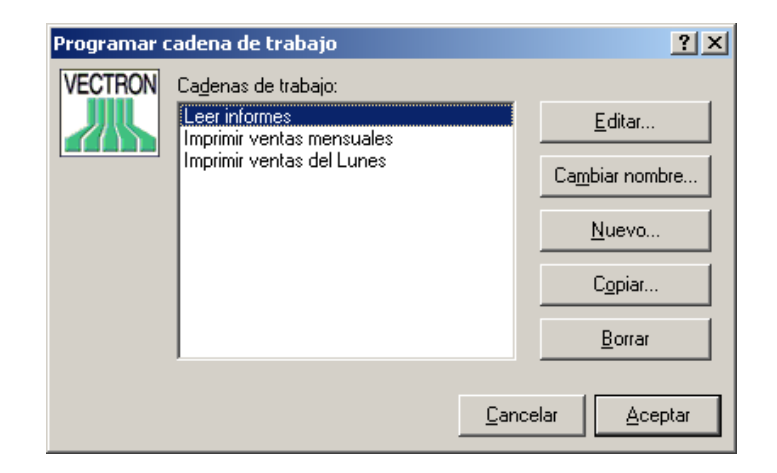

Las cadenas de trabajos son listas de las tareas de comunicación que se ejecutan juntas de forma automática.

### Cadenas de trabajo

Aquí Vd. podrá editar, copiar, cambiar el nombre o borrar una cadena de trabajo ya creada.

### Editar

Use esta opción para editar los datos de la cadena de trabajo seleccionada.

### Cambiar nombre

Al elegir esta opción se abrirá una venta en la que Vd. podrá introducir el nuevo nombre de la cadena de trabajo.

Nuevo

Con esta opción Vd. podrá crear una nueva cadena de trabajo.

#### Copiar

Eligiendo esta opción se crea una nueva cadena de trabajo con las mismas características de la que está seleccionada.

## Borrar

Con esta opción es posible borrar la cadena de trabajo que está marcada

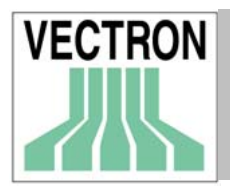

# 9.1.1 Editar cadenas de trabajo

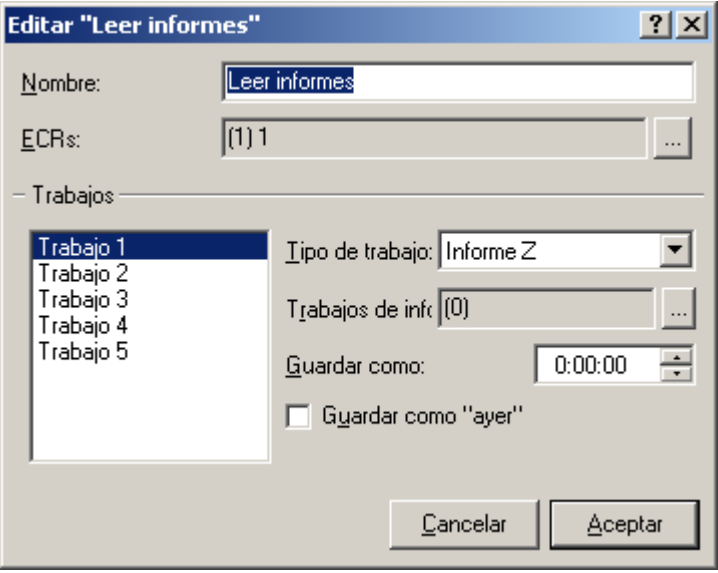

Esta ventana se abrirá al seleccionar las opciones <EDITAR> o <NUEVO>

#### Nombre

Introduzca el nombre o cambie el nombre de esa específica cadena de trabajo.

#### ECRs

Seleccione las ECRs que deberían incluirse en la cadena de trabajos. Pulse el botón que se encuentra a la derecha para que se muestre la lista de ECRs.

#### Trabajos

En una cadena de trabajo pueden programarse varias tareas de comunicación diferentes (un máximo de cinco). Estos trabajos se ejecutarán en orden consecutivo (1-5). Dé un click en la(s) tarea(s) que desee y seleccione la tarea de la lista. Es posible que al elegir algunas tareas, sea necesario introducir más datos. Para ello, nuevas opciones aparecerán en pantalla.

• Tipo de trabajo: Informe X / Informe Z

#### Trabajos de informe

Elija los informes que desee generar. Para ello pulse en elbotón de la derecha. Aparecerá en pantalla la lista de los informes, elija el que desee.

### Guardar como

La fecha que introduzca aquí, será la fecha con la que se guardará el informe. Si no introduce ninguna hora ('00:00:00'), el informe se guardará con la fecha real en la que se generó.

#### Guardar como ayer

El informe se guardará con la fecha del día anterior. Esta función es muy útil si el informe se genera después de media noche.

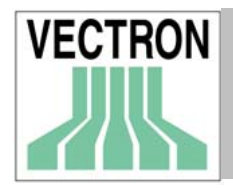

# Manual de VECTRON COMMANDER 6 63

• Tipo de trabajo: Enviar datos de programación Tareas de programa Pulse en el botón de la derecha y seleccione los elementos que desee enviar

Modo Introduzca aquí el modo de envío

• Tipo de trabajo: Leer datos programa

 Programar trabajos Pulse en "Todos" para seleccionar todos los elementos de la lista. Pulsar en "Ninguno" para quitar las marcas de selección. Si no desea marcar todas las opciones, marque manualmente las que necesite.

 Tipo de trabajo: Leer Backup Aceptar para confirmar la selección

# 9.2 Temporizador

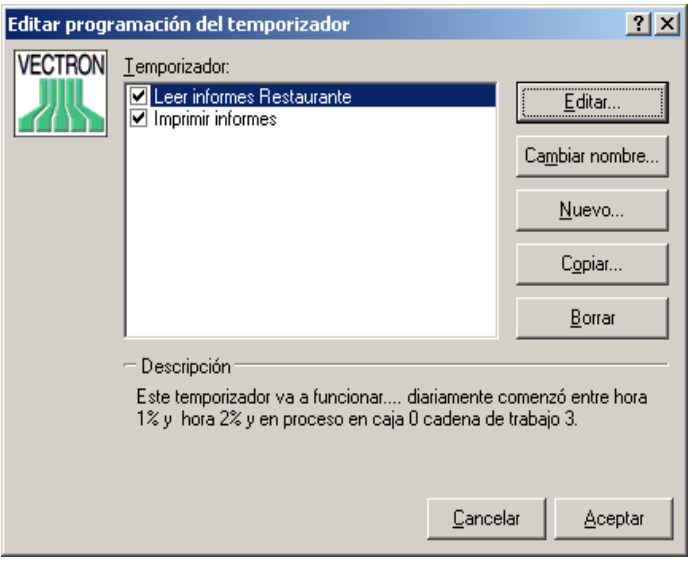

El temporizador se utiliza para que las tareas se ejecuten de forma automática a la hora o momento programados. Por ejemplo, si desea que durante la semana Commander genere informes todas las noches, pero quiere que el sábado además se envíen precios modificados y éstos se transfieran a un programa de contabilidad.

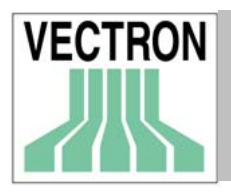

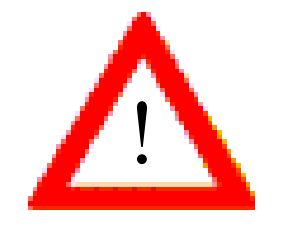

El módulo de comunicación debe iniciarse para ejecutar las tareas del temporizador. Si Vd. lo desea puede situar el módulo de comunicación en la opción "inicio" que se encuentra en "programas" en el del menú de "inicio".

### Temporizador

En esta ventana aparecerán las tareas que han sido programadas con el temporizador. Una vez que marque una de ellas aparecerán las opciones "Editar", "Cambiar nombre", "Nuevo", "Copiar" y "Borrar".

NOTA: Solamente podrá utilizar estas opciones cuando haya marcado las tareas.

Editar

Con esta función Vd. podrá realizar cambios en la configuración del temporizador.

Cambiar nombre

Con esta función Vd. puede cambiar el nombre del temporizador.

Copiar

Esta función le permitirá copiar la configuración de un temporizador.

Borrar

Esta función borra el temporizador seleccionado.

# 9.2.1. Editar temporizador: Común

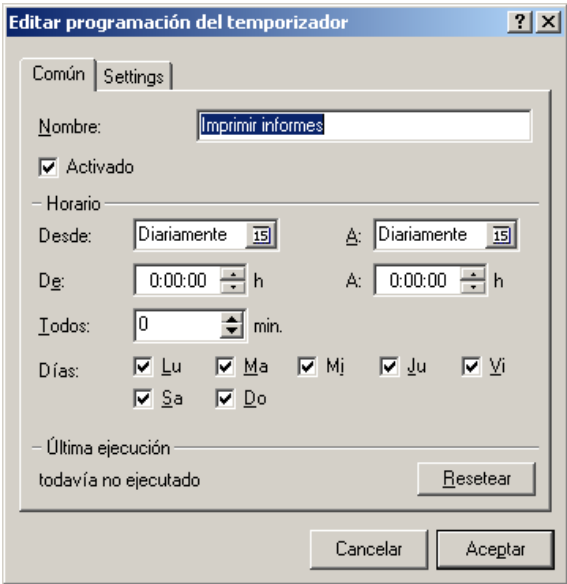

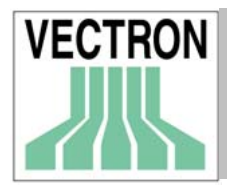

Aquí se establecen la configuración general del temporizador. Lo más importante aquí es la introducción de la hora a la que se deben ejecutar las tareas.

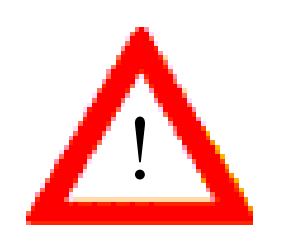

La exactitud del temporizador depende de diversos factores técnicos del programa. Debido a éstos es posible que si por ejemplo el temporizador se ha programado para que se ejecute a las 3.00 h, la ejecución del mismo se produzca 5 minutos más tarde.

#### Nombre

Entre el nombre del temporizador.

#### Activado

Esta opción sirve para activar el temporizador. Solamente se ejecutarán los temporizadores que estén activados.

#### Planificación de horarios

Aquí deberá configurarse el horario para la ejecución del temporizador.

#### Desde/a

 Aqui Vd. podrá establecer el intervalo de tiempo durante el que el temporizador estará activado. La opción 'Diario' (diariamente) es la más frecuente. Si necesita programar el temporizador para que funcione de fecha a fecha (por ejemplo en el caso de vacaciones), es necesario que introduzca aquí la fecha de inicio y de finalización del intervalo de tiempo.

La función "Diario", tiene a su vez dos opciones: Diario (diariamente) 03.10.00 y 03.10.00 Diario (diariamente). En el primer caso, el temporizador se ejecutará diariamente hasta el 3 de Octubre. En el segundo caso, el temporizador se ejecutará diariamente a partir del 3 de Octubre.

#### De/A (Hora)

Aquí puede determinar en qué intervalo de tiempo, se ejecutará el temporizador. En la casilla ·"De" debe introduzca la hora a la que se deberá activar el temporizador. En la casilla ·"A", introduzca la hora a la que se deberá activar el temporizador. En la mayoría de los casos, el temporizador se ejecutará solamente una vez al día. En ese caso, lo mejor es introducir en la casilla de la opción "De" la hora a la que el temporizador debe comenzar a ejecutarse y dejar en blanco la casilla de la opción "A".

#### Todos (Minutos)

 Si desea que el temporizador se active más de una vez durante el intervalo de tiempo especificado, como por ejemplo durante una feria, en la que es importante poder ver la facturación actual, es necesario que introduzca el intervalo de tiempo aquí. Si el valor que se introduce en este campo es '0' la ejecución del temporizador se realizará una vez al día.

Días

 En los casos en los que la empresa cierra en Sábado, no es necesario que el temporizador se ejecute ese día. Aquí podrá seleccionar los días de la semana en los que se ejecutará el temporizador, pudiendo excluirse los días en los que no será necesario que se ejecute.

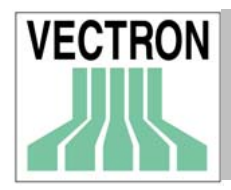

# Manual de VECTRON COMMANDER 6 666

### Última ejecución

Este campo muestra la fecha y la hora en la que el temporizador de la última vez en que se ejecutó el temporizador. COMMANDER comprueba este campo con el fin de saber si el temporizador se ha ejecutado todos los días.

### Resetear

Borra el campo "Última ejecución". En principio no se debe realizar el reseteo, ya que puede ocasionar que el temporizador se ejecute otra vez. Si se resetea la última ejecución, el temporizador podrá activarse nuevamente el mismo día, porque COMMANDER considerará, que no ha sido activado todavía.

# 9.2.2 Editar temporizador:Settings

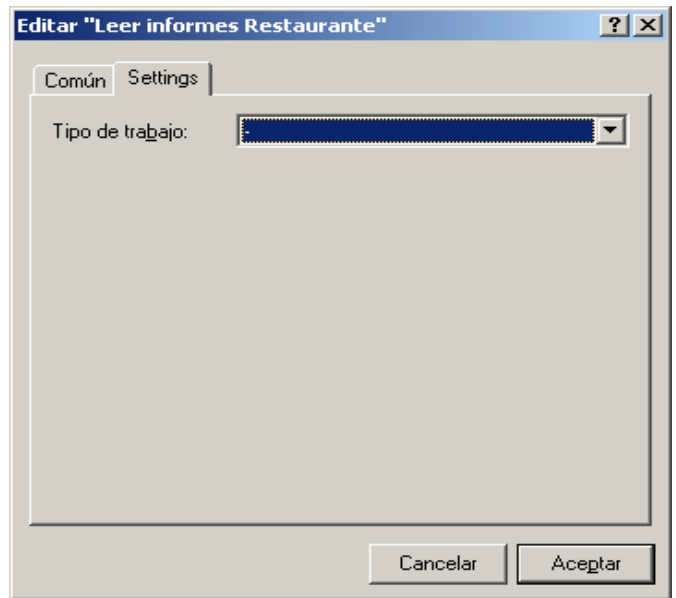

### Tipo de trabajo

Aquí Vd. puede programar el tipo de trabajo. En el caso de determinadas tareas, será necesario introducir algunos datos más, de ahí que al elegirlas, aparecerán campos nuevos que habrán de rellenarse.

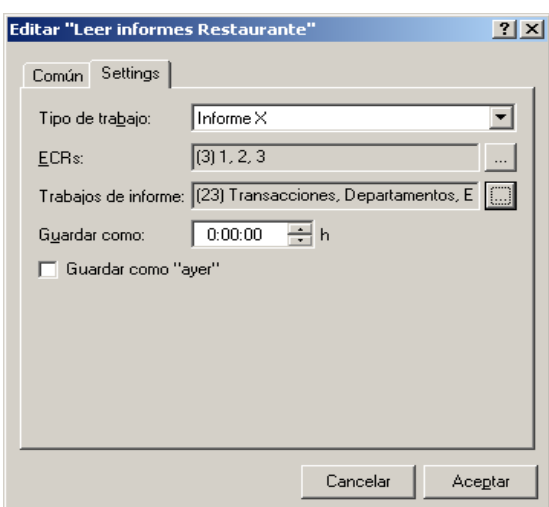

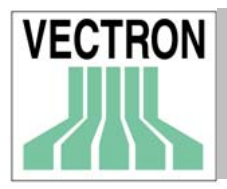

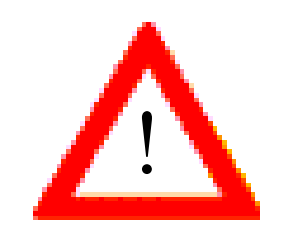

Es importante tener en cuenta que la ejecución de las tareas de comunicación puede que tarde bastante tiempo. Por esta razón, es aconsejable que no programe el temporizador poco tiempo antes de las 24:00 h, ya que la información de algunos terminales se leerá con la fecha de un día, y la de otros con la fecha del día siguiente.

### ECRs

Seleccione las ECRs dando un click en el botón de la derecha.…

### Trabajos de informe

Elija los informes dando un click en el botón de la derecha…

#### Guardar como

Si selecciona esta opción, el informe tendrá la fecha que se introduzca aquí, y no la fecha en la que se generó. Si no selecciona esta opción, el informe tendrá la fecha en la que se creó.

### Guardar como ayer

Si marca esta opción, el informe tendrá la fecha del día anterior. Esta función es muy útil cuando el informe se genera después de las 24:00 h.

Tipo de trabajo: Imprimir informes

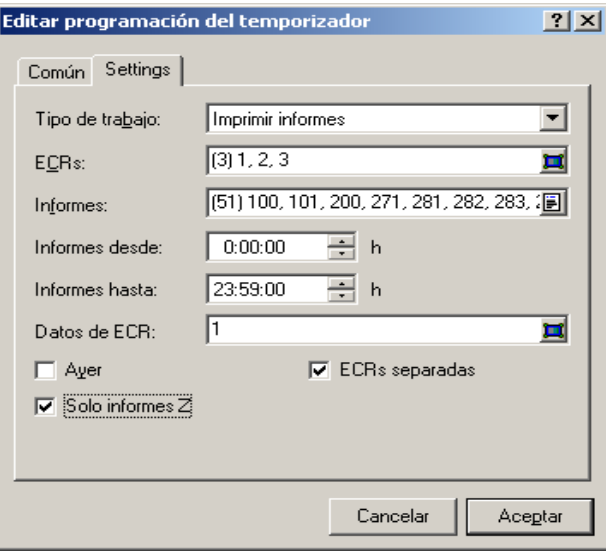

Con este tipo de trabajo, Vd. puede imprimir informes automáticamente a la hora programada. Esta función es muy útil en el caso que desee ver los informes que se generaron durante la noche.

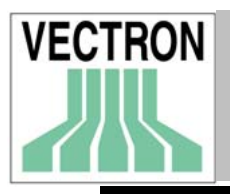

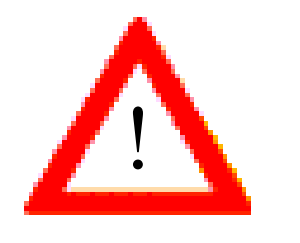

Es necesario que la ejecución de la tarea se programe con tiempo suficiente para que puedan leerse todos los datos, ya que en caso contrario, al no haber suficiente tiempo para que se lea toda la información, puede darse lugar a que los datos de facturación que se obtengan, sean incorrectos.

ECR

Elija la ECR dando un click en el botón de la derecha.

Informes

Elija el informe dando un click en el botón de la derecha.

 Informes desde/hasta Elija el intervalo de tiempo

Datos de ECR

Aquí se debe establecer la ECR de la que se han de obtener los datos de programación (por ejemplo los nombres de los PLUs). Dé un click en el botón de la derecha para seleccionarla de la lista.

Si no se elije ninguna ECR, se seleccionará automáticamente la primera de la lista que esté marcada (ver imagen superior).

Ayer

Si se grabaron los informes utilizando la opción "Guardar como ayer", utilícela aquí también.

ECRs separadas

Marque esta opción si desea que se impriman los informes de cada ECR por separado.

Solo informes Z

Marque esta opción si desea que solamente se impriman los informes Z.

Tipo de trabajo: Enviar datos de programa

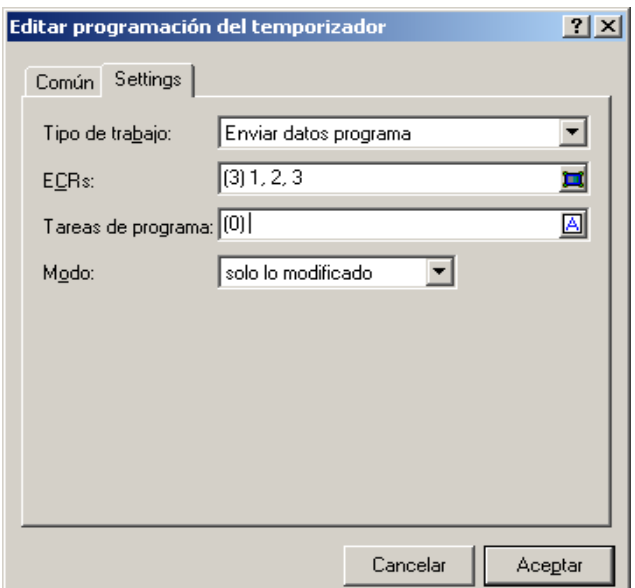

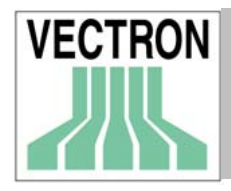

# Manual de VECTRON COMMANDER 6 69

ECRs

Seleccione las ECRs. Dé un click en el botón de la derecha para seleccionar la ECR de la lista.

#### Programar trabajos

Elija los archivos que desee enviar. Dé un click en el botón de la derecha para seleccionarlo de la lista.

 Modo Elija el modo de transmisión

Tipo de trabajo: Leer datos de programación

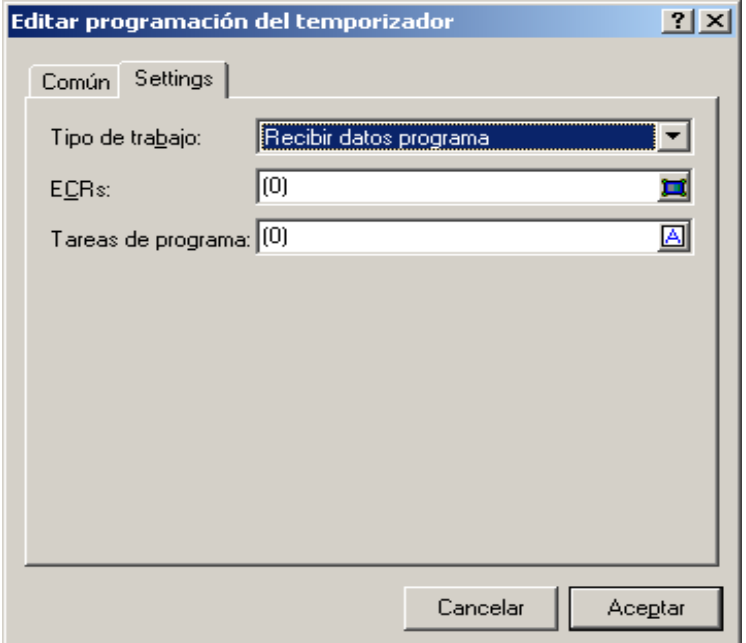

ECRs

Marque las ECRs de las que desee obtener los datos. Dé un click en el botón de la derecha para seleccionarlas de la lista.

Programar trabajos

Seleccione los archivos que desee leer. Dé un click … para seleccionarlos de la lista.

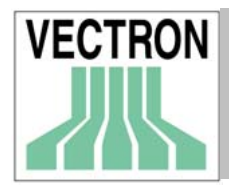

Tipo de trabajo: Cadenas de trabajo

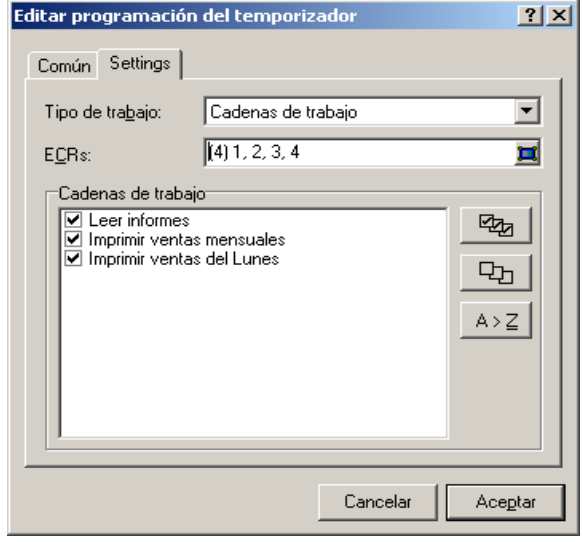

## Cadenas de trabajo

Elija la cadena de trabajo que desee ejecutar. Las cadenas de trabajo deben configurarse previamente en CONFIGURACIÓN / CADENAS DE TRABAJO.

Tipo de trabajo: Ejecutar programa externo

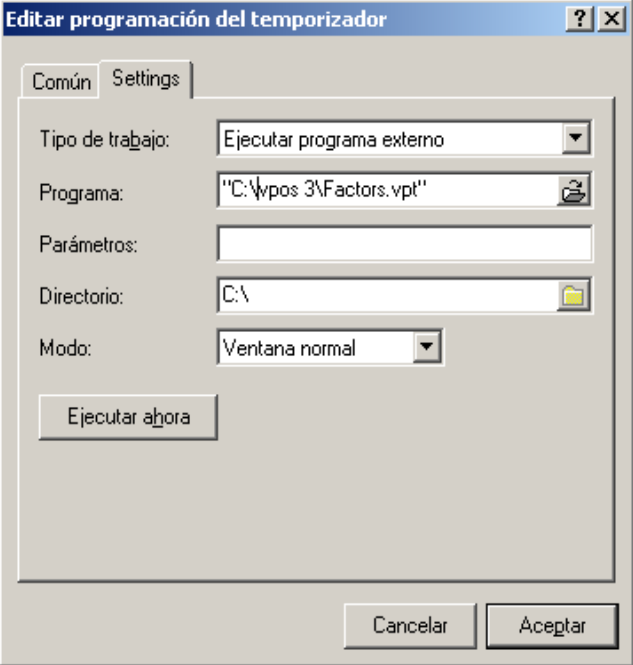

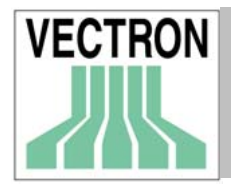

Con esta opción se ejecutará cualquier programa que Vd. elija. Por ejemplo, después de generar informes, es posible que Vd. necesite utilizar un programa que dé el formato adecuado a los datos para poder pasarlos a un programa de contabilidad.

### Programa

Entre el directorio completo indicando el nombre del archivo o programa que desee ejecutar.

Dé un click en el botón para seleccionar el archivo.

 Parámetro Introduzca los parámetros que requiere el programa.

 Directorio Elija el directorio de trabajo.

 Modo Seleccione el modo de la ventana principal del programa externo (Minimizado, Maximizado o Normal)

Ejecutar ahora Al marcar esta opción, se anula la configuración del temporizador y se inicia el programa en ese momento.

# 9.3 Copiar opciones

Para determinar las opciones a copiar, utilice los números de los campos. Todos los números de los campos se muestran en el directorio \VECTRON\VCOM6\DOC\VC\_FLDS.HTM y VC\_FLDS.TXT

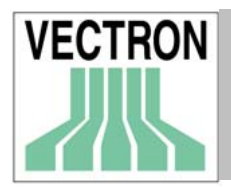

# 9.3.1 Rellenar campos

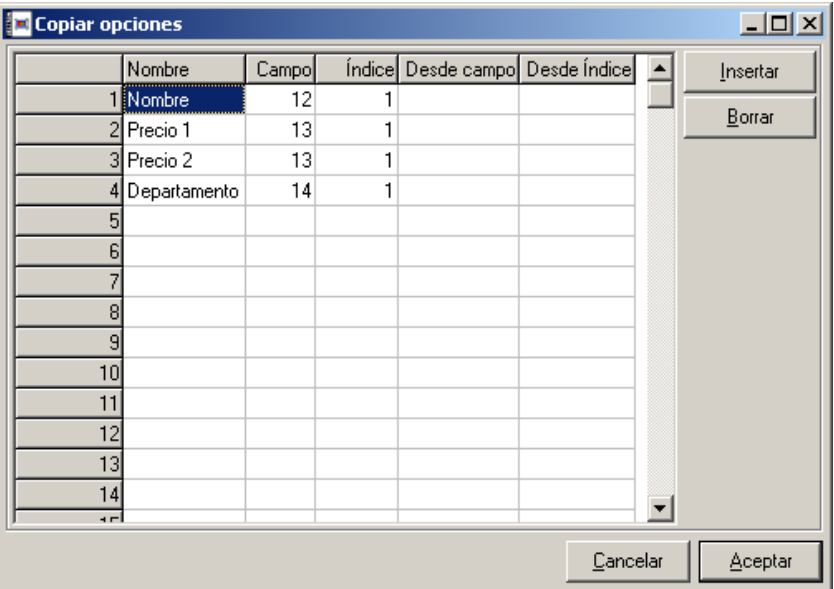

### Nombre

Introduzca el nombre de la opción que desee copiar.

#### Campo

Introduzca el número del campo que desee copiar.

#### Índice

Introduzca el número de índice del campo. Por ejemplo para copiar el segundo nombre de un PLU es necesario que en introduzca '12' (Nombre de PLU) en la columna "campo" y "2" en la columna índice con el fin de especificar que es el segundo nombre.

#### Desde campo/Desde índice

En estas columnas, Vd. puede introducir los códigos de los números del campo y del índice que desea copiar. Por ejemplo, Vd. podrá copiar el precio 2, en el campo del precio 1.

<INSERTAR> añade una nueva línea. <BORRAR> borra una línea.

# 9.4 Parámetros

Los parámetros son valores que afectan al funcionamiento de COMMANDER. Los cambios que se realicen en PARÁMETROS tendrán efecto cuando abra COMANDER de nuevo.
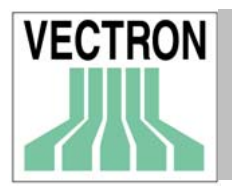

## 9.4.1 Entorno

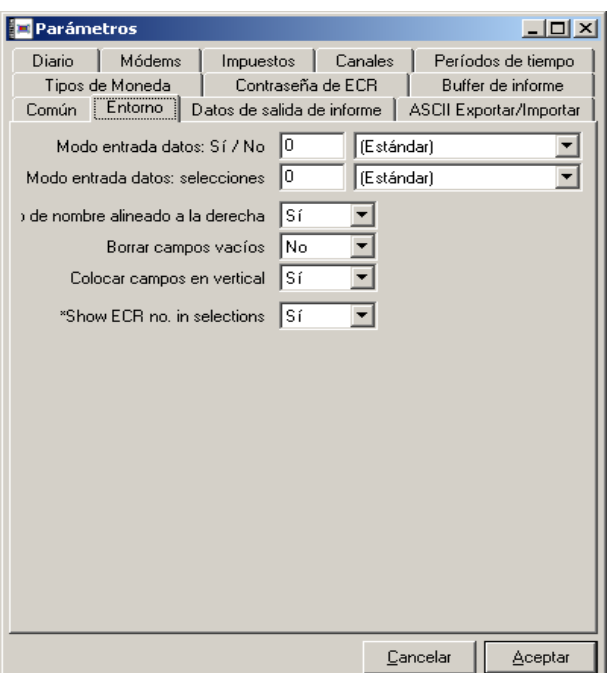

Las opciones que se establezcan aquí, determinarán la apariencia de COMMANDER 6.

Modo entrada de datos: Sí/No

Elija la forma de respuesta para las preguntas cuya respuesta es Sí o No.

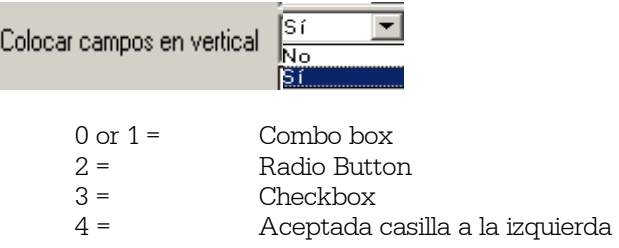

Modo de entrada de datos: Selecciones Elija la forma de entrada de datos de la ventanilla de menú

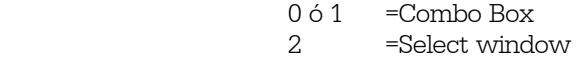

Nombre del campo alineado a la derecha Alinea a la derecha todos los campos

Borrar campos vacíos Si selecciona "Si" en esta opción, no aparecerá el valor "0" en los campos vacíos.

Colocar campos en vertical Aquí puede determinar si desea colocar los campos en posición vertical o no.

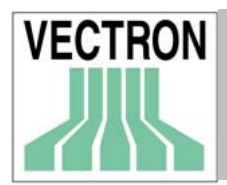

# 9.4.2 Datos de salida de informes

En esta pestaña se configuran los datos y características que determinarán la apariencia de los informes.

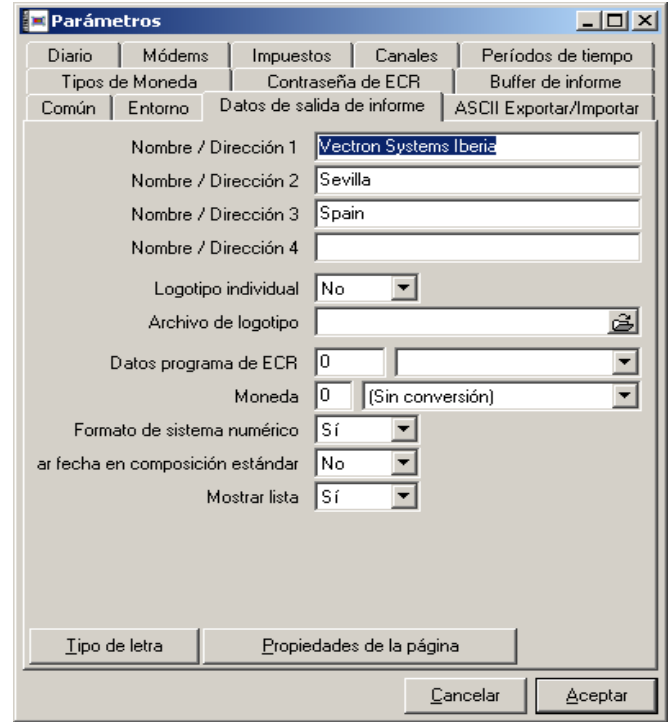

Nombre / Dirección de 1-4

Introduzca el nombre y la dirección de su empresa para que aparezcan impresos en los informes

### Logotipo individual

Esta opción se utiliza para imprimir un logotipo en los informes

## Archivo de logotipo

En esta opción se ha de indicar el nombre del archivo de logotipo y el directorio donde éste se encuentra. El archivo debe estar en formato bitmap. COMMANDER pondrá comillas al directorio en el que se encuentra el archivo. Es necesario que borre las borre para que pueda imprimirse el logo.

#### Datos programa ECR

Seleccione la ECR de la que se obtendrán los datos de programación (nombres de PLUs etc) necesarios para los informes.

#### Formato de sistema numérico

Aquí puede determinar si desea o no usar una coma para la separación de los millares. (2456 ó 2,456)

#### Mostrar fecha en composición estándar

Si marca esta opción, al final de cada informe, se mostrará la fecha en la que éste se imprimió.

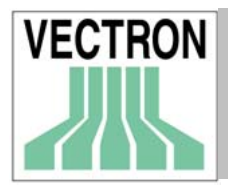

# 9.4.3 ASCII Exportar/Importar

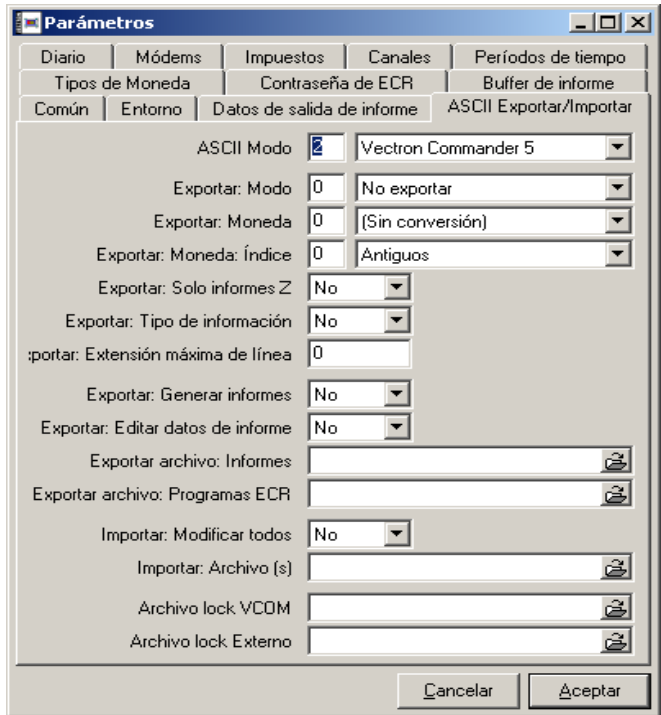

## ASCII Modo

Elija el formato de los datos a exportar. En el primer campo debe elegir Vectron Commander 5 ya que este formato hace que los datos estén totalmente disponibles. Si Vd. utiliza algún programa que no es compatible con este formato, elija otro formato. Le aconsejamos que utilice el formato Vectron Commander 5 siempre que sea posible.

### Exportar: Modo

Aquí podrá elegir si desea exportar los informes y si es así si quiere exportarlos todos, o solo los cambios que se hayan realizado.

 No Exportar El informe editado no se va a exportar

 Todo Se exportará el informe completo

 Diferencia Solamente se exportarán los cambios que se hayan realizado

Exportar: Solo informes Z

Aquí se ha de indicar si desea exportar solo los informes Z o los informes Z y X.

#### Exportar: Tipo de información

Aquí puede establecer si desea exportar solo el contenido de los campos o también el tipo de campo. Si elije "Sí" también se exportará el tipo de campo. Si el software al que se exportan los datos es compatible con esta opción, debe elegirse "Sí".

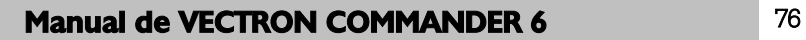

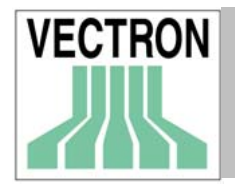

Exportar: Extensión máxima de línea

Introduzca la longitud de las líneas del archivo que se va a exportar. El máximo es de 250 campos. Es necesario que la longitud que se determine aquí no sea superior a la que permite el programa al que se van a exportar los datos. Si el valor es 0, cada línea contendrá solo 1 campo.

 Exportar: Generar informes Si se selecciona "Sí", los informes generados se exportarán automáticamente.

 Exportar: Editar datos de informe Si se selecciona "Sí", los informes editados se exportarán también. Ver Exportar : Modo (arriba)

Exportar archivo: Informes

Nombres de archivos de los informes que se van a exportar. Si desea trabajar con varios nombres de archivos, utilíce comas (,) para separarlos.

Exportar archivo: Programas ECR

Nombres de archivo para exportar datos de programación. Si desea utilizar varios nombres de archivos, utilice comas (,) para separarlos.

### Importar: Modificar todos

Si selecciona "Sí" los datos guardados en COMMANDER se borrarán, ya que se sustituirán por el nuevo archivo que se importa en el programa. En principio en esta opción debe elegirse "NO".

Importar: Archivo(s)

Aquí se debe indicar el directorio y el nombre del archivo(s) a importar en COMMANDER 6. Si no se selecciona ninguno, COMMANDER solo importará el archivo \\Vectron\VCOM6\VCOM.IMP.

 Archivo lock VCOM Sin uso

 Archivo lock file externo Sin uso

# 9.4.4 Diario

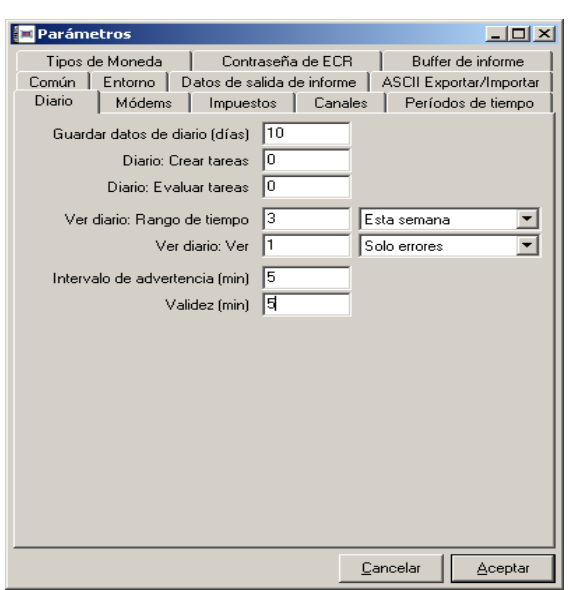

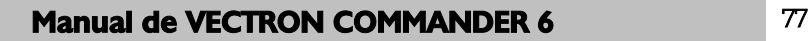

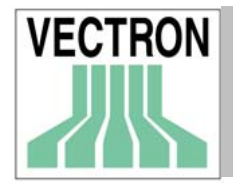

Aquí se establece la configuración del Diario de comunicación.

Guardar datos de diario (Días)

Aquí se indica el número de días durante los que la información se conservará en el diario. Si el valor es 0, los datos se mantendrán en el diario sin límite de tiempo.

Diario: Crear tareas; Diario: Evaluar tareas

Normalmente el diario de comunicación solo refleja información sobre las tareas de comunicación. Sin embargo puede crear nuevos campos con información diferente (0 - 99 fields)

Ver diario: Rango de tiempo (intervalo de tiempo)

Aquí se pueden establecer el intervalo de tiempo de las entradas que se van a mostrar en el diario.

 Todos Hoy Ayer y hoy Esta semana Este mes

### Ver diario: Ver

Seleccione el tipo de datos que desea ver en pantalla.

Todos

Mostrará todos los datos de todas las entradas realizadas en el diario.

 Solo errores Solo se mostrarán las entradas del diario que indiquen fallos en la comunicación.

## JCF ('Job Control File')

Archivo de control de tarea. Solo muestra la información del encabezamiento. Esta opción es la que muestra el formato más compacto.

## JCF y JCB

Al igual que la información JCF, se muestran todos los datos del JCB, 'Job Control Block' (Bloque de control de tarea). En las cadenas de trabajo pueden verse muchos JCBs.

 JCF y JCB con detalles Igual que el anterior, pero con información más detallada.

 JCF con lista de entradas Muestra la información del JCF con información sobre cada intento.

#### Intervalo de advertencia (minutos)

Aquí se indica el intervalo de tiempo (en minutos) tras el que en caso de que la tarea no se haya ejecutado, aparecerá un mensaje en el diario de comunicación.

## Validez (minutos)

Aquí se indica el intervalo de tiempo (en minutos) tras el que en caso de que la tarea no se haya ejecutado, éste se abandonará.

Si el valor es 0, se tomará por defecto el valor de 240 minutos (4 horas). Modifique este valor solo en el caso de que tengan que ejecutarse varias tareas, ya que un intervalo de tiempo de 4 horas quizás no sea suficiente.

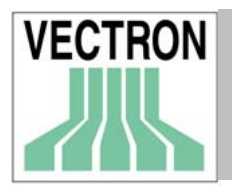

# 9.4.5 Módems

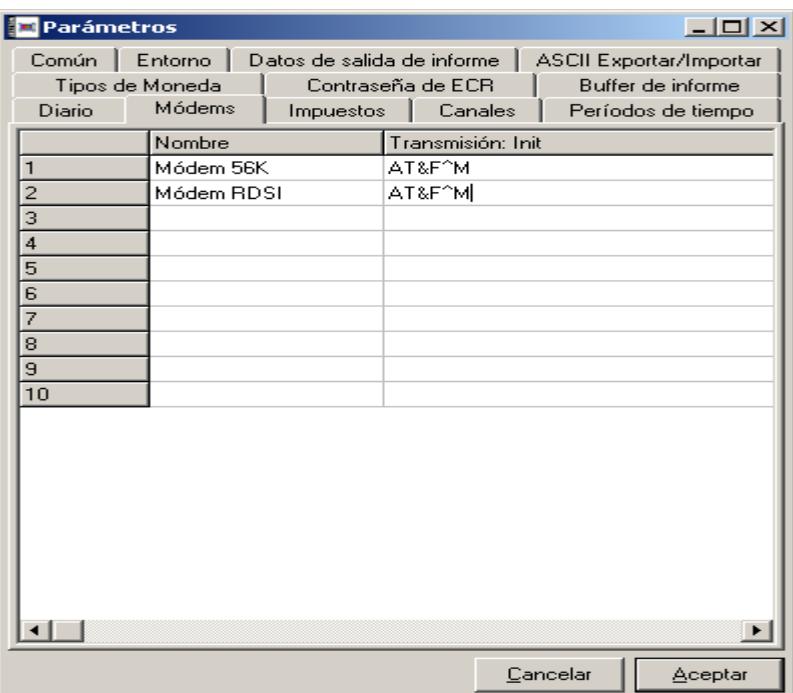

En este apartado Vd. puede configuran los distintos tipos de módem que está utilizando.

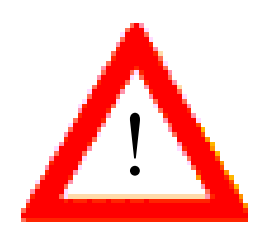

Como verá, algunos de los campos están marcados con asteriscos. Es necesario que introduzca en ellos la información exacta, ya que se trata de las funciones básicas del módem. Si se introducen de manera incorrecta, se puede llegar incluso a bloquear la comunicación. Deje en blanco estos campos para que se utilicen los valores por defecto.

 Nombre Introduzca el nombre del tipo de Módem

 Transmisión: Init Introduzca los comandos de inicialización del módem. Estos comandos se envían al módem antes de cada intento de comunicación. AT &F &W ^M.

 Dial init En caso de que el módem necesite comandos especiales antes de marcar, introdúzcalos aquí.

 Comando de marcado Comando que dá al módem la orden de marcar un número de teléfono. ATD

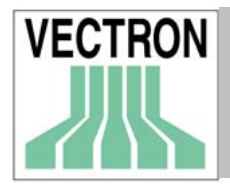

## Colgar I

Entre el comando que dá al módem la orden de colgar (interrumpción de llamada). ATH

#### Colgar II

Este comando se usa solamente si el módem no obedece al comando "Colgar I". Es el comando de emergencia para interrumpir la llamada.

### Reiniciar : Local

Comando que debe enviarse al módem para iniciarlo por primera vez. Introduzca este comando en "Utilidades", "Módem" "Init delegación, Init local".

### Reiniciar: Delegación

Con este commando Vd. podrá configurar el módem en su ordeandor, antes de instalarlo en el lugar adecuado.

#### Baud rate es constante

Esta opción debe activarse cuando se están utilizando módems antiguos. En tal caso elija "Sí".

#### Dial timeout

Es el número de segundos que COMMANDER esperará a que el módem responda al comando de marcado.

#### Dial retraso

Número de segundos que transcurren entre cada uno de los intentos de marcado.

#### Seleccionar: Max.

Número máximo de intentos de llamada. No es posible configurar un máximo de intentos de llamada para cada establecimiento, sino que el número que se configure será el mismo para todos los establecimientos. Una vez superado el número, el sistema dejará de intentar la comunicación.. Si introduce "0", el número de intentos de marcado sera ilimitado.

Los terminales VPOS que están conectados a un módem, deben tener la siguiente configuración: SETTINGS / CODIG.INIC.MODEM / CÓDIGO INICIO 1

AT &F S0=1 &D &K &W ^M

Ambos módems deben tener la siguiente configuración de switches: DTR OVERRIDE VERBAL RESULT CODES DISPLAY RESULT CODES ECHO OFFLINE COMMANDS AUTO ANSWER ON CARRIER DETECT NORMAL LOAD FACTORY DEFAULTS SMART MODE

En el caso de los módems externos USRobotics 56K Sportster, es necesario bajar los switches 1,3,7,8 y subir los witches 2,4,5,6.

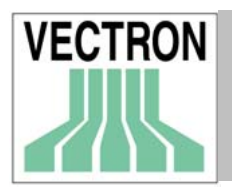

9.4.6 Canales

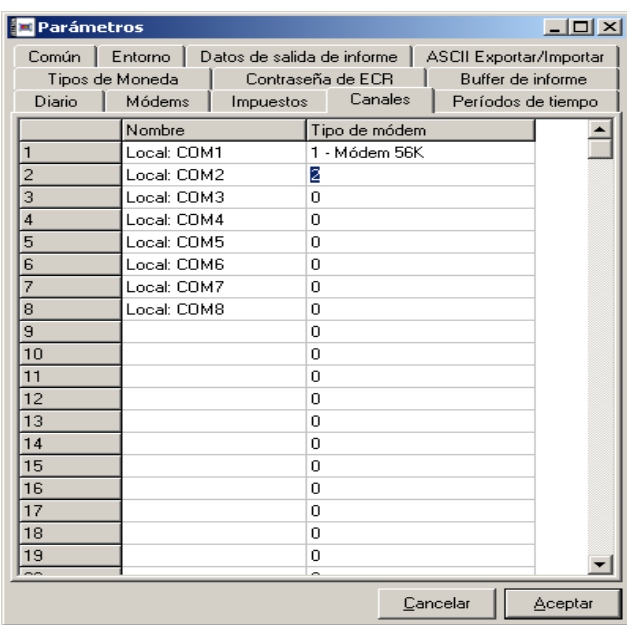

Aquí se configuran los canales de comunicación.

#### Nombre

Nombre del tipo de canal. Este nombre aparecerá también en Configuración/Settings/ECRs.

Tipo de módem

En caso de que haya un módem conectado en este puerto, entre el número que corresponda al tipo de módem.

# 9.4.7 Períodos de tiempo

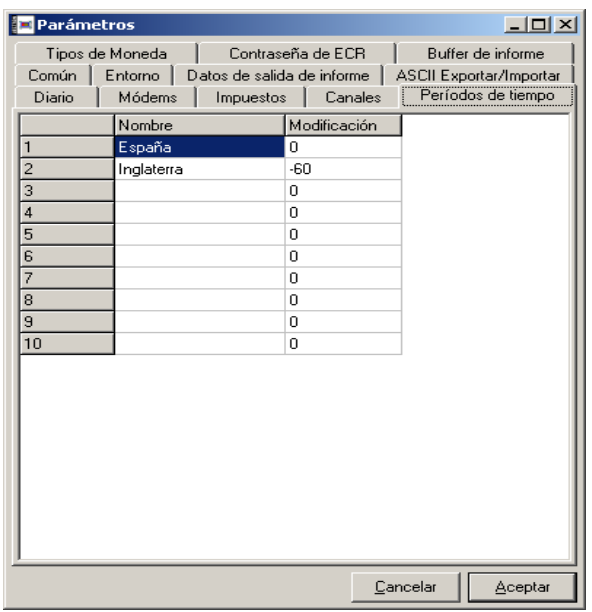

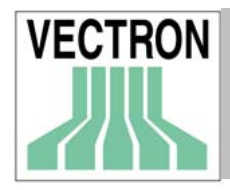

Si su empresa cuenta con establecimientos en diversos países entre los que existe diferencia horaria, es necesario que configure aqui dicha diferencia horaria. En CONFIGURACIÓN / SETTINGS / ECRs / CONFIGURACIÓN indique la zona horaria en la que se encuentra la ECR.

Nombre

Introduzca el nombre de la zona horaria.

Modificación (ajuste horario)

Introduzca el valor de la diferencia horaria (negativo o positivo, por ejemplo, 120 en caso de que la diferencia sea 2 horas) con el país en el que se encuentra la oficina principal.

# 9.4.8 Contraseña de la ECR

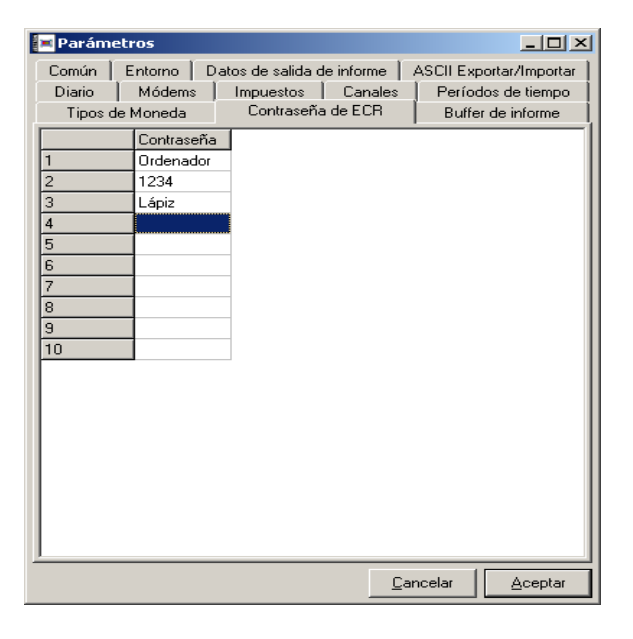

Se pueden configurar 10 contraseñas de acceso al PC. In CONFIGURATION/SETTINGS/ECR debe indicar cuál el que desea usar. En caso de que haya un fallo en la comunicación y la ECR de unos de los establecimientos se bloquee, el personal de dicho establecimiento tienen que pedir la contraseña a la central, para poder seguir trabajando. Si esto ocurre, es necesario que la central introduzca una nueva contraseña con el fin de evitar de que se use otra vez.

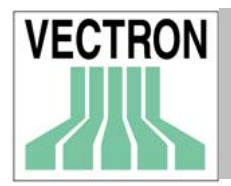

# 9.4.9 Búfer de informe

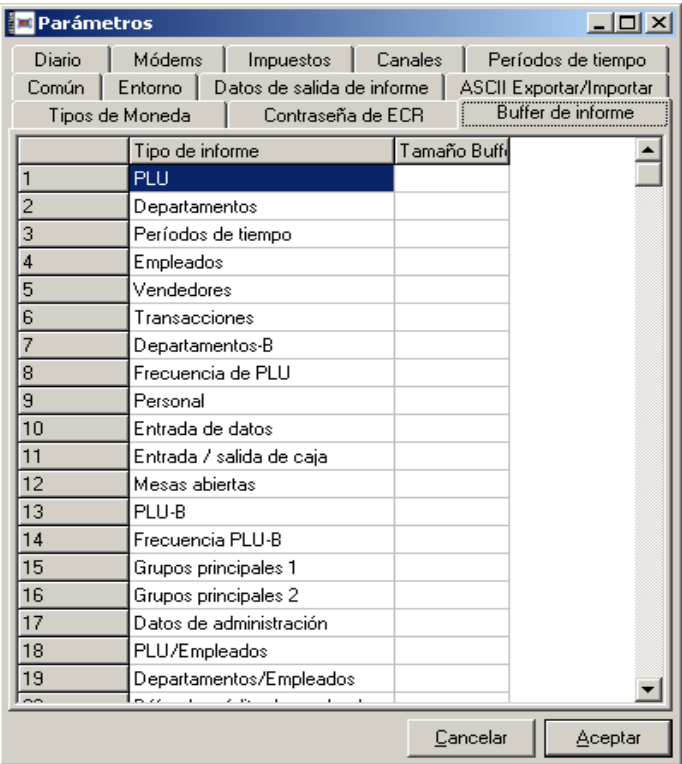

Aquí Vd. , el número de archivos de datos que se pueden procesar al mismo tiempo, por cada búfer de informe. Si Vd. deja esta opción en blanco, COMMANDER utilizará el valor por defecto.

# 9.5 Settings. ECRs

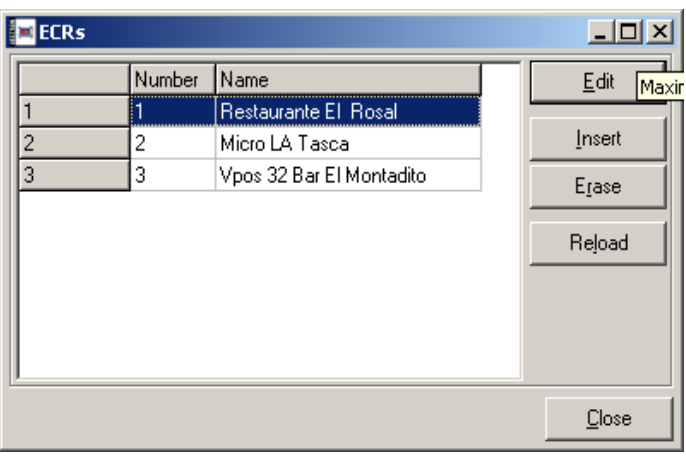

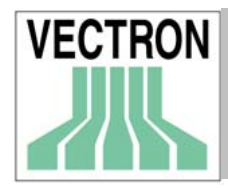

# Manual de VECTRON COMMANDER 6 83

Para enviar datos de COMMANDER a las ECRs y a la inversa, es necesario introducir en COMMANDER la información sobre las ECRs que están conectadas a él.

El número de ECRs que puede conectar a COMMANDER depende de la licencia que tenga. Si desea conectar más ECRs de las que le permite su licencia, contacte con su distribuidor.

#### Editar

Esta opción muestra todos los elementos que forman la configuración de cada ECR.

#### Insertar Esta opción añade una nueva ECR.

Borrar

Elimina de la lista de ECRs la que esté marcada

Volver a cargar Borrará la información antigua.

 Cerrar Con esta opción cierra la ventana

# 9.5.1 Común

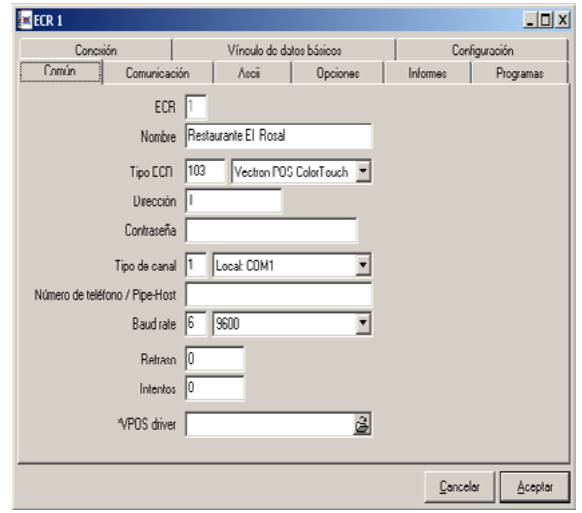

ECR

En este campo se indica el número de cada ECR. Este número no se puede cambiar.

#### Nombre

Introduzca el nombre de la ECR.

#### Tipo ECR

Elija de la lista el tipo de ECR a la que pertenece cada ECR en concreto. Recuerde que COMMANDER 6 solo trabaja con terminales Vectron.

## Dirección

Introduzca la dirección de la ECR del terminal en cuestión. Debe introducir la misma que introdujo en el terminal en Programación, Settings, Parámetros de Hardware, Dirección de red.

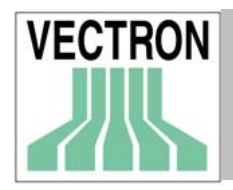

# Manual de VECTRON COMMANDER 6 84

### Contraseña

Se trata de una contraseña que permite el acceso de su ordenador al terminal. Si ha introducido una contraseña en el terminal, es necesario que la introduzca aqui también. Si no utiliza ninguna contraseña en la ECR, déje este campo en blanco.

No utilice la misma contraseña que ha usado en Parámetros.

### Número de teléfono

Si este campo se deja en blanco, COMMANDER supone que se trata de una conexión directa. Si el terminal se conecta a través de un módem, es necesario que indique el número que se ha de marcar.

### Tipo de canal

Elija el canal en el que la ECR (o el módem) está conectado.

## Baud rate

Entre el valor del baud rate que utilizará la ECR. Debe ser la misma que la que se configuró en Programación, Settings, Parámetros hardware, Puerto Baud x en el terminal. Nota: En las conexiones de módem, es aconsejable utilizar 9600, ya que un valor más alto podrá ocasionar que la calidad de la línea telefónica no sea buena.

## Retraso

En caso de que el ordenador no pueda comunicarse con la ECR, transcurrirán unos minutos hasta que vuelva a producirse un nuevo intento de comunicación. En este campo Vd. puede introducir el número de minutos que transcurrirán entre un intento y otro. En caso de que no se introduce ningín valor aquí, el intervalo de tiempo por defecto será de 60 segundos.

#### Intentos

Número de veces que COMMANDER intentará comunicarse con la ECR.

# 9.5.2 Comunicación

## Iniciar como 8N1

En principio debe introducirse "NO" en este campo. Es posible que en el caso de algunos ordenadores, sea necesario introducirse "SÍ" para establecer comunicación.

## Handshake

En principio debe introducirse "NO" en este campo. Es posible que en el caso de algunos ordenadores, sea necesario introducir "SÍ" para establecer comunicación.

#### Timeout ENQ -> Timeout de envío de datos

Número de segundos que COMMANDER espera la respuesta de la ECR a uno de estos comandos. En principo debe dejarse en blanco.

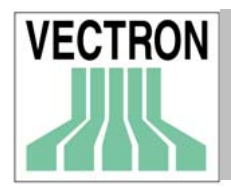

# 9.5.3 ASCII

Información de cabecera

En este campo puede entrarse un texto que se imprimirá en el encabezamiento cuando se exporten los datos de la ECR. Es opcional.

Exportar informes

Si introduce "Sí", los informes de la ECR se exportarán automáticamente. Si introduce "No", los informes no se exportarán automáticamente, pero podrá exportarse manualmente más tarde.

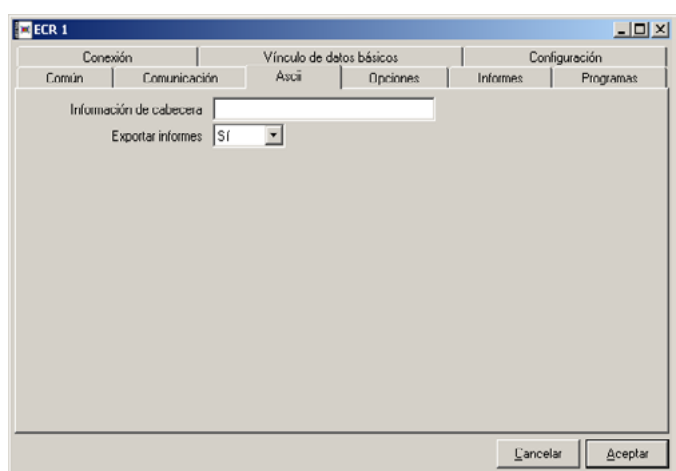

# 9.5.4 Opciones

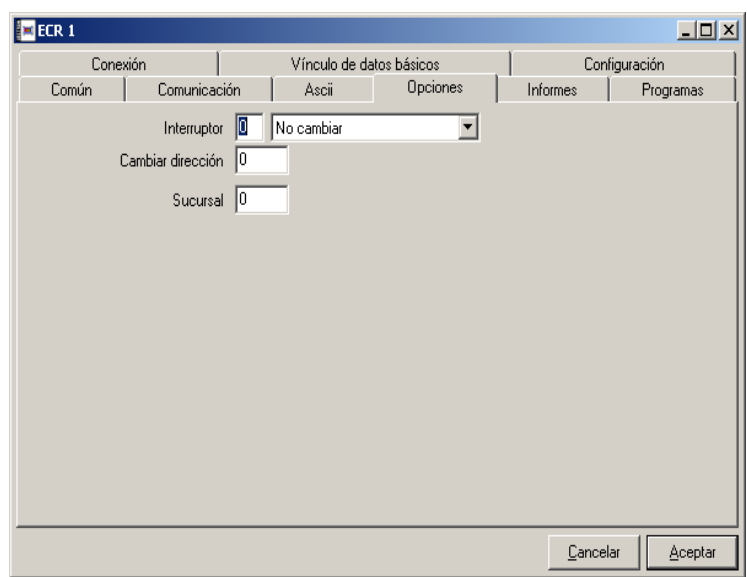

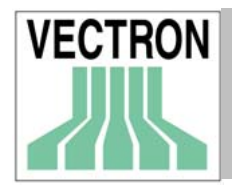

# Manual de VECTRON COMMANDER 6 86

## Interruptor

Si hay varias ECRs conectadas con un conmutador (caja de switches) a la interface del módem, es necesario que introduzca aquí el tipo de conmutador, para ello pulse la flecha para que se muestre la lista.

#### Cambiar dirección

Con algunos tipos de conmutadores la ECR se elige tomando como criterio la dirección de caja, por lo que es necesario que introduzca la dirección de ECR de la ECR que está usando.

#### Sucursal

Es posible asignar un número de sucursal a cualquier ECR. Dicho número se utilizará cuando se trabaje con la función "acumular informes". El informe resultante de la acumulación de informes, refleja todos los datos de las ECRs que están situadas en un mismo establecimiento.

# 9.5.5 Informes

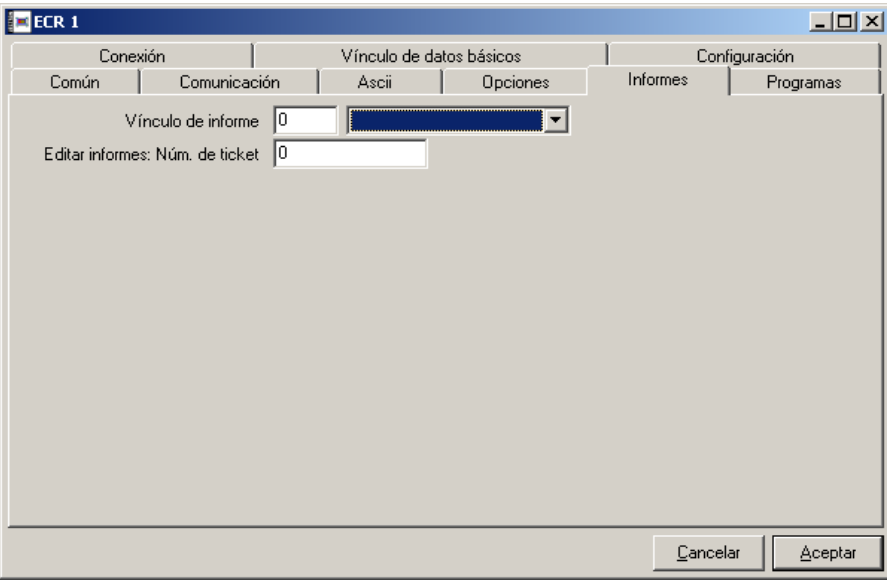

Vínculo de informe

Entre el informe que sirve de vínculo a otro informe. Si el valor es "0", no se configurará ningún vínculo de informe.

 Editar informes: Número de ticket Al editar los informes, utilice este número de ticket.

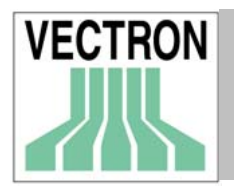

# 9.5.6 Programas

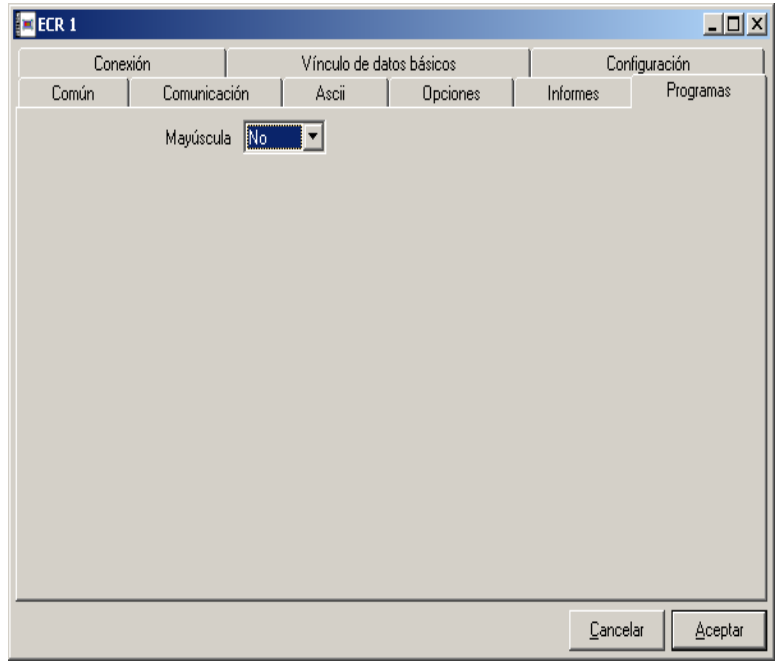

# Mayúsculas

Si se introduce "Sí" al enviar los datos de programación a la ECR, todo el texto (por ejemplo los nombres de PLUs), aparecerán en mayúsculas.

# 9.5.7 Conexión

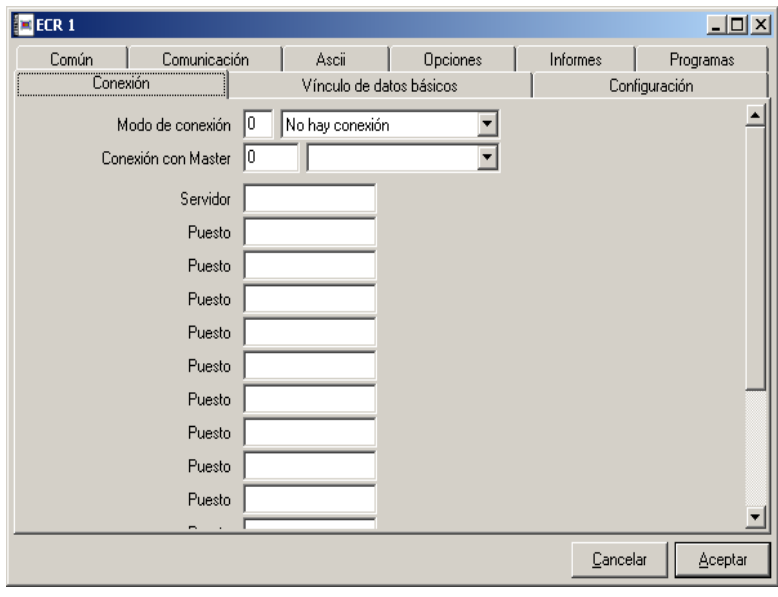

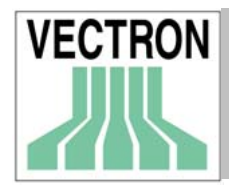

# Manual de VECTRON COMMANDER 6 88

Aquí Vd. puede fusionar las diferentes ECRs de una cadena de establecimientos. Esto significa que es posible "configurar" diferentes ECRs en COMMANDER como si fueran una sola.

Al realizarse la fusión de ECRs, las funciones de programación reunirán en COMMANDER las de todas las ECRs que participaron en la fusión. Las tareas de comunicación afectarán a todas las ECRs incluídas en la fusión.

#### Modo de conexión

Indique aquí si la ECR en cuestión es el servidor o uno de los puestos, o simplemente no está conectada.

#### Conexión con Máster

Si la ECR es uno de los puestos, es necesario que introduzca aquí el servidor al que está conectada.

# Servidor/Puesto

En estos campos, debe introducir la dirección de todas las ECRs que están conectadas.

# 9.5.8 Vínculo de datos básicos

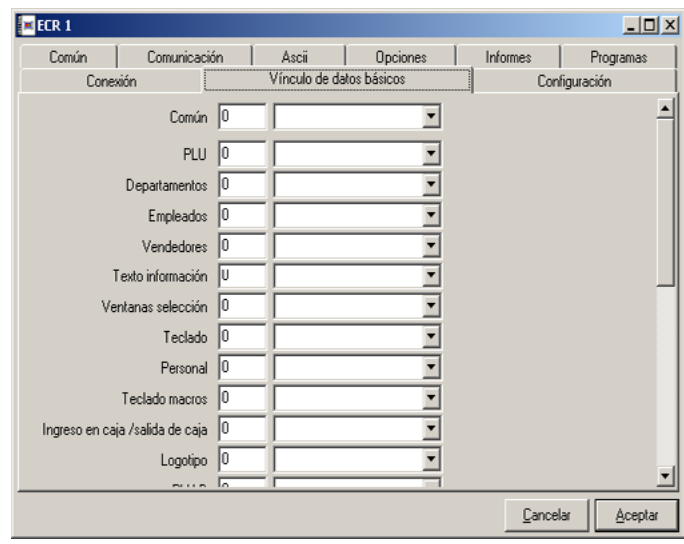

Esta opción se usa cuando varias ECRs tienen la misma programación. Aquí puede indicar la ECR de la que se van a tomar los datos. Con esta función, no será necesario utilizar varios archivos idénticos. Si activa esta función, al enviar cualquier dato de programación, COMMANDER lo enviará a todas las ECRs que se hayan vinculado.

#### Común

Si se introduce en este campo un número de ECR, la ECR en cuestión, tomará los datos de la ECR que se haya indicado.

#### PLUs, Departamentos etc.

Si solo desea utilizar algunos datos de programación de otras ECRs (PLUs, departamentos, empleados etc..) y no la programación completa, indique en cada campo de los datos de programación, la ECR de la que desea que se tomen esos datos en concreto.

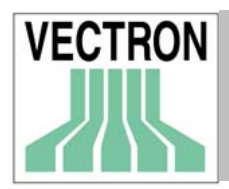

# 9.5.9 Configuración

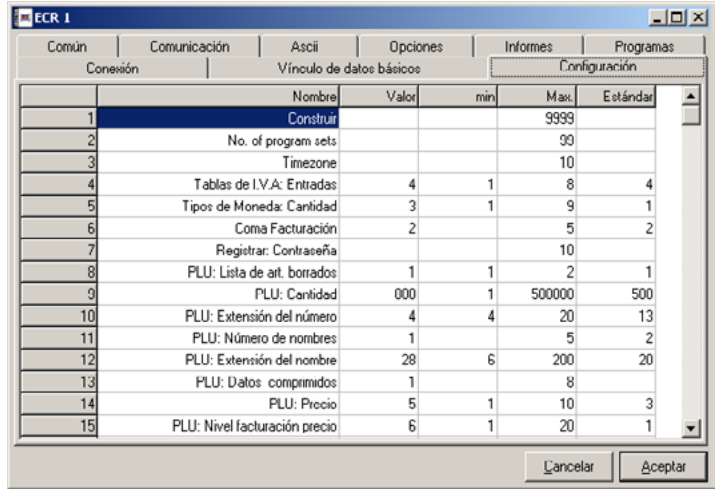

En principio los únicos campos que pueden modificarse son los referentes a la configuración de los niveles de informes. En los campos restantes es posible dejar los valores por defecto.

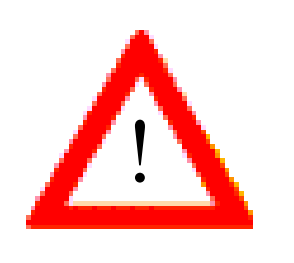

La información que se introduce aquí determinará gran parte de las funciones del Vpos y establecerá varias tareas de COMMANDER cuando se envían o reciben datos de programación o informes. Le aconsejamos que realice cambios, solamente cuando sea absolutamente necesario.

Nombre

Aquí se muestra el nombre del dato de programación. En este campo no se pueden hacer cambios.

# Valor

En este campo se muestra el valor de una configuración específica. Dicho valor puede cambiarse.

## Max. Min. Stándar

Aquí se muestran los valores máximos, mínimos y estándars.

 En los campos de los niveles de informes, Vd. puede indicar cuál de los 5 niveles de informes debe leer COMMANDER. Aquí es posible introducir, diferentes niveles y tipos de informe. Recuerde que el usuario no puede modificar estos valores cuando se están enviarndo los datos a COMMANDER.

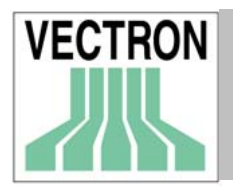

# 9.6 Estaciones

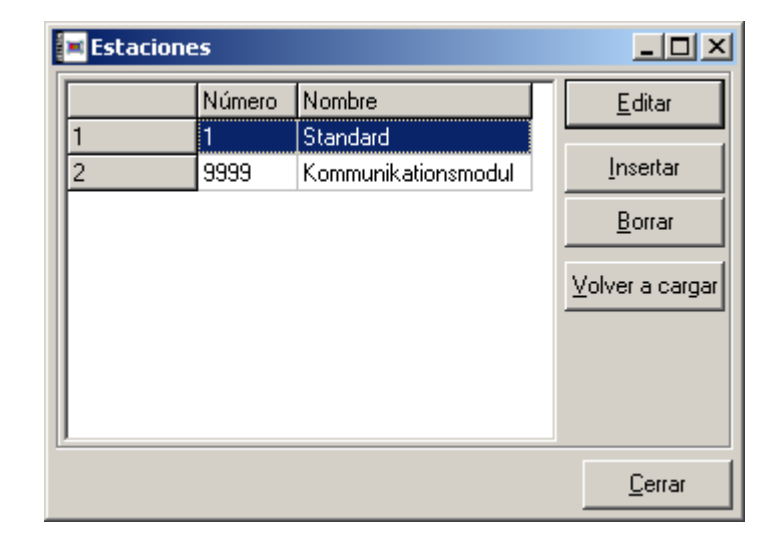

COMMANDER puede utilizarse en una conexión en red. Es posible configurar cada uno de los ordenadores como una estación, para mostrar en pantalla e imprimir los informes o bien para la comunicación con la ECR.

## Editar

Pulse en editar para introducir o modificar los datos.

#### Insertar

Con esta opción, se añade una estación nueva a la que deberá asignar un número. Vd. puede elegir cualquier número que vaya de 1 a 9999 siempre que no exista ya.

### Borrar

Esta opción borrará de la lista la estación que está marcada.

# Volver a cargar

Pulse aquí para actualizar los datos de la lista.

Cerrar Pulse aquí para cerrar la ventana.

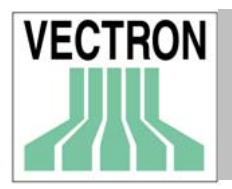

# 9.6.1 Común

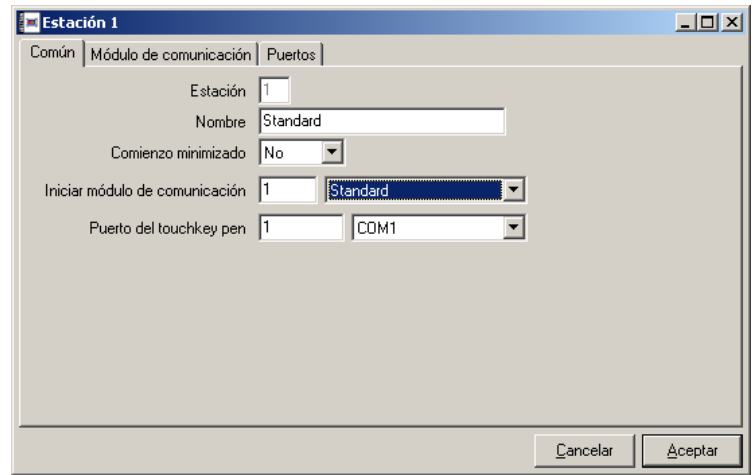

## Estación

En este campo se muestra el nombre de la estación. No es posible modificarlo.

 Nombre Introduzca aquí el nombre de la estación

 Comienzo minimizado Si introduce "Sí", el módulo de comunicación se ejecutará minimizado

Iniciar módulo de comunicación

Aquí puede indicar qué módulo de comunicación se iniciará automáticamente cuando se deben llevar a cabo las tareas de comunicación. Si no desea que el módulo de comunicación se inicie automáticamente, introduzca 0 aquí.

# 9.6.2 Módulo de Comunicación

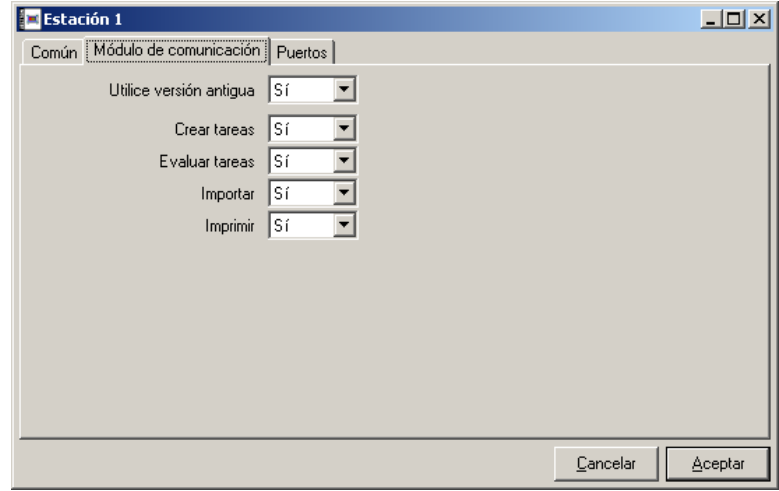

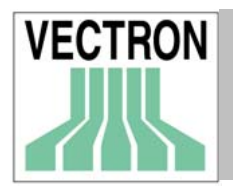

# 9.6.3 Puertos

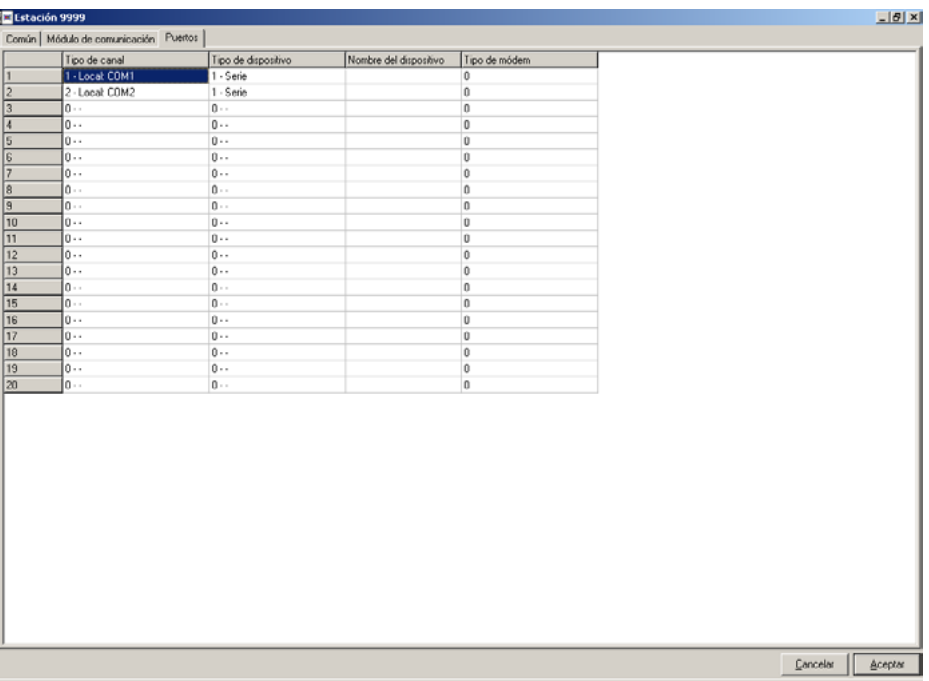

Configure aquí el puerto de comunicación de la estación.

# 9.7 Usuarios

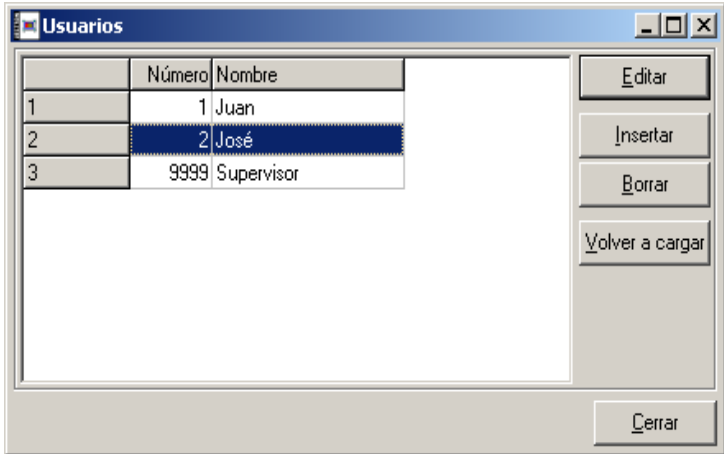

En COMMANDER 6 pueden configurarse diferentes usuarios a los cuáles Pueden asignarse diferentes derechos. Además, es posible personalizar la composición de pantalla que cada usuario va a utilizar.

En esta ventana puede ver la lista de los usuarios que se han configurado. Solamente los usuarios que tengan la categoría de "Supervisor" podrán acceder a esta lista. Los otros usuarios accederán directamente a su propia configuración.

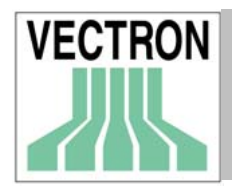

#### Editar

Con esta opción se abre la ventana en la que están los datos del usuario que se se encuentra marcado, para así editar dichos datos.

#### Insertar

Con esta opción Vd. puede añadir un usuario nuevo y copiar los datos de un usuario ya configurado.

### Borrar

Con esta opción se borra el usuario de la lista que está marcado.

## Volver a cargar

Con esta opción se actualizan los datos de la lista.

# 9.7.1 Común

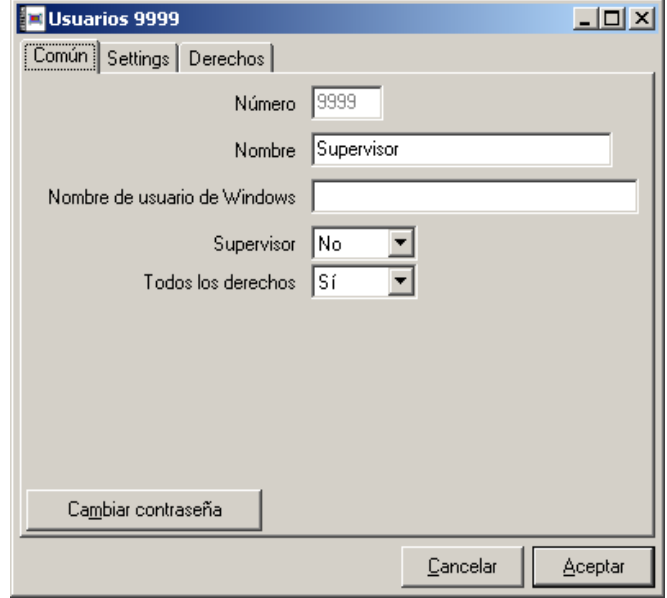

## Número

Número que se asignó cuando se creó el record

 Nombre Nombre de usuario

## Nombre del usuario de Windows

Si introduce aquí el nombre del usuario de Windows, el usuario del programa será el mismo que el usuario de Windows, por lo que cuando lo inicialice, no será necesario que introduzca ningún usuario.

#### Supervisor

Indique aquí si el usuario en cuestión tiene categoría de supervisor o no. El supervisor puede añadir un usuario nuevo, borrar un usuario de la lista, y cambiar la contraseña.

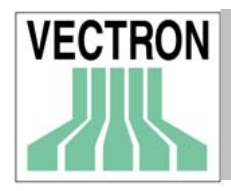

Todos los derechos

Si elige Sí, el usuario en cuestión tendrá acceso a todas las funciones de COMMANDER.

Si elige NO, podrá elegir carpeta "Derechos", las funciones que el usuario podrá ejecutar.

### Cambiar contraseña

Al pulsar sobre esta opción, se mostrará una ventana con dos casillas en las que podrá introducir la nueva contraseña del usuario.

# 9.7.2 Settings

En esta ventana se puede cambiar la confuguración del usuario en cuestión. La apariencia del programa dependerá de la configuración que se programe aquí.

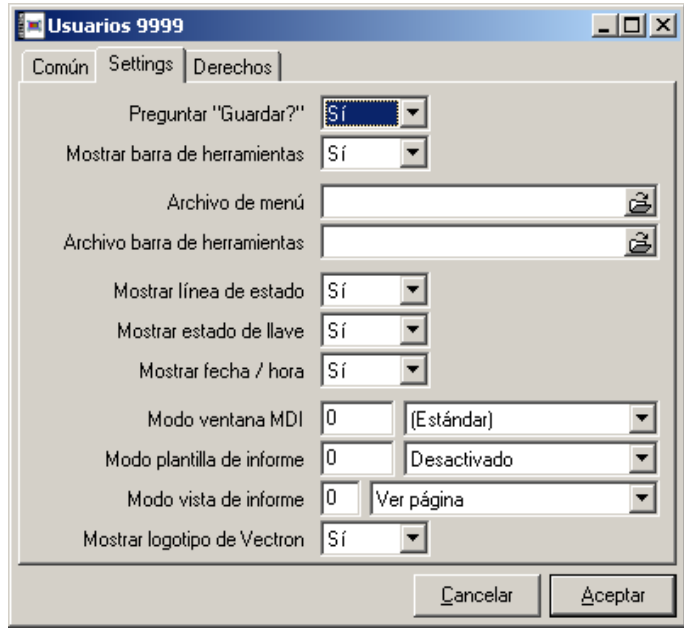

Preguntar "¿Guardar?"

Si introduce "Sí", cada vez que realice algún cambio en las funciones de programación, el sistema le preguntará si desea guardar los cambios. Si introduce "No", los cambios realizados se guardarán automáticamente.

Mostrar barra de herramientas Aquí podrá determinar si se mostrará en pantalla la barra de herramientas o no.

Archivo de menú / Archivo barra de herramientas

Es posible personalizar los elementos de las barras de menú y de herramientas. En estos archivos se contiene toda la información necesaria para ello. Le sugerimos que no haga modificaciones en estos campos, ya que en tal caso, es posible que le resulte más difícil dar asistencia técnica a sus clientes por teléfono.

# Manual de VECTRON COMMANDER 6 95

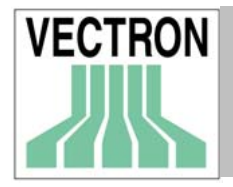

Mostrar línea de estado

Aquí podrá establecer si desea que se muestre en pantalla la barra de estado de COMMANDER o no.

Mostrar estado de llave (teclas)

Muestra si las funciones del teclado, como por ejemplo las mayúsculas o el teclado numérico están activadas.

Mostrar fecha/hora

Si introduce "Sí" aquí, la hora y la fecha aparecerán en la barra de estado.

Modo ventana MDI

Aquí Vd. Puede establecer el tamaño de la ventana MDI (interface de documentos múltiples). Estas ventanas pueden abrirse al mismo tiempo. Podrá mostrarlas en pantalla minimizadas, en tamaño estándar o maximizadas.

#### Modo plantilla de informe

Aquí Vd. podrá establecer al utilizar la función "Mostrar informe", si desea trabajar con la plantilla por defecto automáticamente.

Modo vista de informe

Aquí se puede determinar si desea mostrar los informes en formato de lista o formato de página.

Mostrar logotipo de Vectron

Aquí podrá elegir si se mostrará el logotipo de Vectron en la ventana de diálogo de COMMANDER.

# 9.7.3 Derechos

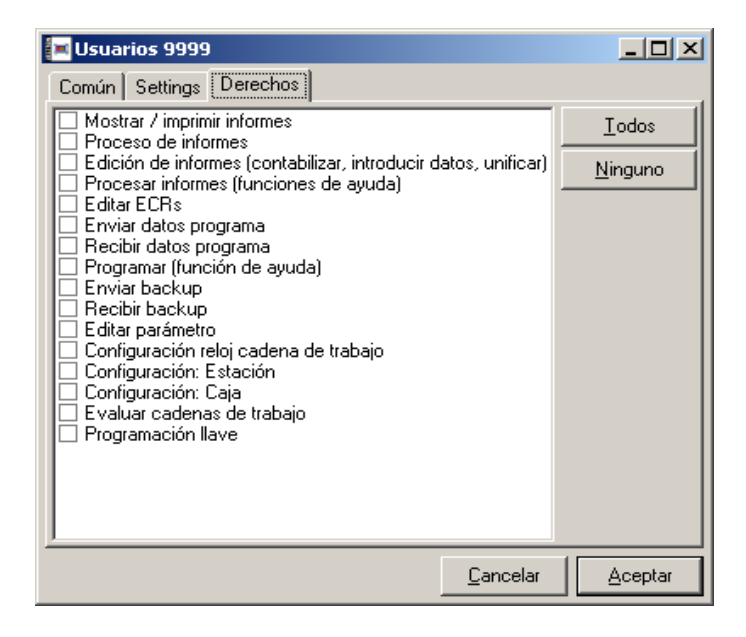

Si en la opción "Todos los derechos" que se encuentra en la carpeta "Común" se introdujo NO, podrá elegir aquí las funciones que el usuario puede llevar a cabo.

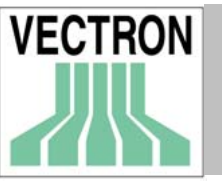

Todos Marcar todos los elementos de la ventana

 Ninguno Quitar todas las marcas

# 9.8 Datos de salida de informes

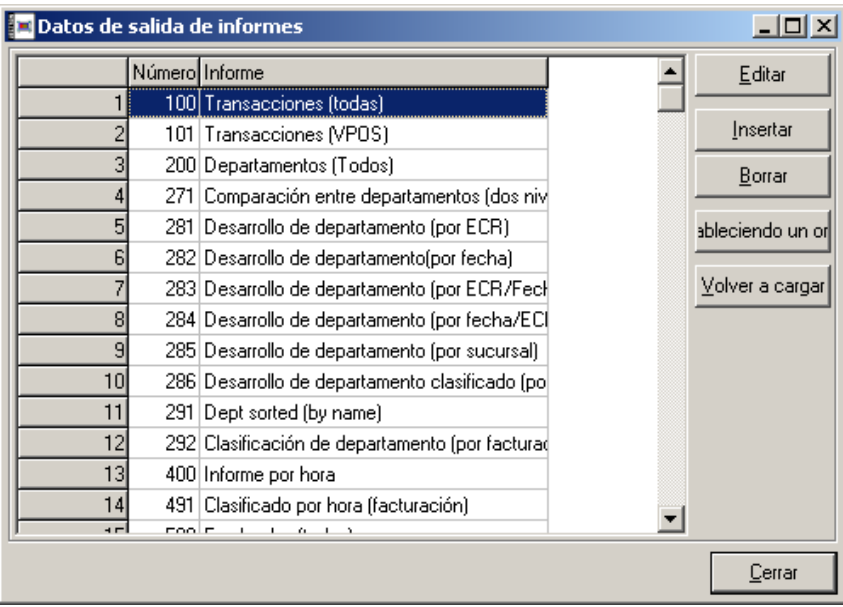

En esta ventana Vd. puede configurar y añadir los datos de salida de los informes. Los datos de salida de informe configuran la apariencia que tendrán los informes tanto en pantalla como al imprimirlos, así como la información que en ellos se mostrará.

En esta ventana se muestra una lista de todos los datos de salida de informe. Si esta ventana está vacía, le aconsejamos que utilice la función "Copiar datos estándar de salida de informes", que encontrará en el menú de "Utilidades".

 Editar Editar un informe

 Insertar Añadir un informe nuevo

 Borrar Borrar un informe

Establecer un orden

Determinar el orden en el que aparecerán los informes en el listado. Si está función no se configura, los informes se mostrarán por orden numérico, como se muestra en la imagen superior.

 Volver a cargar Con esta función se actualiza la lista de los informes

 Cerrar Al pulsar en esta tecla, la ventana se cerrará.

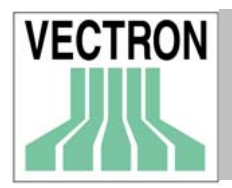

# 9.8.1 Común

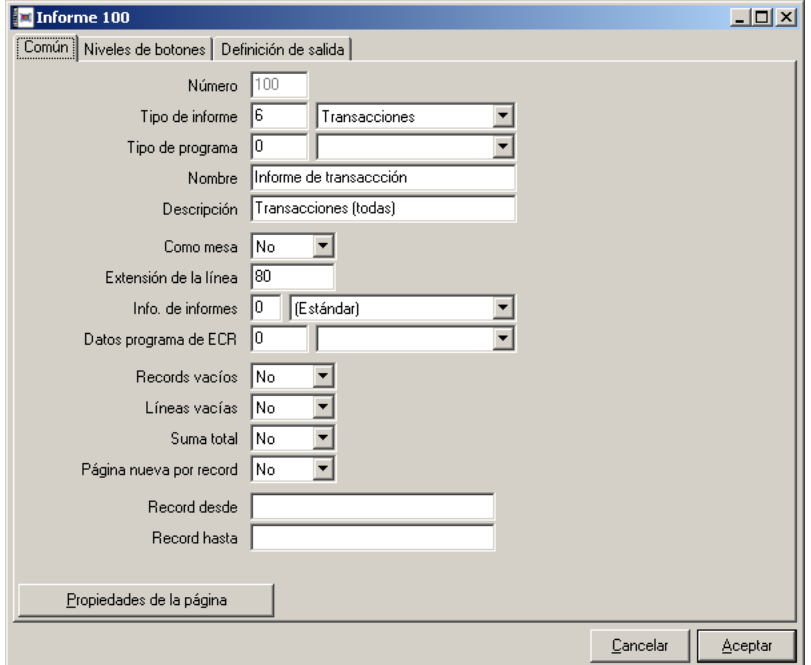

## Número

Número que se asignó cuando se creó el record.

Tipo de informe

Si se trata un informe de datos de ventas, seleccione de la lista el que desee. En caso de que se trate de un informe de datos de programación, introduzca 0.

#### Tipo de programa

En el caso de informes de datos de programación, elija el que desee de la lista. En el caso de informes de datos de ventas, introduzca 0.

#### Nombre

Introduzca aquí el nombre del informe que aparecerá en el encabezamiento de los informes cuando éstos se impriman o se muestren en pantalla.

#### Descripción

Introduzca aquí una breve descripción que le servirá para la identificación del informe que desee utilizar. Esta descripción aparecerá en CONFIGURACIÓN / INFORMES / DATOS DE SALIDA DE INFORMES

#### Como mesa (tabla)

Indique aquí si desea que su informe tenga un formato de tabla o de página.

#### SI: Formato de tabla

En este caso, cada record aparecerá en una línea. La definición de salida describe cómo se ha configurado la columna. Aparecerá un encabezamiento en la columna automáticamente, que se tomará de la definición de salida de informes.

Este formato de informes, se utiliza cuando existen muchos records, como en el caso del "Informe de PLUs".

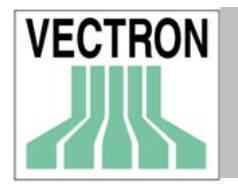

# Manual de VECTRON COMMANDER 6 98

### NO: Formato de página

En este caso el valor del record individual de la facturación se mostrará en líneas consecutivas. En la parte izquierda aparecerá un texto explicativo y en la parte derecha, podrá verse el importe de la facturación. El formato página, puede resultar útil en el caso de los informes con pocos records. Por ejemplo, en el caso de los informes de transacción y de empleado.

 Records vacíos Impresión de records vacíos

 Líneas vacías Impresión de líneas vacías

 Suma total En los informes con formato de tablas, la suma total aparecerá impresa en las columnas.

 Página nueva por record Con esta opción se imprimirá solo un record por página. Normalmente esta opción no se activa.

 Record desde / Record hasta En los informes con formato de tabla, con esta opción se imprimirán los records que se hayan configurado.

### Márgenes

En este apartado pueden configurarse los márgenes. Tenga en cuenta que 1 pulgada equivale a 25.4 mm

# 9.8.2 Niveles de botones

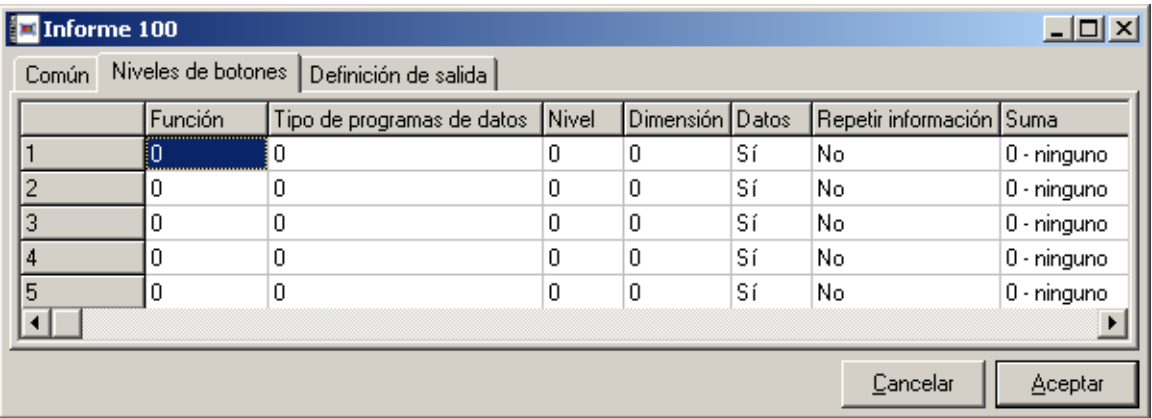

Niveles de botón (Criterios de selección)

Los niveles de botón, le darán nuevos resultados respecto de los datos disponibles, al realizar selecciones siguiendo ciertos criterios. Por ejemplo, el informe de "Departamentos", mostrará la facturación por departamentos de la ECR seleccionada en el período de tiempo establecido.

El informe "Desarrollo de departamento" (por fecha). Si utiliza las mismas ECRs y configura el mismo período de tiempo, obtendrá la facturación conseguida después de la fecha establecida.

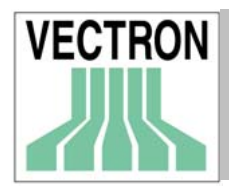

# Manual de VECTRON COMMANDER 6 99

La información general está siempre disponible, por lo que puede volver a utilizarse bajo otros criterios de selección si así lo desea, ya que dichos criterios no son fijos y además no delimitan la información de forma permanente.

## Función

Aquí Vd. puede decidir el criterio de selección que desea utilizar. Podrá elegir entre las siguientes modalidades:

- $0$  Sin uso No hay criterios de selección
- 1 Datos de informe

Por defecto, los criterios de selección se utilizan teniendo en cuenta los datos de los registros de los tipos de informe.

Con esta función se obtiene automáticamente una selección de los datos de los records. A partir de ese momento es posible utilizar un criterio de selección, como por ejemplo la fecha, con el fin de delimitar más la información. Esta función se utiliza en el informe Plu / Mesa

En esta función se utilizan también los campos "Nivel" y "Datos".

2 Grupo de informes Divide niveles de comparación

### 3 ECR

El criterio de selección se utiliza teniendo en cuenta la ECR.

4 Fecha

El criterio de selección se utilizan teniendo en cuenta la fecha en la que se generó el informe.

## 5 Sucursal

El criterio de selección se utiliza teniendo en cuenta un establecimiento en cuestión, dentro de una cadena de establecimientos. Aquí se utilizará el número del establecimiento que se configuró en la "Definición de ECR".

#### Tipo de programa de datos

Esta función ha de activarse solo si se utiliza la opción "Datos de informe", explicada anteriormente. Aquí debe indicar qué datos deben utilizarse para obtener información detallada de los records de datos.

### Nivel

Esta función ha de activarse solo si se utiliza la opción "Datos de Informe" y si se han seleccionado ciertos tipos de informes, como PLU/Mesa, etc. Aquí puede indicar qué nivel de informe se utilizará en el criterio de selección en cuestión..

#### Dimensión

Indique el número máximo de records de datos que se van a utilizar en el criterio de selección en cuestión. En la mayoría de los casos el valor que se utilice aquí es "0". COMMANDER 6 calcula automáticamente el número de records de datos.

#### Datos

Si introduce "Sí", los records de datos aparecerán separadamente. Si introduce "No", solo se mostrará el número total de records. El valor por defecto en esta oción es "Sí".

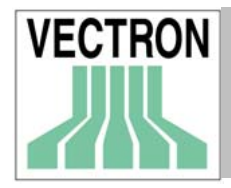

#### Repetir información

Si introduce "Sí", la información que se procesa se mostrará en todas las líneas de datos.

Si introduce "No", la información que se procesa, se mostrará únicamente si ha sido modificada.

#### Suma

En esta opción, Vd. puede indicar si los cantidades se van a mostrar o no.

"0" = No. No se mostrará ninguna cantidad.

"1" = Siempre. Las cantidades se mostrará siempre.

"2" = Automáticamente. Las cantidades se mostrarán solamente cuando existen sub recordrs.

## Descendente

"Si" = Los records se mostrarán en orden descendente. En el caso de las fechas, éstas se mostrarán empezando por la más reciente y siendo la última la más antigua.

#### Separador

Sí = Al final del nivel de botón en cuestión se insertará una línea en blanco con el fin de separarlo de los siguientes niveles. De esta forma será más fácil leerlo.

# 9.8.3 Definición de salida

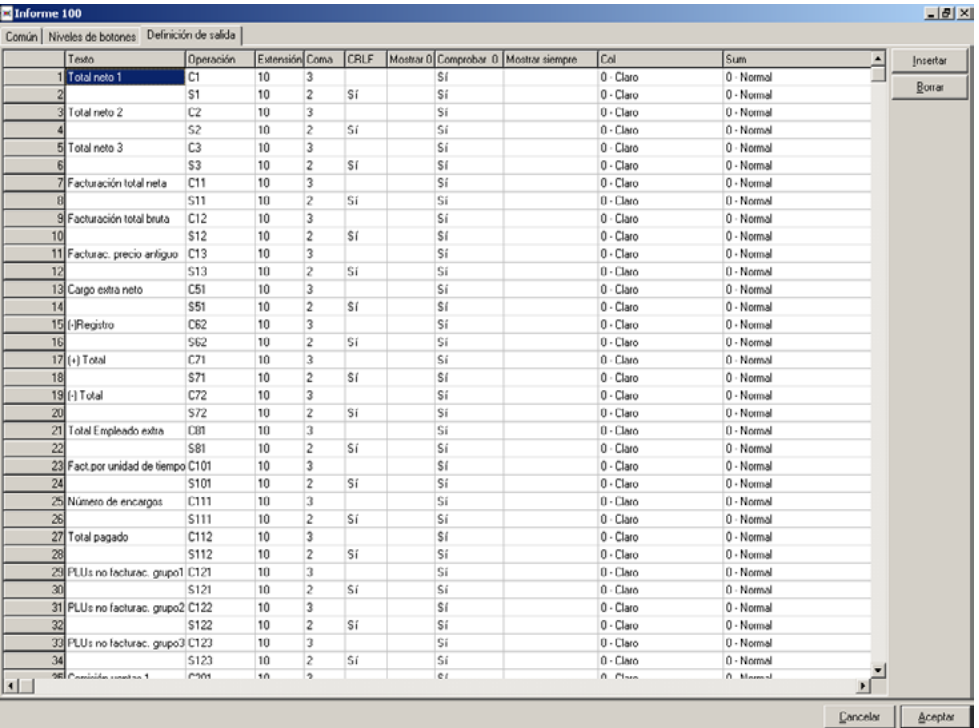

En esta ventana se indican los valores de facturación que se van a procesar y de qué forma. Si desea crear informes específicos, puede introducir aquí la configuración necesaria.

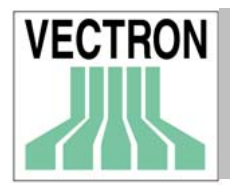

## Texto

Introduzca la descripción de los valores a procesar. Este texto se mostrará en los informes en la primera columna, en el caso de que se utilice el formato de tabla, o al inicio de la llínea en caso de que se utilice el formato de página.

## Operación

Aquí se selecciona la información que se va a procesar.

## Extensión

Introduzca aquí el número de dígitos del la función configurada en el campo "Operación". Si introduce "0", no se mostrará.

### Coma

Introduzca el número de decimales del valor del campo operación.

CRLF Para ir a la línea siguiente

Mostrar 0 Si introduce "Sí", la cifras que sean "0", se mostrarán

Comprobar 0 Comprobar si la cifra es "0" o no

Mostrar siempre Si introduce "Si" la línea en cuestión aparecerá siempre

#### Col

Normal, oscuro o claro, dependiendo si es necesario resaltar la información o no.

Sum

Si elige "Sí", se realizará un total de la línea.

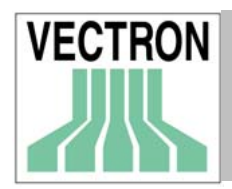

#### **En** Datos de salida de informes: Reihenfolge  $|$  $|$  $\times$  $|$ Informe  $\blacktriangle$ Insertar 1 100 - Transacciones (todas) Borrar 2 101 - Transacciones (VPOS) 3 200 - Departamentos (Todos) Subir 4 271 - Comparación entre departamentos (d  $B$ ajar 5 400 - Informe por hora 6 491 - Clasificado por hora (facturación) 7 500 - Empleados (todos) 8 501 - Empleados (VPOS)  $\overline{9}$ 0  $\overline{10}$ <sub>0</sub>  $110$  $120$  $\overline{13}$ 0  $140$  $150<sub>0</sub>$  $160$  $170$  $\blacktriangledown$  $\ensuremath{\underline{\mathbb{C}}}$ ancelar Aceptar

# 9.8.4 Reihenfolge (Organización de la lista de informes)

Aquí puede ordenar la lista de los informes en la forma que desee. En "Informes", "Mostrar informes" solo aparecerán los informes que haya introducido aquí y en el orden que se haya establecido en esta ventana.

## Insertar

Con esta opción se añade una línea

#### Borrar

Con esta opción se borra la línea que está marcada

#### Subir

Con esta opción, la línea que está marcada, se desplazárá una posición hacia arriba.

#### Bajar

Con esta opción, la línea que está marcada, se desplazárá una posición hacia abajo.

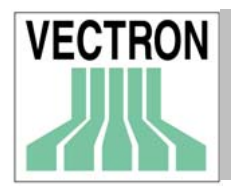

# 9.9 Definición de informe

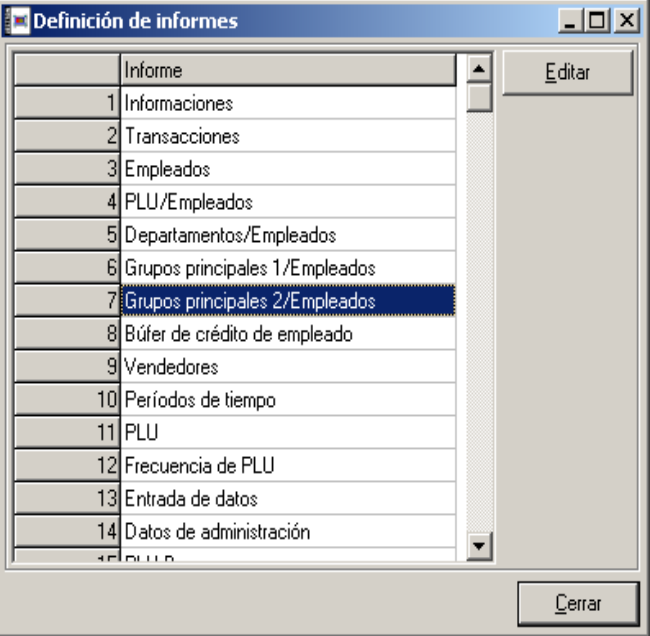

Aquí puede seleccionar un informe. Presione "Editar" para que que aparezca en pantalla la ventana con la configuración del informe en cuestión.

# 9.9.1 Editar

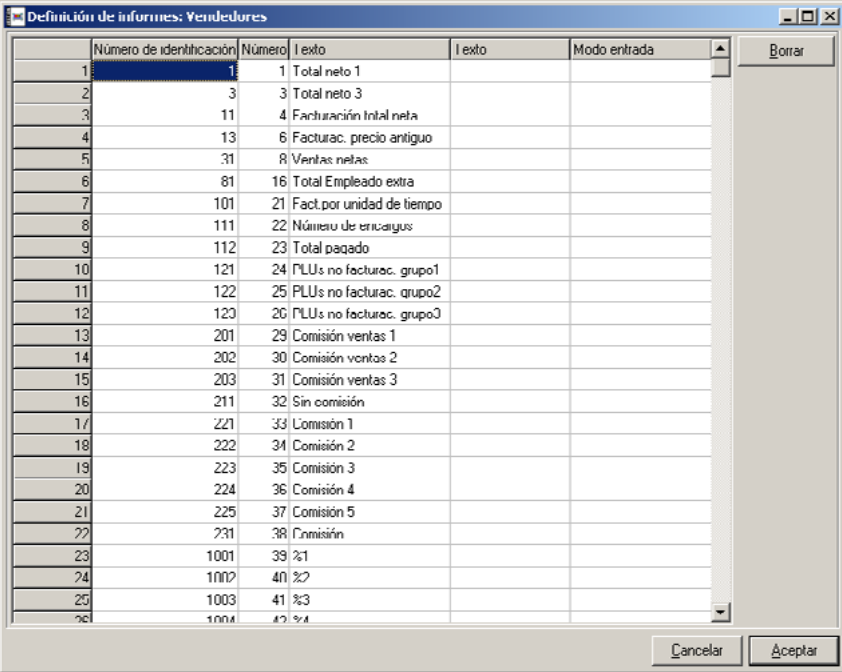

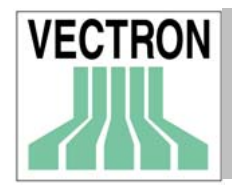

Aquí se determina la configuración de las columnas de los informes de forma separada.

## Número de identificación

Muestra los números de identificación de los informes. Se utiliza en la definición de salida de informe. Es un campo solo para información, por lo que no se puede modificar.

## Número

Muestra el número físico de los informes. Se utiliza en la Interface ASCII. Es un campo solo para información, por lo que no se puede modificar.

### Texto

Muestra los nombres de los diferentes campos que hay en un informe. Es un campo solo para información, por lo que no se puede modificar.

## Texto

Aquí puede introducir el nuevo nombre del campo de los informes en caso de que desee cambiarlo.

### Modo de entrada

Introduzca la modalidad que desee para la opción "Editar datos de configuración" que se encuentra en el menú de "Informes" (ver 6.4).

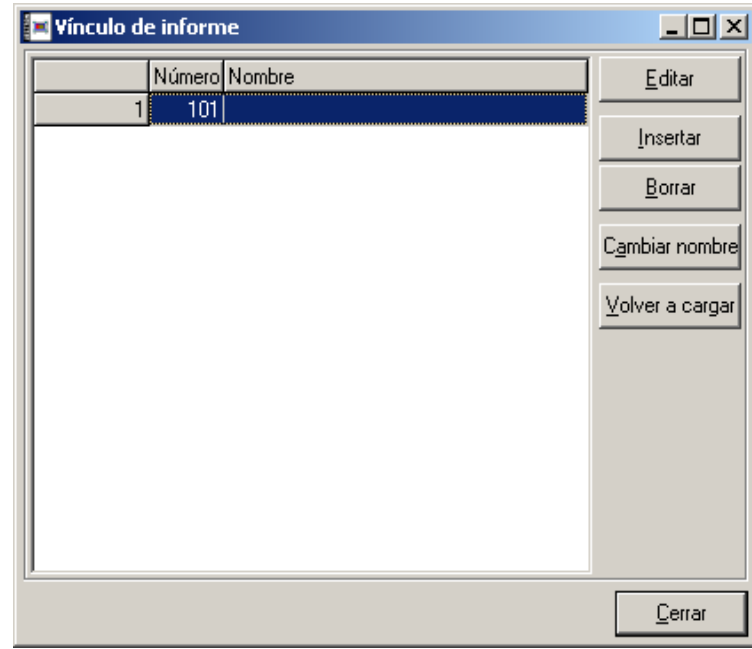

# 9.10 Vínculos de informes

Con esta función Vd. puede configurar el orden que van a tener los campos de datos en el caso de aquéllas ECRs para las que no se han realizado la configuración en COMMANDER. En esta ventana, Vd. podrá crear una lista de vínculos de informes. Dichos vínculos de informes se activarán solamente si se introducen en CONFIGURACIÓN/SETTINGS/ECRS/INFORMES.

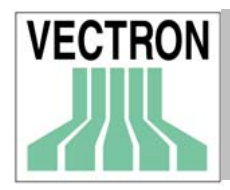

# Editar

Con esta opción se abre la ventana del vínculo de informe que está marcado, para así poder editarlo.

# Insertar

Al pulsar esta opción, se inserta un nuevo vínculo de informe.

### Borrar

Borra de la lista el vínculo de informe que está marcado.

## Cambiar nombre

Con esta función, se puede cambiar el nombre del vínculo de informe seleccionado.

Volver a cargar

Actualiza la lista de los vínculos de informes.

# 9.10.1 Vínculos de informes. Editar

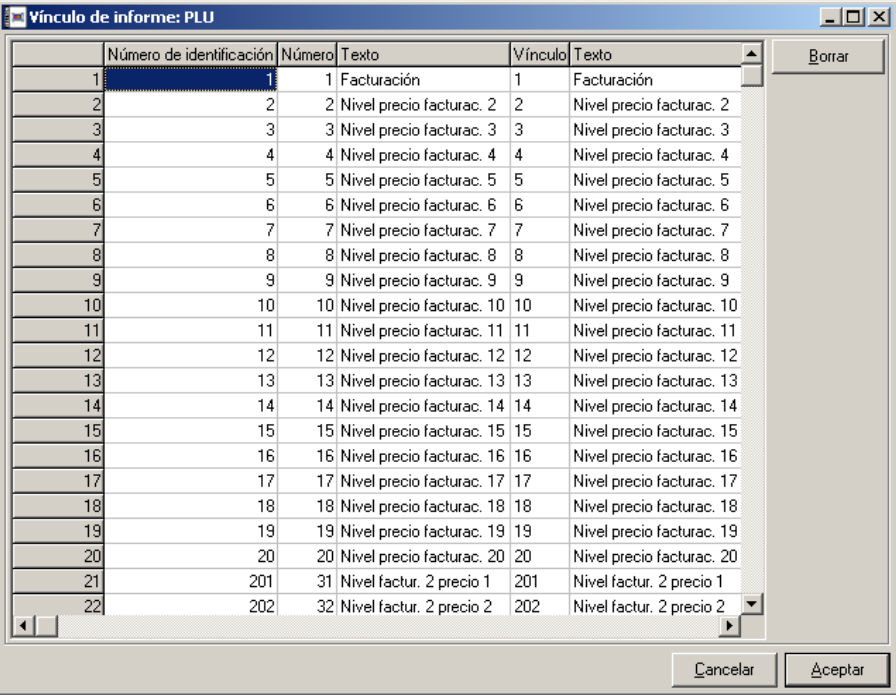

Aquí Vd. puede configurar el nivel de precio de facturación en relación con los otros niveles de precios.

#### Número de identificación, Número, Texto

Estos campos muestran los números lógicos y físicos originales así como la descripción del nivel de facturación. En la columna "Texto", se mostrará de forma automática una descripción de los campos de facturación.

#### Vínculo, Texto

Introduzca en la columna "Vínculo", el número lógico del nivel de facturación al que está vinculado el nivel original. En la columna "Texto", se mostrará automáticamente la descripción de este campo. Si introduce "0" en la columna "Vínculo", el valor de la facturación se suprimirá.

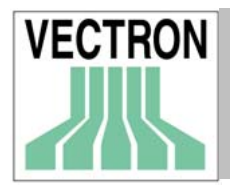

# 9.11 Plantillas para informes

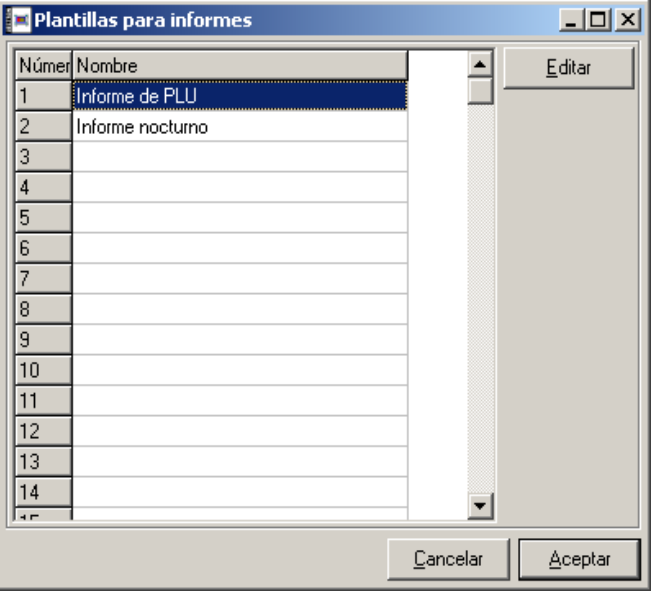

Las plantillas se utilizan para evitar tener que volver a introducir toda la información cada que vez que se cree un informe. COMMANDER 6 tomará la información automáticamente de la base de datos que se ajuste a los criterios que se establezcan aquí.

# 9.11.1 Plantillas para informes. Editar

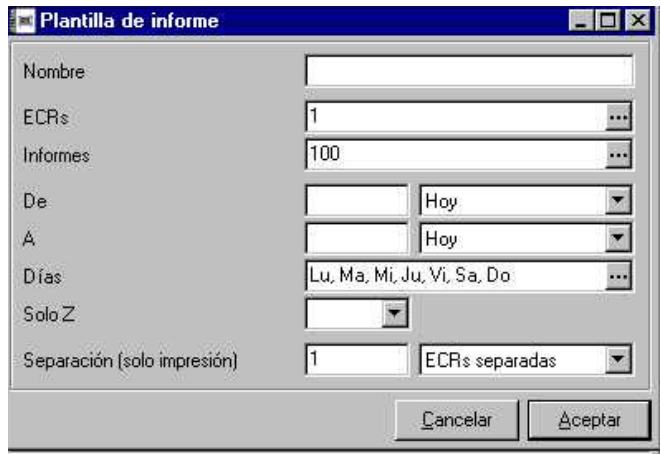

En este ventana Vd. Puede determinar la plantilla de informe.

 Nombre Nombre de la plantilla de informe

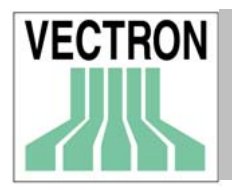

## ECRs

Elija las ECRs para las que desea crear las plantillas para informes. Para ello, dé un click en el botón de la derecha.

## Informes

Elija el informe para el que desee crear las plantillas. Para ello dé un click en el botón de la derecha. Si no selecciona ningún informe, podrá elegir uno de los informes estándars.

## De / A

Elija el período de tiempo en el que se van a utilizar la plantilla en cuestión. Para obtener la lista de las opciones pulse el botón de la derecha.

A continuación se explica el significado de los valores que podrá introducir.

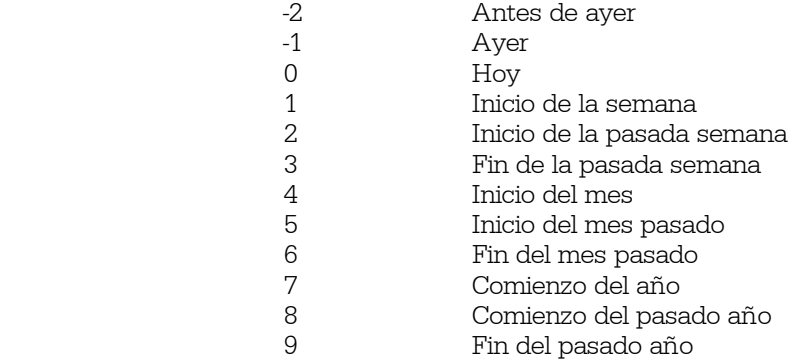

Los valores negativos indicarán siempre días anteriores al día en curso, por lo que "-7", indica 7 días atrás.

#### Días

Elija los días de la semana específicos en los que desee que se utilice la plantilla de informes. Utilice las abreviaturas de los días de la semana, y en caso de que quiera incluir varios, utilice comas para separarlos.

#### Solo Z

Indique aquí si desea utilizar la plantilla en los informes X y Z, o solo en los informes Z. Le aconsejamos que utilice "Sí".

#### Separación (solo impresión)

Indique aquí si al imprimir los informes utilizando las plantillas, desea obtener los informes fusionados en uno solo (0), informes separados por ECR (1), por día (2) o por ECR y día (3).

# 10. Menú de utilidades

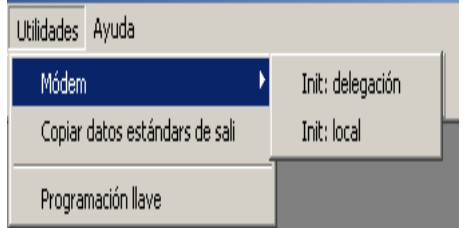

En este menú podrá ver diferentes opciones que no se usan con mucha frecuencia.

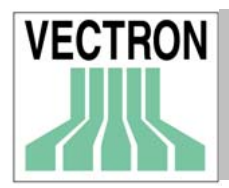

# 10.1 Módem:Init Delegación, Init Local

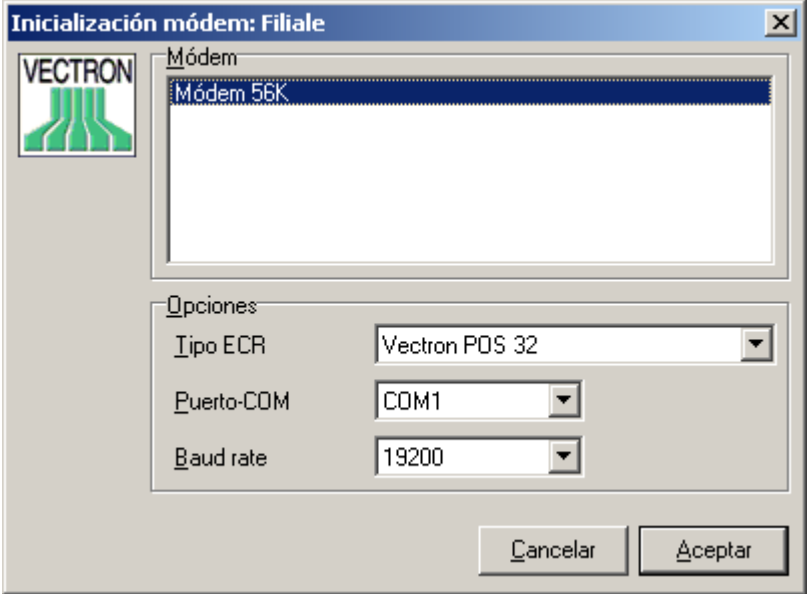

Esta función enviará un comando de inicialización al módem que va a instalarse.

Solo se enviará el comando de incialización, si Vd. ha programado previamente la función "Init delegación" o "Init local". El módem "delegación" debe conectarse al ordenador en el que está instalado COMMANDER para su inicialización. Después instálelo de nuevo en el lugar donde estaba instalado anteriormente.

## Tipo de ECR

Esta opción solo está disponible para el caso del "Módem filial". Introduzca el tipo de ECR al que el módem delegación está conectado. Debido a que algunos tipos de ECR usan diferentes parámetros de configuración, es necesario que aquí introduzca el tipo de ECR adecuado ya que en caso contrario, el módem filial no se puede conectar con la caja registradora a la que está conectado.

# Puerto COM

Introduzca aquí el puerto del ordenador en el que está conectado el módem.

# Baud rate

Introduzca aquí el "Baud rate" con la que se va a enviar el comando de inicialización. Es necesario que seleccione el "Baud rate" adecuado de la caja registradora "filial", ya que en caso contrario no será posible que el módem y la caja registradora se comuniquen.
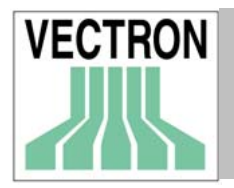

## 10.2 Copiar datos estándar de salida de informes

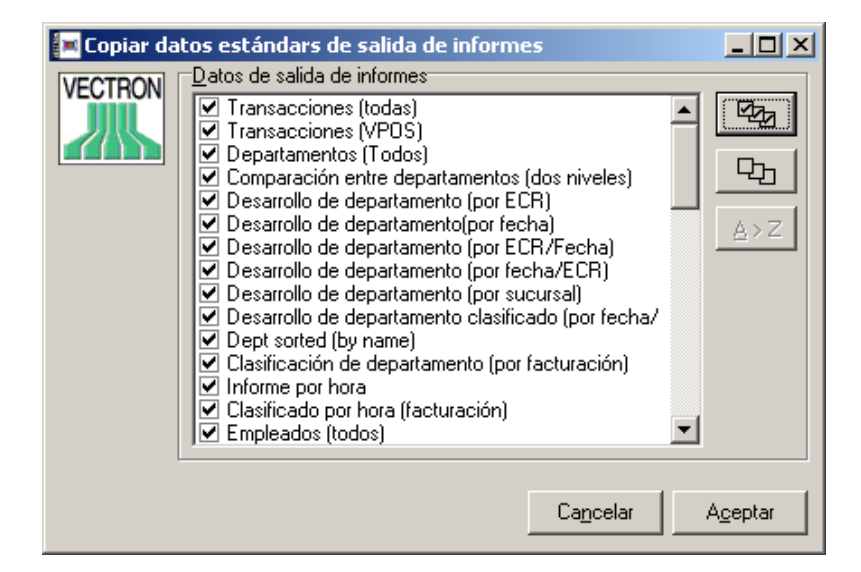

Esta función le permitirá utilizar los informes por defecto en caso de que no los haya "cargado" cuando ejecutó COMMANDER 6 por primera vez o si ha realizado modificaciones en alguna definición de informes y desea restablecer los valores anteriores. Elija el informe o informes que desee copiar y pulse <Aceptar> (Ver apartado 9.8).

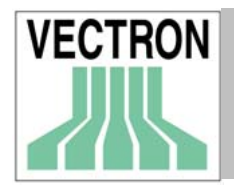

# 11. Menu de Ayuda

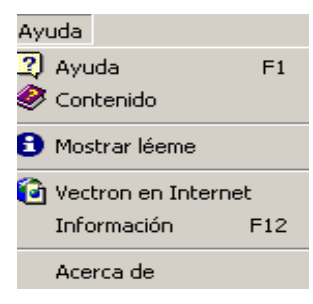

## 11.1. Ayuda

Esta función se activa cuando se introduce una palabra de la que se desea obtener información. La información que se muestra, estará por tanto relacionada con la palabra en cuestión. Si selecciona esta opción o pulsa la tecla F1, el cursor se convertirá en un signo de interrogación. Cuando esto ocurra, aparecerá en pantalla una lista de elementos del que podrá elegir aquél sobre el que desee obtener información. Esta función no está disponible en este momento.

## 11.2. Contenido

Con esta función se muestran en pantalla los contenidos de la Ayuda. No está disponible en este momento.

### 11.3. Mostrar léeme

Esta opción mostrará en pantalla el archivo "Léeme" con la información sobre la última versión del programa.

### 11.4. VECTRON en Internet

Esta opción le conducirá a la pantalla de inicio de la página Web de Vectron Systems.

### 11.5. Información

Al elegir esta opción Vd. podrá comunicarnos sus sugerencias, quejas y cualquier tipo de comentario sobre el programa. Esta información será enviada por correo electrónico al departamento de programación de Vectron Systems Western Europe B.V.

## 11.6. Acerca de

Al elegir esta opción, se mostrará en pantalla una ventana en la que puede verse la información referente a la versión del programa y al Copy-right.

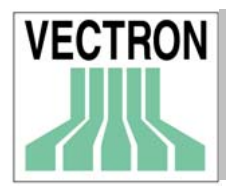

# Cómo trabajar con VECTRON COMMANDER 6

En este capítulo se explica en términos generales cómo trabajar con COMMANDER.

## A-1. Elementos básicos de la pantalla de Windows

Los redactores de este manual damos por hecho que Vd. sabe como trabajar con el sistema operativo Windows y que conoce sus elementos básicos. De todas maneras, en este capítulo incluiremos algunas ideas y trucos que le ayudarán en su trabajo diario.

### A-1.1 La barra de menús

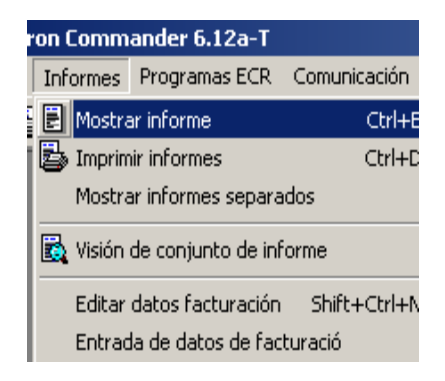

Como en la mayoría de los programas bajo Windows, el uso de los menús es esencial en COMMANDER 6.

La barra de menús está situada en la parte superior de la pantalla y siempre está visible. Las opciones de la barra de menús, como por ejemplo "Archivo" y "Comunicación", constan de un menú de opciones. Dichas opciones se muestran en un orden lógico que corresponde con las funciones propias de COMMANDER. Para que aparezcan en pantalla, pueden utilizarse las siguientes posibilidades:

#### $\triangleright$  Ratón

Como es bien sabido, el ratón permite trabajar con los programas bajo Windows de forma rápida y sencilla.

#### $\triangleright$  Teclas

Para que aparezca el menú en pantalla, puede pulsar Alt y la tecla correspondiente a la letra que está subrayada en la opción de encabezamiento del menú que desea ver. Por ejemplo, si desea ver el menú de Archivo, pulse Alt + A (ya que "A" es la letra marcada en la palabra archivo). A continuación, utilice las flechas del cursor (←,↑,→,↓) para recorrer el menú, seleccione la opción que desee pulsando "Intro".

Otra posibilidad, es que una vez abierto el menú en cuestión, pulse la primera letra de la opción que desee. De esta forma se ejecutará la función.

#### $\triangleright$  Acceso directo

El acceso directo constituye la forma más rápida de ejecutar opciones del programa. No se ha definido un acceso directo para cada función del programa. El acceso directo se muestra junto al nombre de la función del menú. Al pulsar las teclas que configuran el acceso directo de la función en cuestión, ésta se ejecutará directamente.

A la iquierda de algunas de las funciones, podrá ver unos iconos que le ayudarán a comprender mejor el funcionamiento de las mismas.

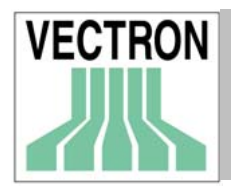

## A-1.2 La barra de iconos

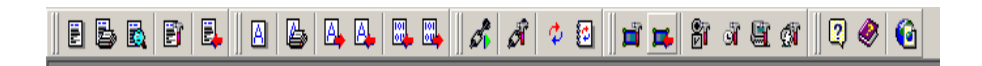

Bajo la barra de menús se encuentra la barra de iconos. Podrá seleccionar cualquiera de ellos dando un click. Si el cursor permanece sobre una de ellos durante unos segundos, se mostrará en pantalla una breve descripción de la función que éste cumple.

### A-1.3 Ventana de diálogo

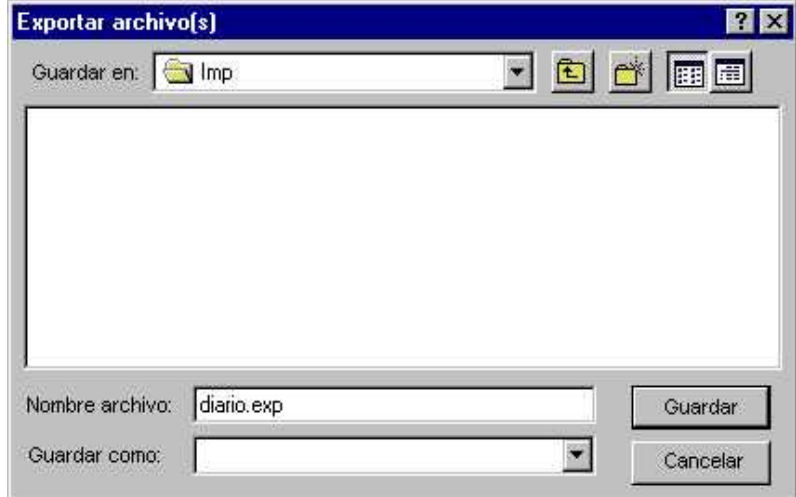

Siempre que tenga que introducir un nombre de archivo, puede dar un click sobre el icono a o bien puede pulsar las teclas <Alt>>. De esta manera aparecerá en pantallala la ventana que contiene los archivos. Utilizando el ratón, puede ir recorriendo el árbol de directorios con el fin de introducir un nombre de directorio y abrir o guardar un archivo.

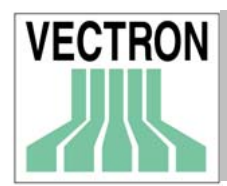

## A-2. Elementos que configuran el programa VECTRON COMMANDER 6

El programa VECTRON COMMANDER 6 consta de diferentes elementos que le darán posibilidad de ejecutar las funciones del programa de diferentes maneras además de facilitarle el trabajo.

### A-2.1 Introducción de la fecha

Varias funciones de VECTRON COMMANDER 6 requieren que se introduzca una o varias fechas. Para ello se ha creado una ventana especial, en la que podrá introducir la fecha de forma sencilla.

Existen varios campos en los que se puede introducir la fecha. En los campos que se encuentran en la parte superior de la ventana mencionada anteriormente, simplemente tendrá que dar un click en el

icono 15 y aparecerá en pantalla un calendario en el podrá seleccionar la fecha que desee. También es posible pulsar <Alt> < $\blacklozenge$ ) para que se muestre el calendario.

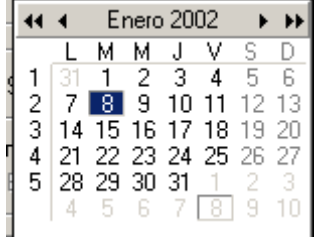

Teclas función <h> fecha de hoy <m> fecha de mañana <p> fecha de pasado mañana <a> fecha de antes de ayer <barra espaciadora> fecha de hoy < $\lozenge$  < $\succ$ >  $\lozenge$  fechas anteriores y posteriores dentro del mismo mes  $\langle$ Shift> $\langle$  $\uparrow$  $\rangle$ en  $\langle$ Shift> $\langle$  $\downarrow$ > meses anteriores y posteriores al actual <Ctrl>< $\uparrow$ > en <Ctrl>< $\downarrow$ > < $\downarrow$  años anteriores y posteriores al actual

### A-2.2 Marcar campos

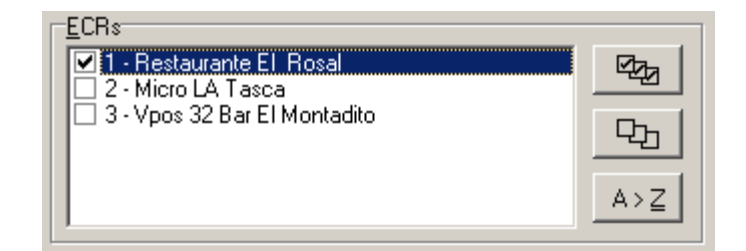

En muchas ventanas de COMMANDER, Vd. podrá seleccionar elementos marcándolos, como por ejemplo ECRs, informes etc.. Para ello dé un click en la casilla que se encuentra a la izquierda de la opción. La casilla quedará marcada y la opción quedará resaltada en azul.

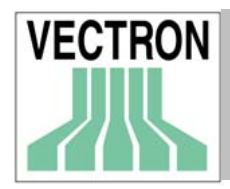

También es posible seleccionar elementos de una lista, utilizando la barra espaciadora. Podrá recorrer la lista de opciones utilizando las flechas del cursor  $\mathsf{\blacktriangleright},\mathsf{\blacktriangle},\mathsf{\blacktriangleright}.$ 

Las teclas que se encuentran a la derecha de la ventana, le servirán para marcar todos los elementos al mismo tiempo, quitar todas las marcas y ordenar los elementos de la lista en orden alfabético. También podrá marcar todas las opciones, la tecla F4. Al pulsar <shift> <f4> se quitarán todas las marcas.

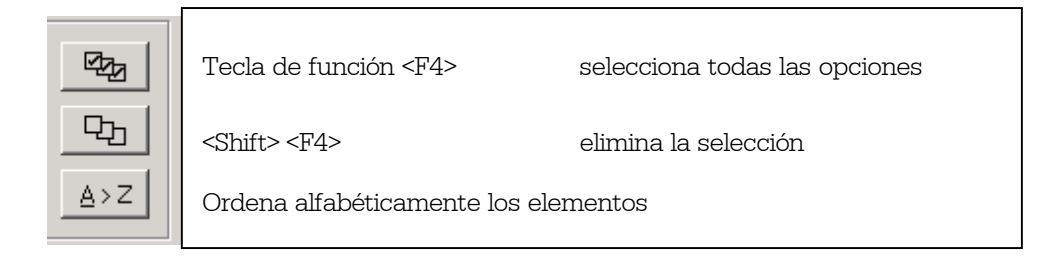

### A-2.3 Introducción del período de tiempo de los informes

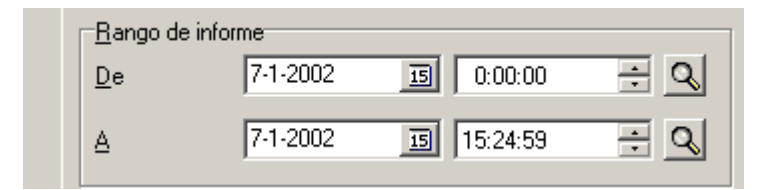

Para introducir la fecha de los informes, existe una posibilidad más además de las ya explicadas en este mismo capítulo. Estamos hablando de la utilización del icono "Lupa". Al pulsar en dicho icono aparecerá una ventana en pantalla en la que podrá elegir la fecha.

#### A-2.4 Introducción de nombres de archivos

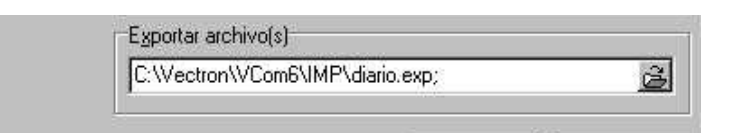

Al trabajar con VECTRON COMMANDER 6 será neceario en varias ocasiones que introduzca nombres de archivos. Para ello puede dar un click en el icono del "libro" a o bien, pulse <Alt> < $\blacklozenge$ > para abrir una ventana en la que se contienen archivos.

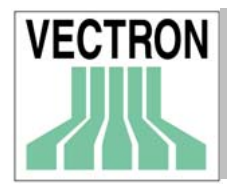

# B. Cambio de COMMANDER 5 a COMMANDER 6

Para transferir los datos de COMMANDER 5 a COMMANDER 6, utilizaremos un programa que nos facilitará el trabajo. Nos referimos a un "asistente" que nos guiará paso a paso.

## B-1. Nota:

La transferencia de datos deberá realizarse antes de que inicialice COMMANDER 6 por primera vez y si es posible justo después de su instalación. Si realiza la transferencia de datos más tarde, los datos contenidos en COMMANDER 6 se borrarán quedando sustituídos por los datos procedentes de COMMANDER 5. El "asistente", puede transferir los datos también en un momento posterior por ejemplo, si Vd. utiliza normalmente COMMANDER 5, pero utiliza durante un tiempo COMMANDER 6 para decidir si cambia de versión o no.

## B-2. Inicialización del asistente de emigración

Vd. puede inicializar el programa asistente de emigración desde el "Menú de Inicio" de Windows.

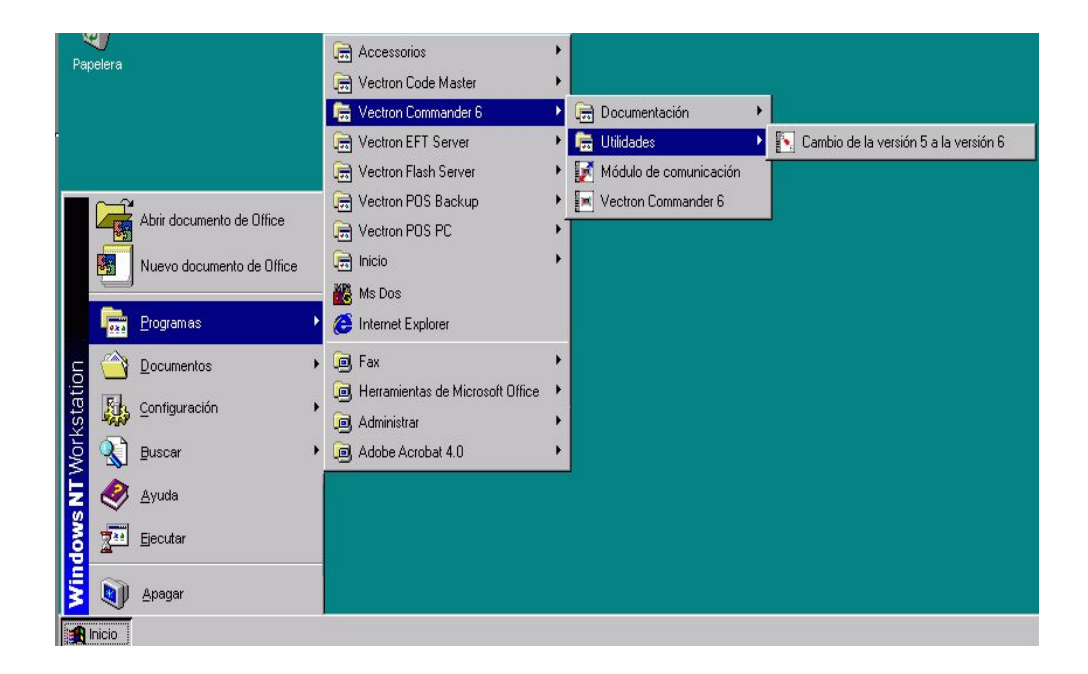

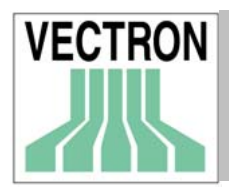

## B-3. El asistente

A continuación se explica detalladamente los pasos que realizará el asistente para llevar a cabo la transferencia de datos de COMMANDER 5 a COMMANDER 6.

## B-3.1 Pantalla de Benvenida

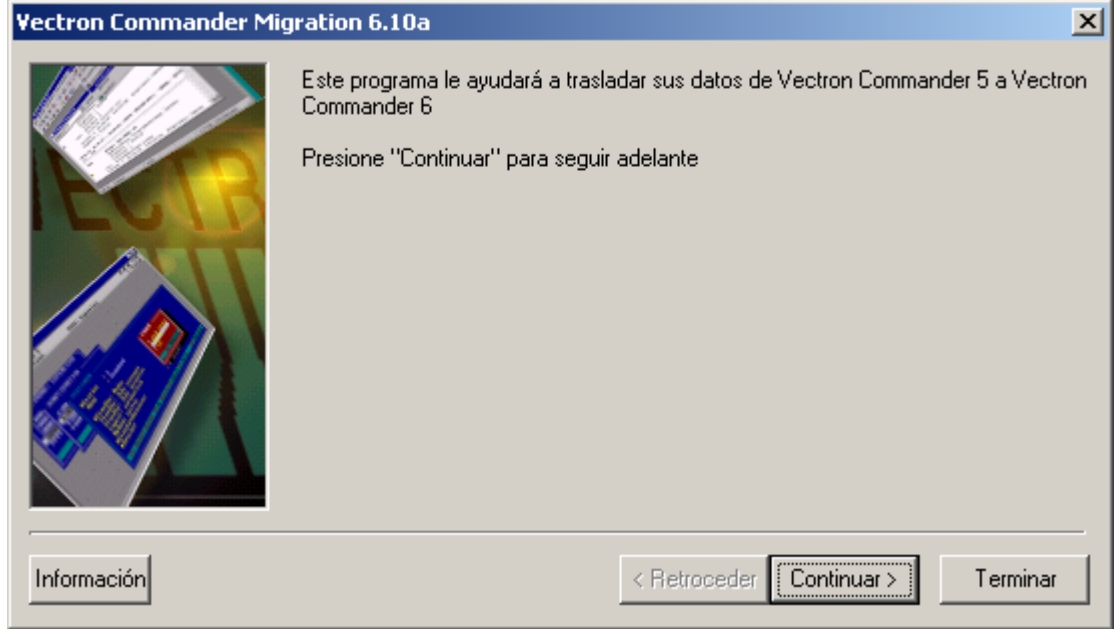

Pulse <CONTINUAR> para comenzar con el procedimiento

### B-3.2 Directorio de instalación

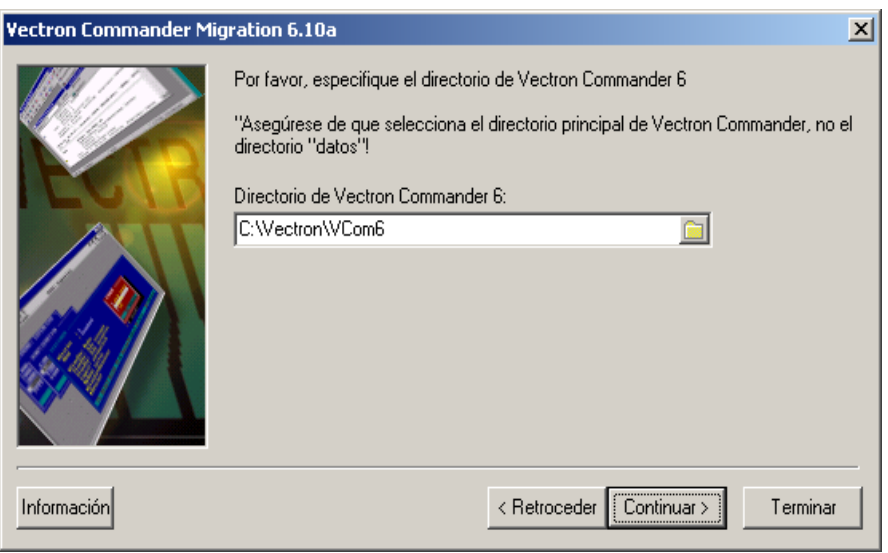

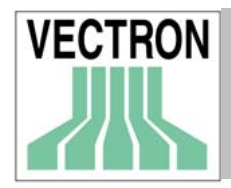

### Manual de VECTRON COMMANDER 6 117

Elija en esta ventana el directorio en el que está instalado VECTRON COMMANDER 6. Dicho directorio aparecerá en la ventana por defecto. Pulse "CONTINUAR", si desea cambiar de directorio. Si desea utilizar otro, pulse en el icono que se encuentra a la derecha con el fin de elegir otro directorio.

Si desea seguir con el procedimiento, pulse <CONTINUAR>. Si desea volver a la pantalla anterior, pulse <RETROCEDER>.

### B-3.3 Directorio origen

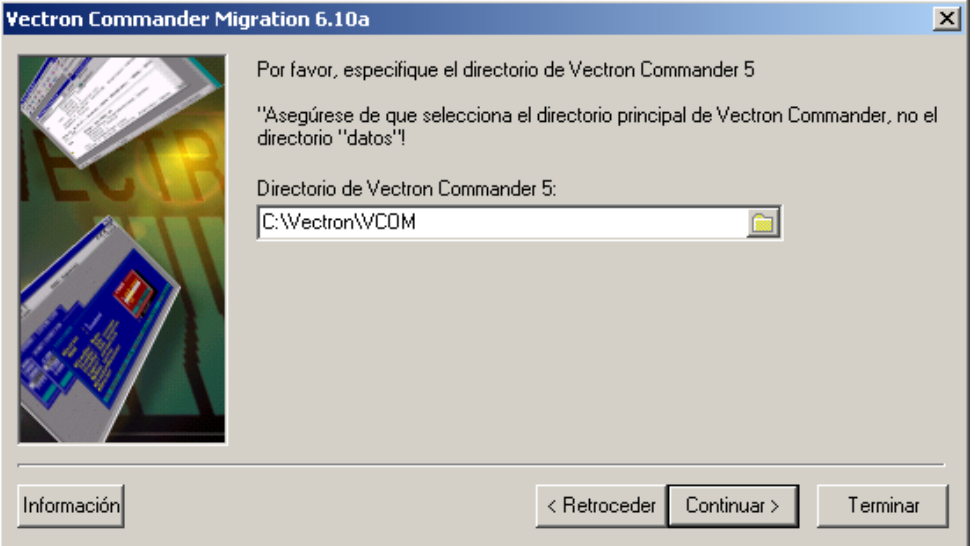

En esta ventana, se introduce el directorio en el que VECTRON COMMANDER 5 está instalado. En el caso de una instalación estándar, el directorio será C\VECTRON \ VCOM5.

Vd. también puede pulsar el botón que se encuentra a la derecha de la ventana para elegir otro directorio, en caso de que no desee usar el que se dá por defecto. Es necesario que indique el directorio principal y no un subdirectorio.

Una vez seleccionado el directorio adecuado, pulse en <CONTINUAR> para seguir con el procedimiento. Pulse <RETROCEDER> si desea volver a la pantalla anterior.

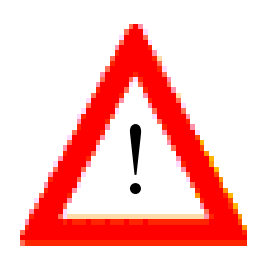

Recuerde que debe introducir el directorio principal en el que se encuentra instalado VECTRON COMMANDER 5 y no un subdirectorio.

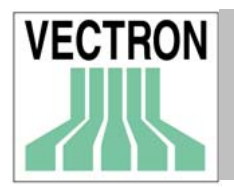

#### B-3.4 Datos

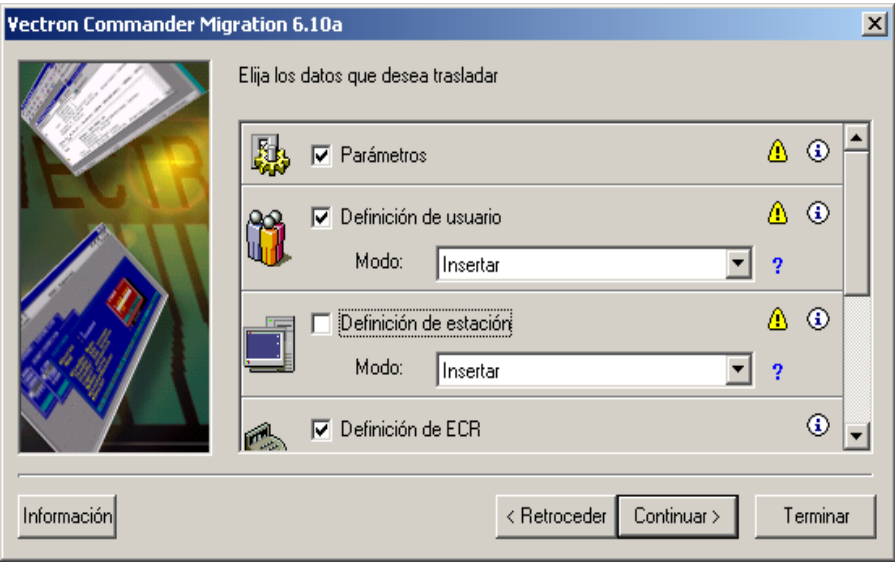

En esta ventana, podrá decidir qué datos desea transferir de COMMANDER 5 a COMMANDER 6. Verá en pantalla una lista de todos los posibles elementos que pueden transferirse.

Dependiendo de los datos disponibles en VECTRON COMMANDER 5 y también de los datos que ya se han registrado en VECTRON COMMANDER 6 se mostrarán diferentes opciones.

A la derecha de cada uno de los elementos que se muestran en la ventana, aparecen diferentes símbolos, que puede pulsar si desea obtener más información.

 Este símbolo indica un posible problema. Púlselo y aparecerá en pantalalla un mensaje informativo. Lea atentamente la información que muestra el mensaje. Después podrá decidir si desea continuar o no.

A continuación le mostramos un ejemplo.

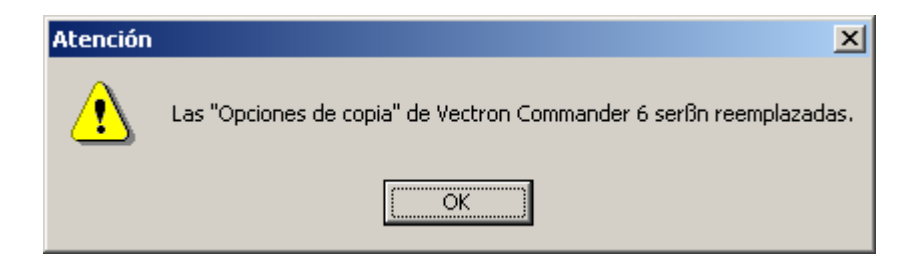

## ◉

Al pulsar el símbolo aparecerá en pantalla un mensaje explicativo sobre el contenido y significado del elemento en cuestión.

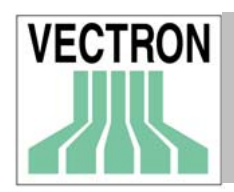

#### A continuación se muestra un ejemplo

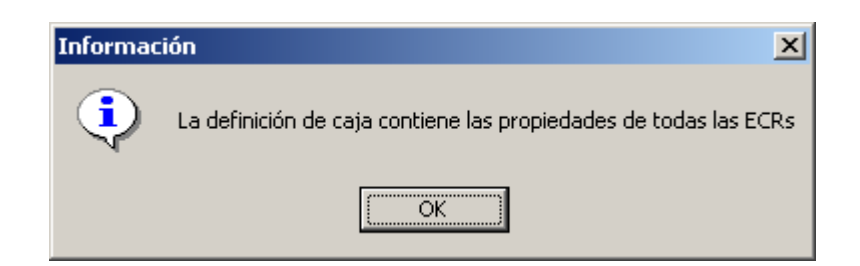

Este símbolo muestra texto de ayuda referente al elemento en cuestión.

A continuación se muestra un ejemplo

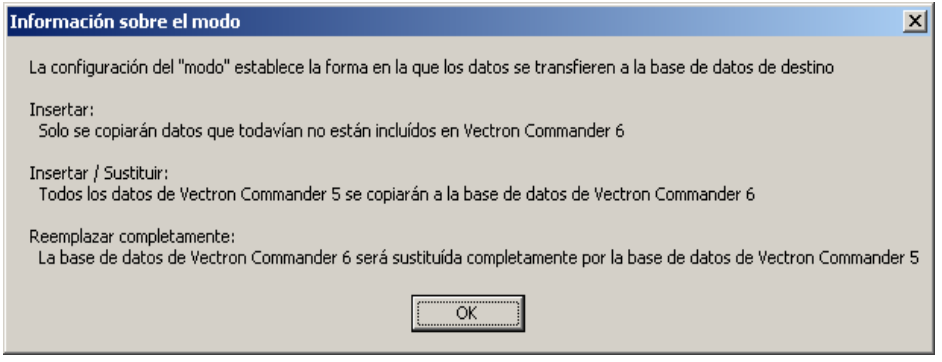

Existen dos tipos de datos que pueden transferirse.

#### Datos básicos

A este grupo pertenecen los parámetros, el temporizador y las cadenas de trabajo.

#### Bases de datos

Aquí se incluyen diversas bases de datos, como por ejemplo, definición de ECR, datos de facturación etc.

#### Insertar

Con esta opción solo se copiarán los elementos de VECTRON COMMANDER 5 que no existan en VECTRON COMMANDER 6.

Ejemplo: En VECTRON COMMANDER 5 se han definido la ECR 1 y la ECR 2, en VECTRON COMMANDER 6 se han definido la ECR 2 y la ECR 3, pero no la 1. Con la opción "Insertar", se enviará solamente la configuración de la ECR 1, de forma que la configuración de la ECR 2 y la ECR 3, permanecerán intactas.

#### Insertar / Sustituir

Esta opción funciona de la misma manera que la anterior, con la diferencia que los datos que ya existen en VECTRON COMMANDER 6 se sustituirán por los datos procedentes de COMMANDER 5.

Ejemplo: En VECTRON COMMANDER 5 se han definido la ECR 1 y la ECR 2, en VECTRON COMMANDER 6 se han definido la ECR 2 y la ECR 3, pero no la 1. Con la opción "Insertar/Sustituir", se enviará la configuración de la ECR 1 y también la de la ECR 2 sustituyendo a la configuración que dicha ECR tenía en COMMANDER 6. La configuración de la ECR 3, permanecerá intacta.

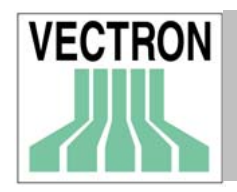

#### Reemplazar completamente

Con esta opción se sustituirán todos los datos de la base de datos de COMMANDER 6.

Ejemplo: En VECTRON COMMANDER 5 se han definido la ECR 1 y la ECR 2, en VECTRON COMMANDER 6 se han definido la ECR 2 y la ECR 3, pero no la 1. Con la opción "Reemplazar completamente", se enviará la configuración de la ECR 1 y también la de la ECR 2, sustituyendo a la configuración que dicha ECR tenía en COMMANDER 6. La configuración de la ECR 3 desaparecerá. De esta forma, los datos de COMMANDER 6, quedarán sustituídos completamente por los de COMMANDER 5.

Para los datos de facturación, existe una opción especial: es posible limitar los rangos de informe. Lo que significa que por ejemplo, Vd. puede seleccionar informes generados durante un intervalo de tiempo específico para transferirlos.

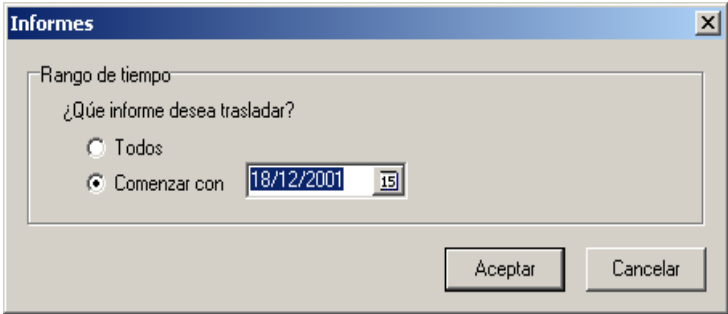

#### B.3.5 Visión global de los datos

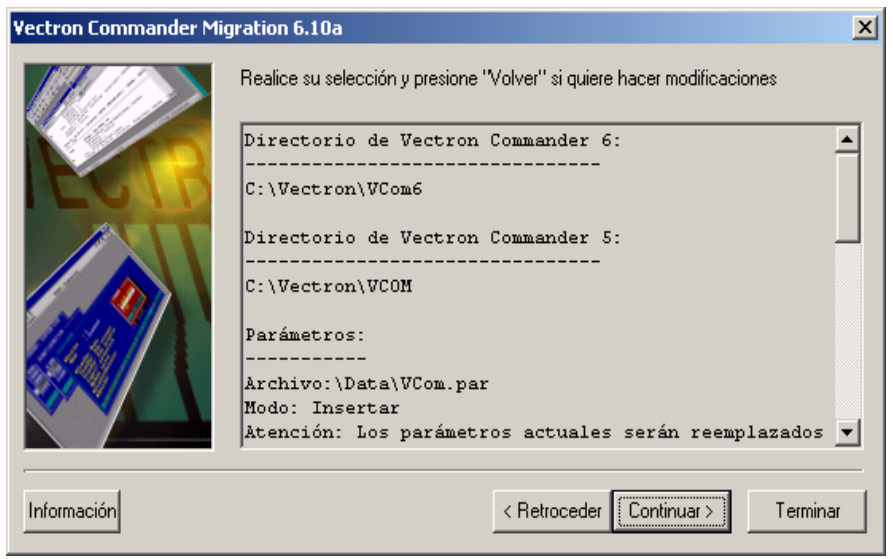

En esta ventana, se muestran las opciones de COMMANDER 5 que se van a transferir.

Compruebe si los datos que se muestran en la ventana son correctos y en ella aparece todo lo que Vd. desea transferir. Si los datos son correctos, pulse <CONTINUAR>. Si desea realizar alguna modificación, pulse <RETROCEDER>.

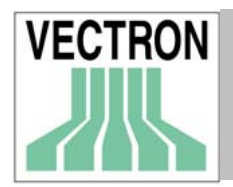

### B 3.6 El último paso

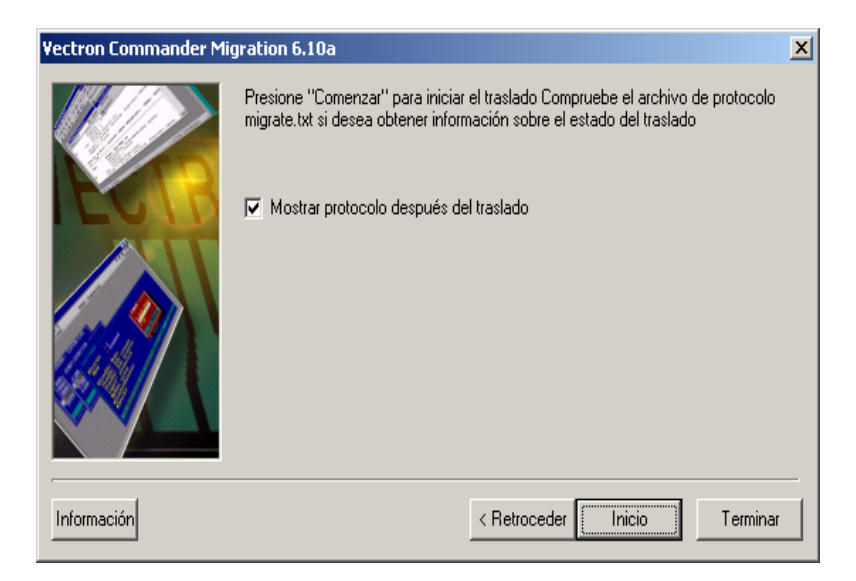

Aquí Vd. podrá determinar si desea que se muestre en pantalla el protocolo de la transferencia de datos.

En caso afirmativo, pulse <INICIO>.

#### B 3.7 Final

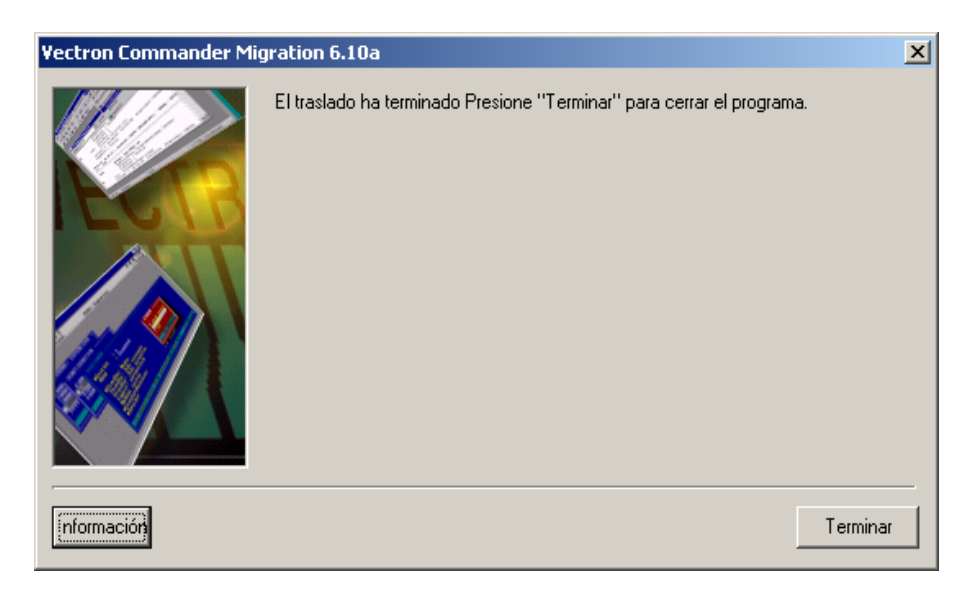

Una vez que se han transmitido los datos, se mostrará el protocolo de migración.

Pulse <TERMINAR> para cerrar el asistente. Ahora Vd. podrá utilizar en COMMANDER 6, los datos que se han transferido.

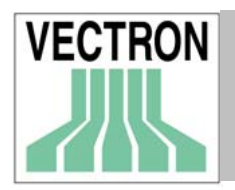

# C. Conexiones

## C.1. Conexión de ordenador

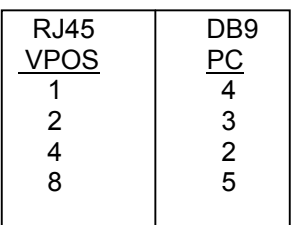

# C.2. Conexión de módem

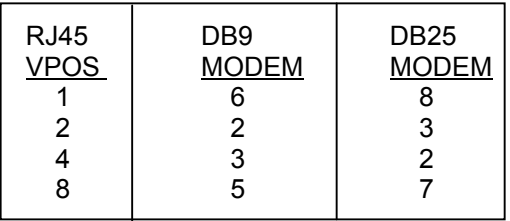